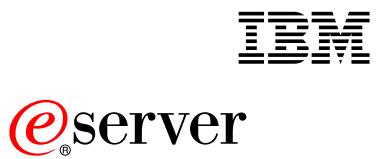

IBM eServer Appliances

HostingDirector IAE Server User Guide

# **Contents**

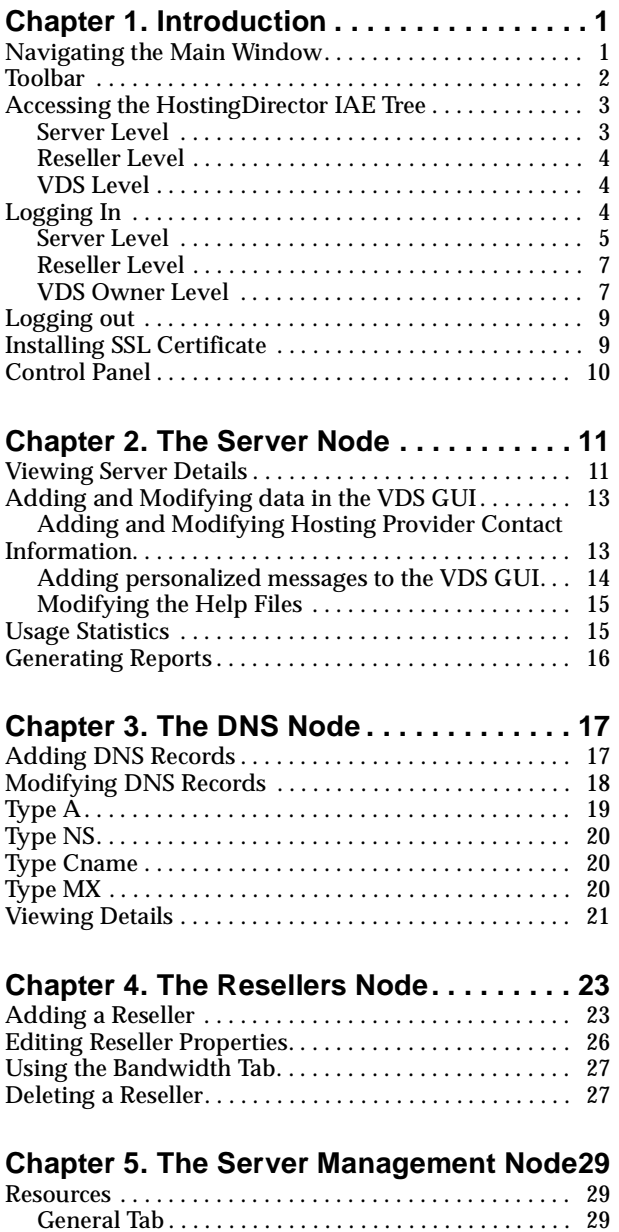

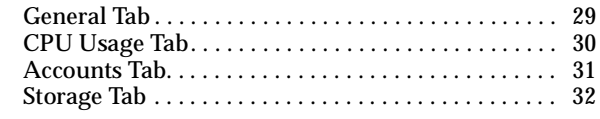

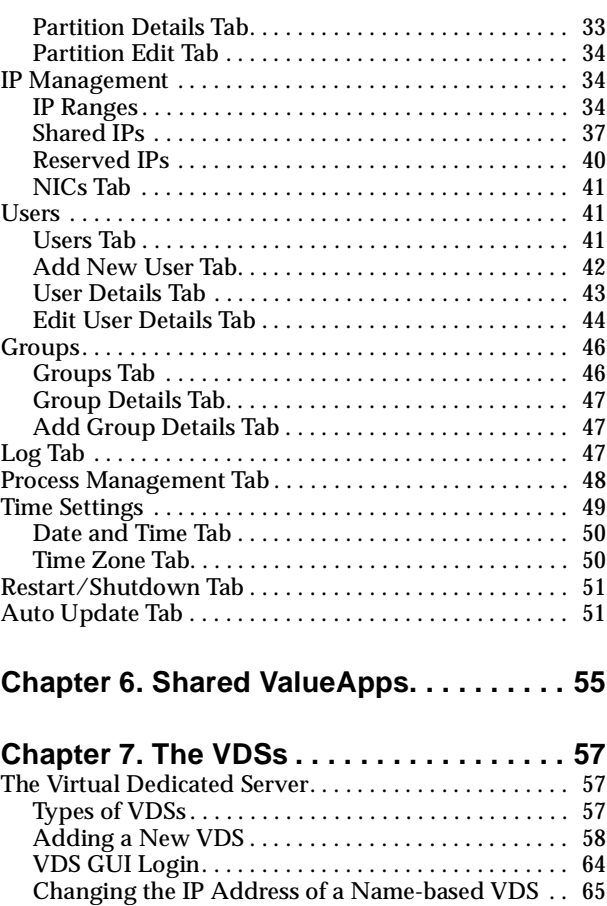

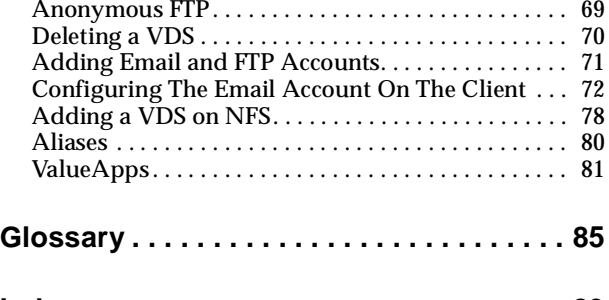

[Scaling a Name-based VDS. . . . . . . . . . . . . . . . . . . . . 65](#page-67-1) [Editing VDS Parameters . . . . . . . . . . . . . . . . . . . . . . . 67](#page-69-0) [The Watchdog Option . . . . . . . . . . . . . . . . . . . . . . . . . 68](#page-70-0)

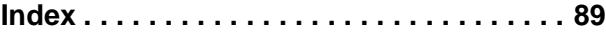

# <span id="page-3-0"></span>**Chapter 1. Introduction**

HostingDirector IAE is a robust management platform providing end-to-end global service automation to meet the burgeoning operational demands of ISPs (Internet Service Provider), ASPs (Application Service Provider), enterprises, and ICSPs (Internal Corporate Service Provider).

HostingDirector IAE overcomes the challenges faced by hosting providers in today's dynamic marketplace. This revolutionary software solution enables providers to realize significant revenue growth resulting from a simplified process of accessing the Internet, accompanied by a reduction in administrative costs.

The features of this Web-hosting platform include:

- **Virtual Dedicated Server (VDS) Technology**: Enables you to create up to 200 virtual servers on a single server, each of which serves a single account or Web site and has a proprietary IP address. HostingDirector IAE enables you to create up to 1000 VDSs on a single server, providing that these VDSs are name-based (name-based VDSs share their IP address with other VDSs). Note, that both types of VDSs can be stored on the same machine. Each VDS allocates a specific amount of space, files, processes and accounts for its services (HTTP, FTP, POP, SMTP). All VDSs can be controlled through one Control panel, facilitating contact to any individual VDS (A VDS owner is also referred to as site owner).
- **Provisioning and Self Provisioning**: Providers can establish software for immediate deployment; the software is then self-provisioned and managed by customers.
- **Pre-tested Open ValueApp Technology**: Point-and-click interface enables you to browse available ValueApps, and install and manage them using a single control panel.
- **Reporting**: Multi-level reporting facility enables precise, accurate allocation of files and disk space quotas for each VDS, and extensive monitoring capabilities.
- **Security**: Layers of internal and external security protect the virtual servers, making the system highly resistant to operational failures and hacker intrusions. The VDS technology provides requisite firewall functionality for each account.

This User guide is intended for a server administrator. Use this guide together with the *HostingDirector Site Owner User Guide*.

## <span id="page-3-1"></span>**Navigating the Main Window**

The main window of HostingDirector IAE is comprised of three main sections; the HostingDirector IAE tree, the Details pane and the Toolbar, as displayed in [Figure 1](#page-4-1)  [on page 2:](#page-4-1)

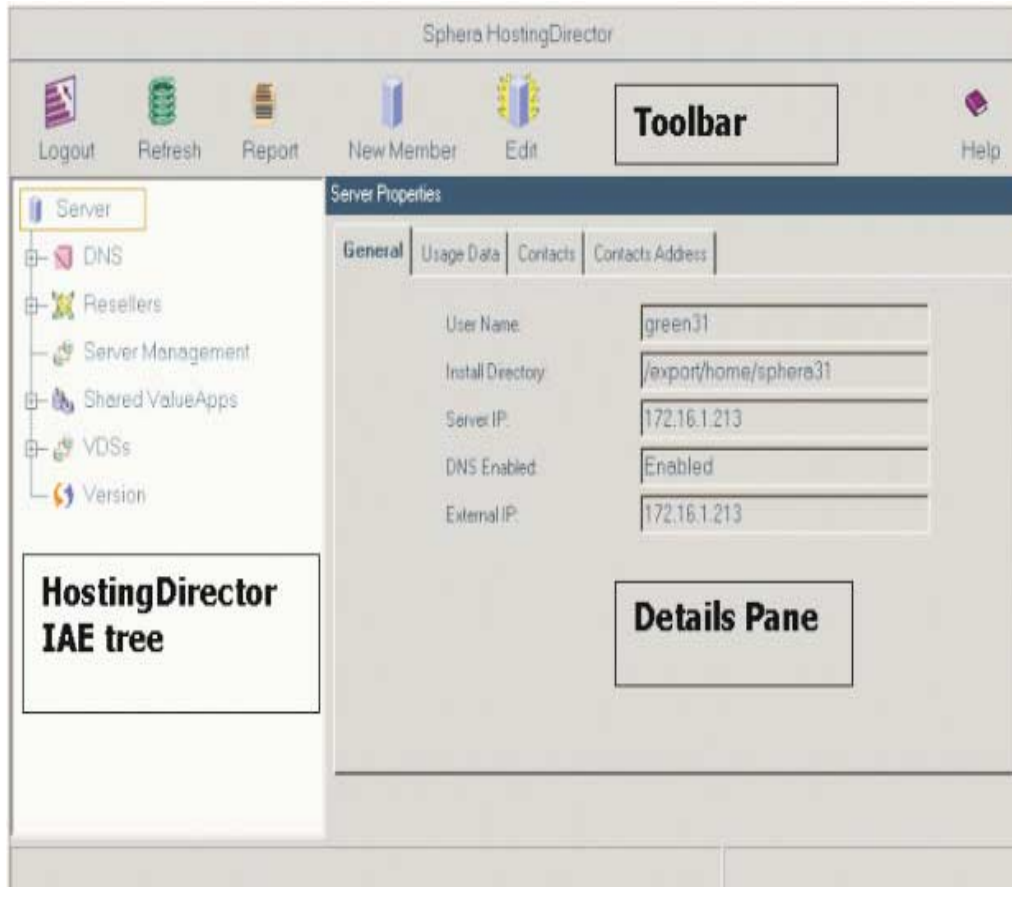

#### <span id="page-4-1"></span>Figure 1. HostingDirector main window

When you select a component in the tree structure, the Details pane displays relevant information for that component.

The HostingDirector IAE tree displays a hierarchical view of the HostingDirector IAE components. You can expand and collapse a branch in the tree by clicking the  $+$  or  $$ button respectively. After you select a branch, you can modify its parameters, add a lower level branch, or delete the branch entirely. HostingDirector IAE enables you to build your server hierarchy, and tailor it to your needs.

Each time you select an element in the tree, the Details pane changes to reflect information about the branch. In the Details pane, you define parameters for the selected branch. You can navigate forward and back through the Details pane by clicking the **Next** and **Back** buttons. After you have defined all parameters, click **Finish**.

## <span id="page-4-0"></span>**Toolbar**

Buttons in the toolbar change dynamically according to the branch selected in the tree.

**Note:** Do not use the **Forward** and **Backward** buttons of your Web browser's toolbar; you might log out

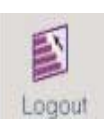

## Exit HostingDirector IAE.

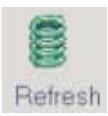

Update information that is displayed.

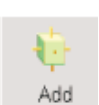

Add a feature or component.

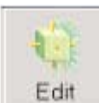

Modify the parameters of an existing feature.

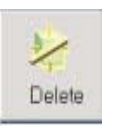

Remove a feature.

# <span id="page-5-0"></span>**Accessing the HostingDirector IAE Tree**

HostingDirector IAE components are displayed in hierarchical form in the HostingDirector IAE tree. You can access the HostingDirector IAE tree at the following levels:

- HostingDirector IAE Server
- Reseller
- VDS

This hierarchy enables you to manage a specific HostingDirector IAE component.

# <span id="page-5-1"></span>**Server Level**

The Server level is the highest level in the tree; the following nodes are displayed:

- **Server**: The server enables sharing of resources between multiple users within the same appliance hardware.
- **DNS**: A Domain Name Server is an on-line distributed database system used to map human-readable machine names to IP addresses. The DNS serves as a gateway between the server and the outside world, resolving the domain name and identifying the file directories.
- **Resellers**: A reseller is a special user that owns one or more VDSs, can create new ones, and resells hosting services to customers.
- **Server Management**: Manage resources, IP addresses, users and groups, log files, processes, time settings, restart and shutdown, and auto-updates with the user friendly HTML-based GUI.
- **Shared ValueApps**: Shared ValueApps are software components that are installed once on the machine. They provide additional functionality to the VDSs on a HostingDirector IAE server.
- **VDSs**: A virtual dedicated server (VDS) provides the functionality of a dedicated server in a shared, hosting environment. By adding a VDS, you create a new account or Web site.
- **Version**: Information relating to the active version of HostingDirector IAE.

[Figure 2](#page-6-3) shows the server level in expanded form.

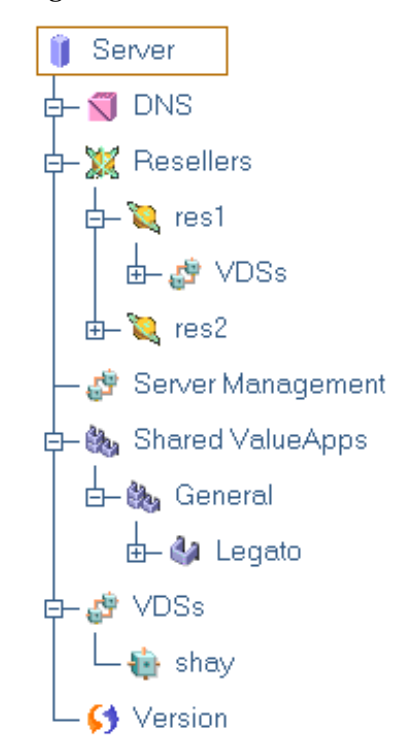

<span id="page-6-3"></span><span id="page-6-0"></span>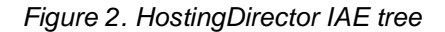

## **Reseller Level**

A reseller buys wholesale hosting services. The reseller then resells the services to individual users.

# **VDS Level**

A VDS owner can be enabled to manage a Web site on a specific server.

# <span id="page-6-2"></span><span id="page-6-1"></span>**Logging In**

**Note:** There are three login levels in HostingDirector IAE.

Sphera HostingDirector IAE requires an identifying user name and password to successfully log in to its system. Depending on your position, you can log in at one of the following levels, also known as roots:

- Server level
- Reseller level

• VDS Owner level

# <span id="page-7-0"></span>**Server Level**

A server login enables you to do the following tasks:

- Manage resellers on the server. See [Chapter 4, "The Resellers Node" on page 23](#page-25-2) for more details.
- Manage server parameters. See [Chapter 5, "The Server Management Node" on](#page-31-3)  [page 29](#page-31-3) for more details.
- Manage VDSs on the server. See [Chapter 7, "The VDSs" on page 57](#page-59-3) for more details.

To login at the Server level do, the following:

1. Open your browser and type the IP address of the server in the Address field.

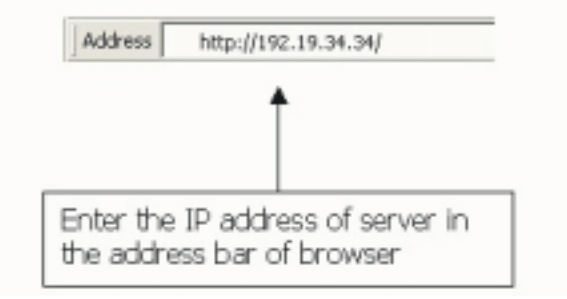

## Figure 3. Address field

2. If the SSL certificate is not installed in your computer, the Security Alert window opens (see [Figure 4](#page-7-1)). Click **Yes** to continue.

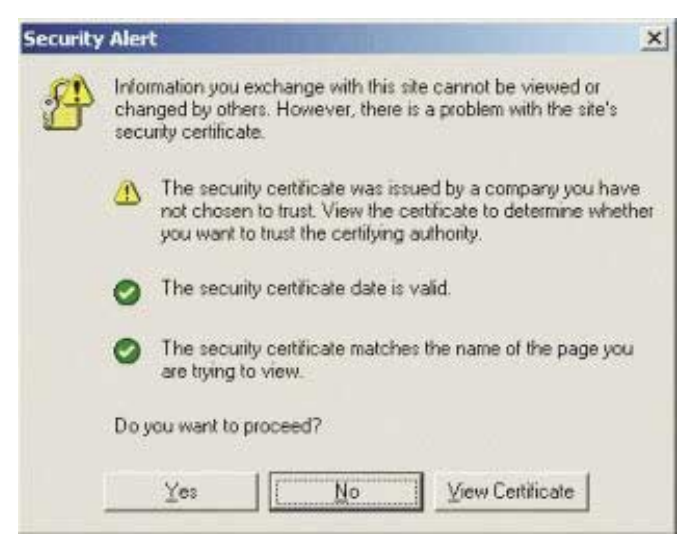

<span id="page-7-1"></span>Figure 4. Security Alert window

3. Accept the license statement to proceed to the Control panel. Click the Accept radio button and click **Continue**.

The HostingDirector software utilizes software applications from other software vendors. See the list of these applications and the license agreements by clicking this link. By clicking the \*accept\* button below and/ or by using these applications you confirm that you have read and understood the terms of these license agreements and accept the terms. By clicking Accept, you agree to comply with all the terms of the above statement. Furthermore, you confirm that you are aware that third party applications that will be installed in the future on the VDS may be governed by different license terms and that by using these applications in the future, you will be confirming that you have read and accepted the terms governing these applications.

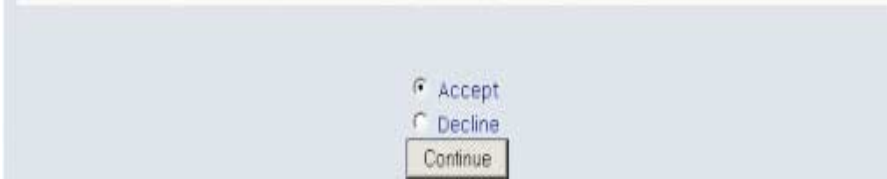

## Figure 5. License statement

4. You will be prompted to the login screen. Type the password and user name and choose a preferred language for the session (The help files are in English).

The login screen gives you the option to install an SSL certificate for this GUI (see ["Installing SSL Certificate" on page 9](#page-11-1)).

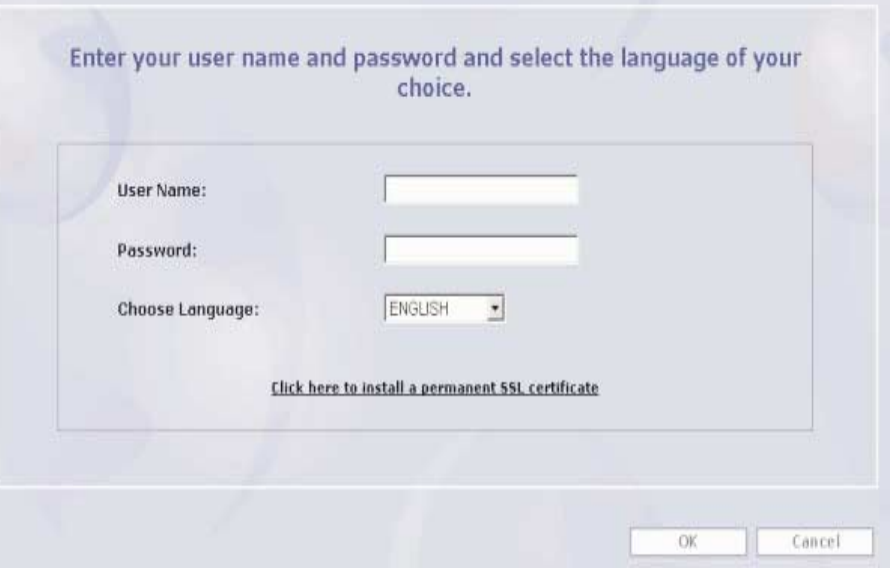

## Figure 6. HostingDirector login screen

- 5. Click **OK** to confirm the data you entered.
- 6. The tree structure in the left pane displays the HostingDirector IAE nodes tree (see [Figure 7 on page 7\)](#page-9-2).

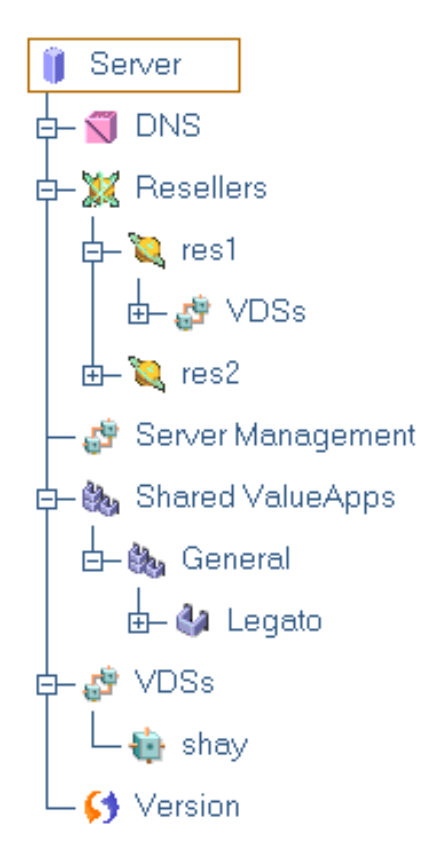

<span id="page-9-2"></span><span id="page-9-0"></span>Figure 7. HostingDirector IAE tree - server level

## **Reseller Level**

A reseller buys wholesale hosting services, then resells then to individual users. Resellers can be enabled to manage (read and write) or view (read) one or more VDSs on a specific HostingDirector IAE server (if required, you can deny all reseller permissions). You can add resellers only at the Server level. Login is as follows.

Use the login procedure used for the Server level (see ["Server Level" on page 3](#page-5-1)). Each reseller has a unique user name and password.

# <span id="page-9-1"></span>**VDS Owner Level**

A VDS owner can be enabled to manage a Web site. You can add VDSs at the server or reseller level. The VDS owner manages the site using an HTML-base GUI.

To login as a VDS owner, do the following:

1. Open your browser and type the IP address of the VDS in the Address field (The IP address was defined when you added this VDS. See ["Adding a New VDS" on](#page-60-1)  [page 58f](#page-60-1)or details).

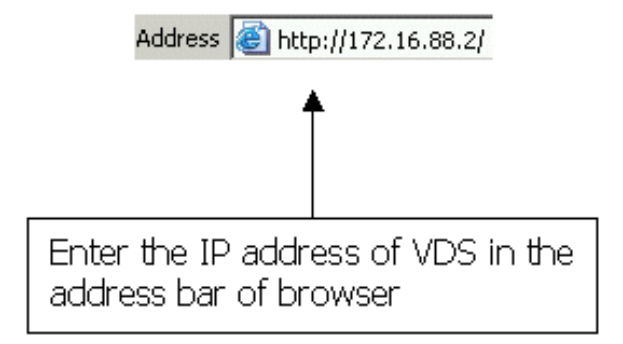

## Figure 8. VDS address

- **Note:** If you are using a name-based VDS, type the domain name. If your domain name has not been registered, type *IP address/domain.com*.
- 2. The Web page shown in [Figure 9](#page-10-0)opens.

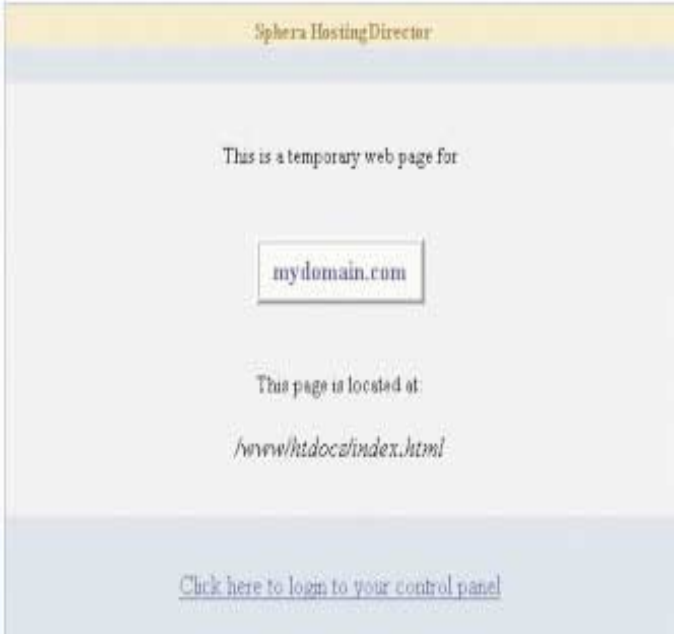

## <span id="page-10-0"></span>Figure 9. Default Web page

Click the hyperlink **Click here** to login to your control panel.

- **Note:** After you have uploaded your Web site's files to the VDS, type the following address in the Address field of browser: http://*VDS\_domain\_name/manager/*.
- 3. You will be prompted to the login screen shown in [Figure 10 on page 9.](#page-11-2) Type the password and user name in the corresponding fields and choose a preferred language for the session.

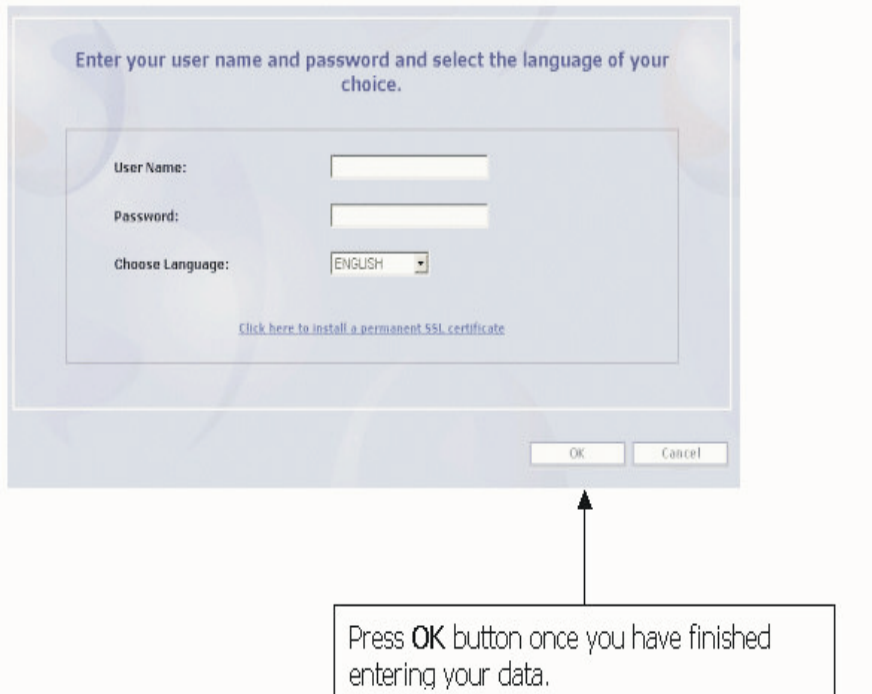

## <span id="page-11-2"></span>Figure 10. Login screen

4. Click **OK** to confirm the data you entered. You perform VDS management tasks with the HTML-based GUI (See the *HostingDirector Site Owner User guide* for more information).

# <span id="page-11-0"></span>**Logging out**

To log out securely, you can do one of the following tasks:

- Click the Logout button, located on the toolbar
- Close the browser (recommended for maximum security).

# <span id="page-11-1"></span>**Installing SSL Certificate**

**Note:** Instructions use Microsoft® Internet Explorer 5.0.

To install the SSL certificate:

- 1. Click the **Click here to install a permanent SSL certificate** hyperlink that appears on the login screen.
- 2. The following screen is displayed. Choose to open the file.

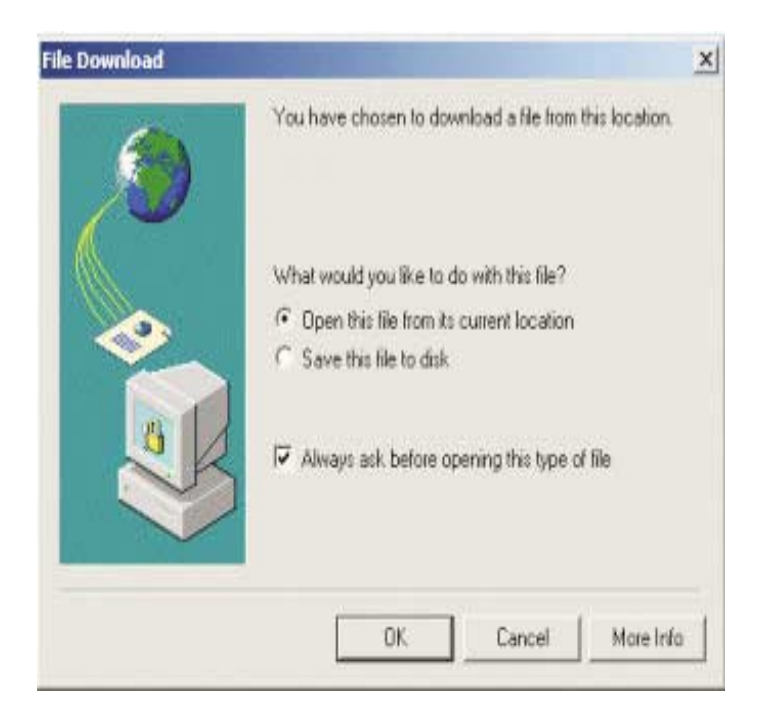

Figure 11. File Download window

- 3. The certificate appears on the screen. Click the **OK** button.
- 4. Click **Next** for all stages of the certificate import wizard. Click **Finish** on the last window.

# <span id="page-12-0"></span>**Control Panel**

The GUI used for the server and reseller login levels operates in any Java 1.1 compliant platform and can run within a Web browser. It is recommended that you use the GUI with one of the following browsers:

- Microsoft<sup>®</sup> Internet Explorer 5.X or a later version.
- Netscape Communicator 4.6 or 6.2.

You can customize the Control panel.

**Note:** The HostingDirector IAE control panel is a Java applet. The Java virtual machine must be enabled for your browser.

# <span id="page-13-0"></span>**Chapter 2. The Server Node**

When you select the Server node in the HostingDirector IAE tree, you can perform the following tasks:

- View server details
- Add data to the VDS GUI
- View usage statistics
- Generate reports

These tasks are described in the following sections.

# <span id="page-13-1"></span>**Viewing Server Details**

You can view server details using the tabs located in the Details pane.

To view server details, click the server node and then click **Edit**. Five tabs are displayed, as follows:

• The **General** tab displays the user name, install directory path and IP address details for the server.

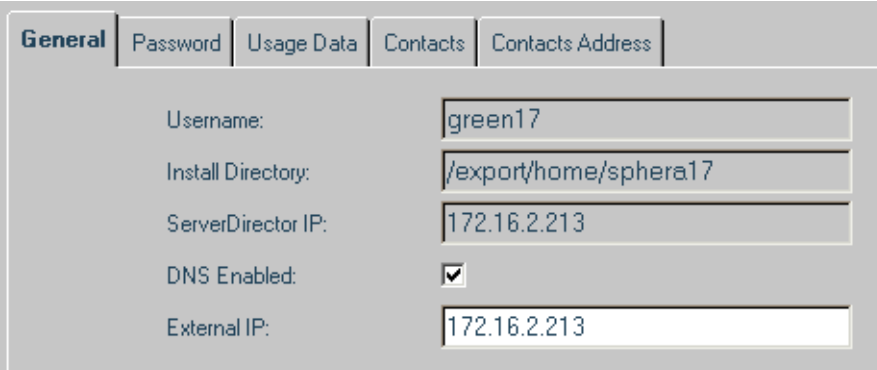

#### Figure 12. General tab

- The DNS Enabled check box indicates whether this HostingDirector IAE server supports DNS.
- The External IP field displays the IP address of the server that is open to the Internet (NAT).
- Click the **Password** tab to change the login password. Type the new password in the **New Password** field and retype it in the **Retype Password** field. Click the **OK** button.

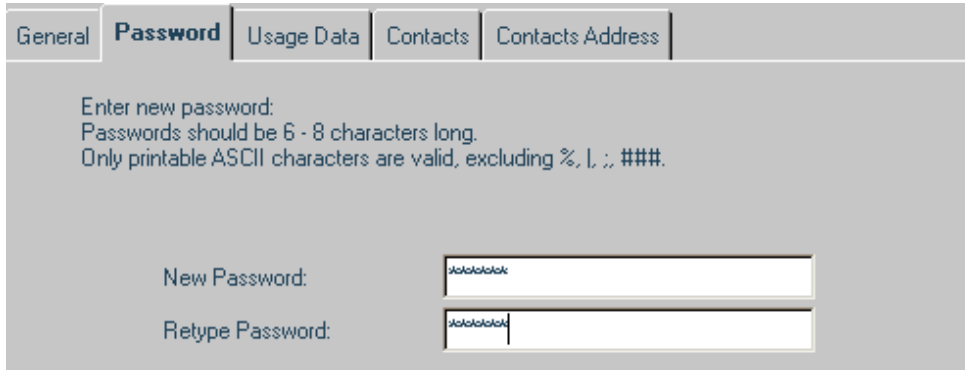

## Figure 13. Password tab

• Click the **Usage Data** tab to display server log details.

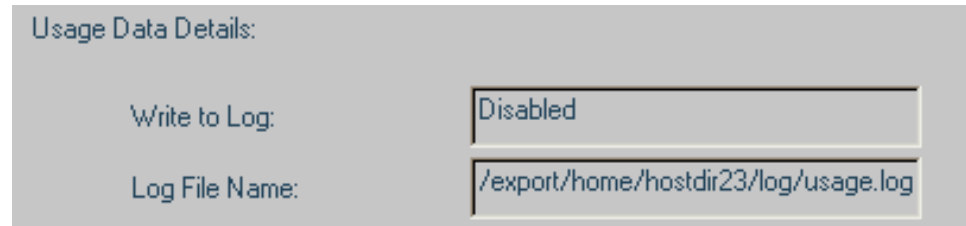

## Figure 14. Usage Data Details

— The **Write to log** field indicates whether a log file will be generated. The **Log File Name** field indicates the location of the file. To change the status of the **Write to Log** field, click **Edit**. The Write to Log field now appears as a check box.

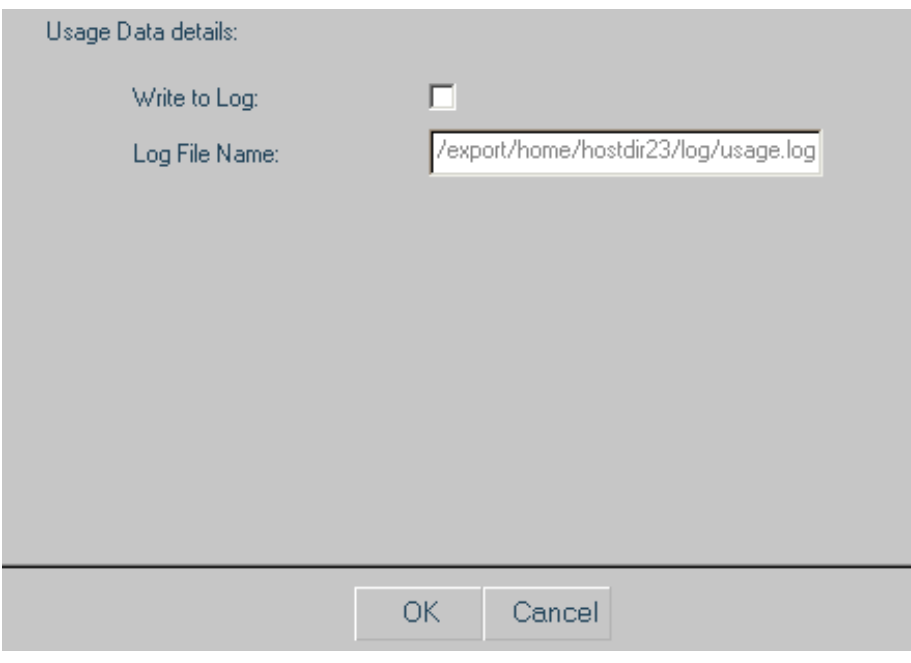

Figure 15. Write to log field

- Select the **Write to Log** check box to change its status and click **OK**.
- Click the **Contacts** tab to enter WHP details. There are three check boxes.

Finable All Alerts: Quota Alerts Enabled: ⊽ **Swap Alerts Enabled:** ए

### Figure 16. Contacts tab

#### **Enable All Alerts**

Select this check box to provide email message alerts for all site owner login levels (Server, Reseller, VDS).

#### **Quota Alerts Enabled**

Select this check box to provide email message alerts for site owners when the following occur:

- Ninety percent of the disk/file quota of VDS message is reached.
- VDSs whose watchdog did not succeed in starting the HTTP process.
- VDSs that exceeded their HTTP Max accounts (virtual hosts quota).
- VDS system files that have been modified.
- VDSs and resellers that reached 90% of bandwidth quota.

Messages are sent every 12 hours at 10:00 and 22:00 (10:00 AM and 10:00PM).

### **Swap Alerts Enabled**

Select this check box to provide email messages for server administrators who have almost reached their Swap quota. The messages are sent every hour when Swap utilization reaches 80% of resources or the total Swap size is zero.

VDS owners who did not enter their email addresses will not receive alerts.

Server administrators who did not enter their email addresses will not receive alerts, and their corresponding VDSs and resellers will receive email messages from postmaster@VDS\_domain\_name.com.

For more information on the Contacts and Contacts Addresses tabs, see ["Adding](#page-15-0)  [and Modifying data in the VDS GUI".](#page-15-0)

# <span id="page-15-0"></span>**Adding and Modifying data in the VDS GUI**

Server and Reseller login levels can modify the HTML-based VDS GUI (A Reseller must have Full Control privileges to modify the VDS GUI).

# <span id="page-15-1"></span>**Adding and Modifying Hosting Provider Contact Information**

This section describes how to add and modify hosting provider details that appear in the Contacts panel of the VDS owner HTML GUI.

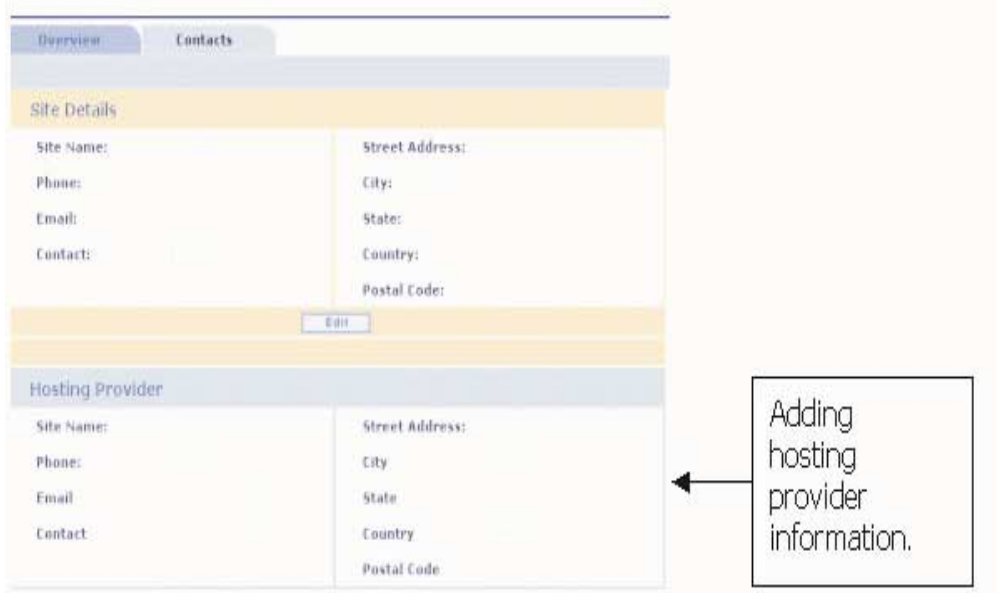

## <span id="page-16-1"></span>Figure 17. Adding contacts information

To add or modify hosting provider contact information:

- 1. Click the Server node.
- 2. Click **Edit**.
- 3. Click the **Contacts** tab and enter the contacts details.

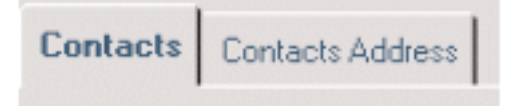

## <span id="page-16-2"></span>Figure 18. VDS Contacts Tab

- 4. Click on the **Contacts Address** Tab and enter the address details.
- 5. Click **OK**. The details you entered in steps [3.](#page-16-1) and [4.](#page-16-2) will appear in the VDS owner HTML GUI.
- 6. Click any VDS that appears under this server and click the **Contacts** tab to verify that all information was entered correctly.

# <span id="page-16-0"></span>**Adding personalized messages to the VDS GUI**

To add personalized messages to the Overview panel of the VDS GUIs that are under server:

- 1. Proceed to the following path using FTP: /www/htdocs/php/skins/default/dev
- 2. Download the following files:
	- moreinfo.ini
	- newfeatures.ini
- 3. Open the files and enter the text that you want to appear in the VDS GUIs. It is recommended that you not change the HTML tags.
- 4. Upload the files to the same path and overwrite original files.

# <span id="page-17-0"></span>**Modifying the Help Files**

HostingDirector gives the Server and Reseller login levels the ability to modify the HTML help files (A Reseller must have Full Control privileges to modify the VDS GUI). To modify these files, do the following:

1. Proceed to the following directory via FTP: <Primary VDS Base>/www/htdocs/php/skins/default/runtime/help/

This directory includes all the HTML help files for the VDS GUI.

- 2. Open the file in an HTML editor.
- 3. Make your modifications.
- 4. Overwrite the original file with the modified file by saving the new file with the original file name in the same directory.

## <span id="page-17-1"></span>**Usage Statistics**

The Usage Data Statistics panel provides details about the resources each VDS uses. To view these details, click any VDS node and then click the Usage Statistics tab.

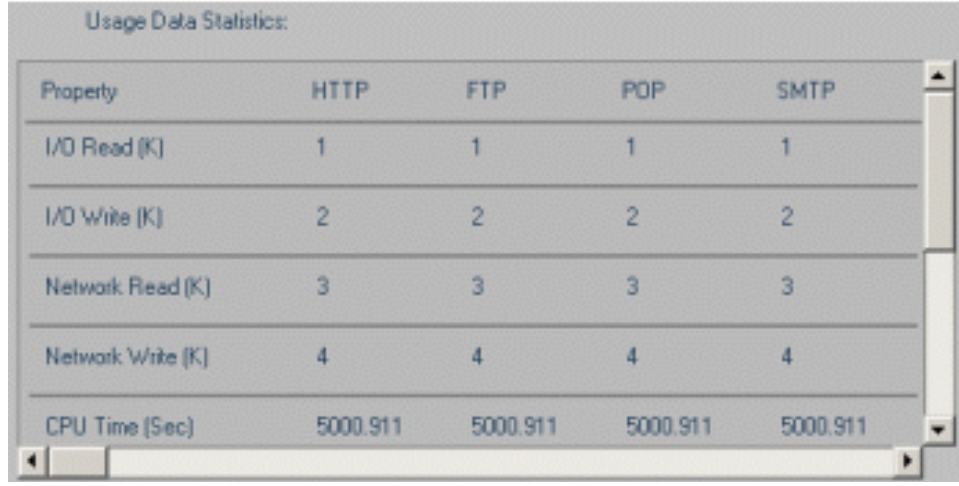

#### Figure 19. Usage Data Statistics

There are details about the following services: HTTP, FTP, POP, and SMTP.

Each service has the following properties:

- **I/O Read:** The amount of KB that has been read on the local server. For example, data read from the hard disk of the server is included.
- **I/O Write:** The amount of KB that has been written on the local server. For example, data written to the hard disk of the server is included.
- **Network Read:** The amount of KB that has been read from the network. For example, data received from the FTP client to the FTP server is included.
- **Network Write:** The amount of KB that has been written to the network. For example, data sent from the FTP server to the FTP client is included.
- **CPU Time:** Total of the amount of time the CPU actually spends on a given process.

To set all properties to zero, do the following:

1. Click **Edit** on the toolbar.

- 2. Click the **Usage Statistics** tab.
- 3. Click **Reset** on the **Usage Statistics** panel.

To generate a report that includes this data click **Report** on the toolbar. See ["Generating Reports"](#page-18-0) for more information.

# <span id="page-18-0"></span>**Generating Reports**

You can use HostingDirector to generate reports in both XML and text (.txt) format.

To generate reports on the HostingDirector server, do the following:

- 1. Click **Report**.
- 2. Click the **Parameters** tab. Specify the type of report you need and the format. See [Figure 20](#page-18-1) for an example.

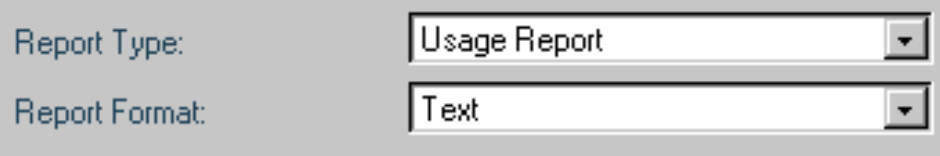

## <span id="page-18-1"></span>Figure 20. Report parameters

3. Click **Generate**. The Data panel opens. The report is displayed in the Data panel.

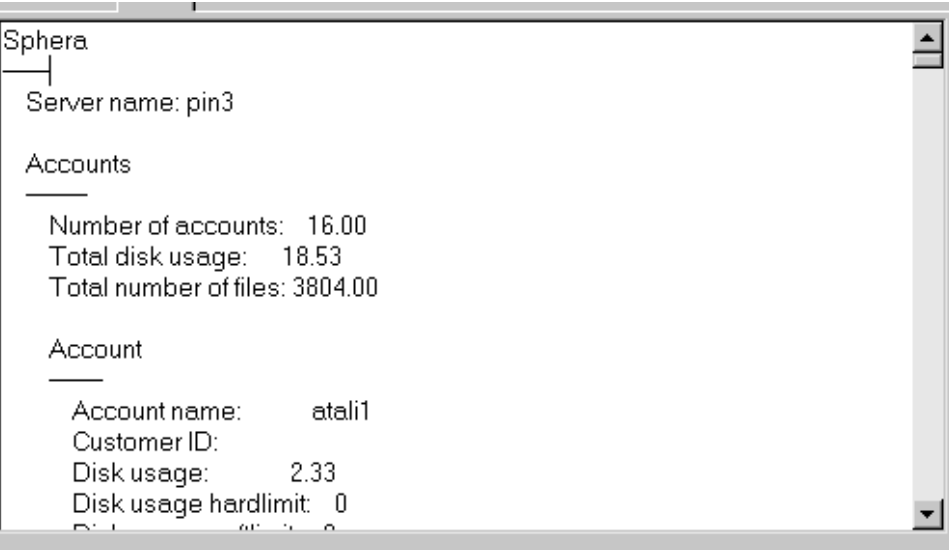

Figure 21. Report Example

# <span id="page-19-0"></span>**Chapter 3. The DNS Node**

A Domain Name Server (DNS) is an online distributed database system used to map human-readable machine names into IP addresses.

The DNS in the server runs in the following way:

- Each server has a BIND that manages all its VDSs (unless DNS is disabled on server).
- The BIND Database is refreshed every time a VDS is added or removed, or VDS domains are modified.

These features make a secure and stable environment, and enable you to view DNS details, create new sub domain DNS records and modify them as needed.

The server performs the following tasks:

- It executes updates in the configuration files of the BIND.
- It restarts the BIND of the server in order to activate database changes.

For more information on BIND go to the following Web site: http://www.isc.org/products/BIND/

**Note:** The BIND version in HostingDirector server is 8.2.3-REL.

There are two levels for adding and setting the DNS zone files:

- **Server level:** Use the Server level to modify the DNS zone files template. DNS records on the server are the template DNS database for all its VDSs. Adding or editing DNS values from the server level will change all future domain names of new VDSs
- **VDS level:** Adding or editing a DNS record on a specific VDS changes only its domain DNS database; domain hosts, sub-domains, aliases, and mail exchange definitions.

# <span id="page-19-1"></span>**Adding DNS Records**

There are three types of DNS records:

- Type A Translates a domain name to an IP address.
- Type NS Defines Subdomains.
- Type Cname (Canonical name) Creates an alias for an existing domain name.
- Type MX (Mail exchanger) Identifies domains that process email messages.

You can add DNS records to a specific VDS or to a server.

To add a DNS record on the server level:

- 1. Click the DNS node under the server node.
- 2. Click the **Default DNS Records** tab.
- 3. Click **Add**.

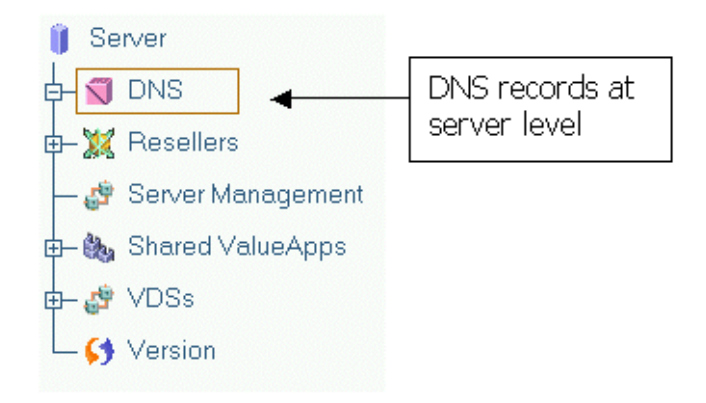

## Figure 22. Server level DNS records

To add a DNS record on a specific VDS:

- 1. Click the node of the specific VDS whose DNS records you wish to modify.
- 2. Login to the VDS GUI.
	- a. Click the **General** tab.
	- b. Enter field values.
- 3. Proceed to the Domains Settings category.
- 4. Click the **DNS Records** tab. Refer to the VDS GUI help files for more information.

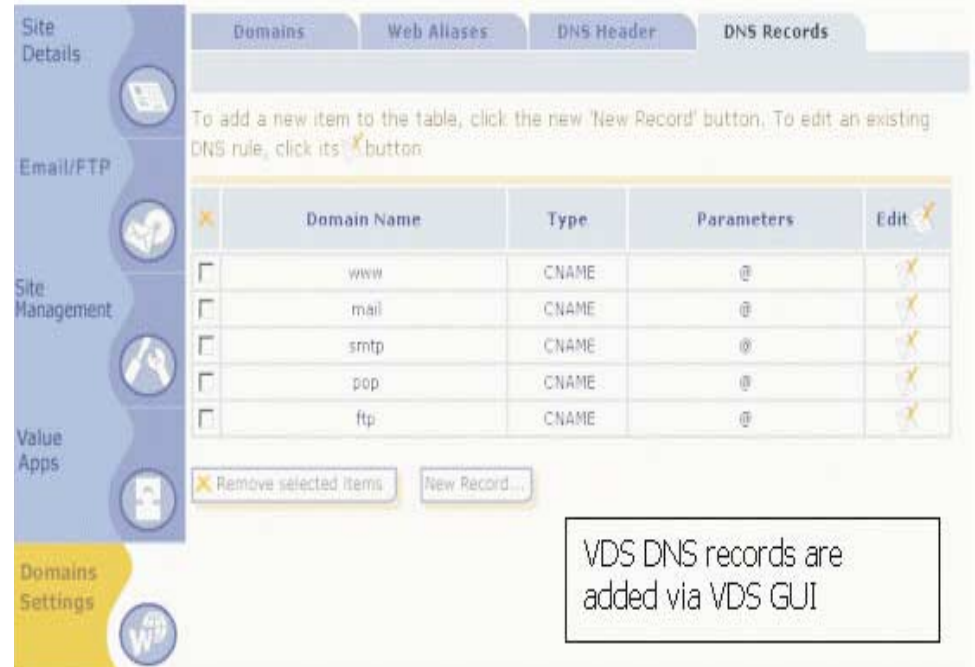

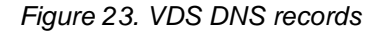

# <span id="page-20-0"></span>**Modifying DNS Records**

To modify a DNS record on the server level:

1. Click the DNS node under the server node.

- 2. Click the **Default DNS Records** tab.
- 3. Click the record you wish to modify.

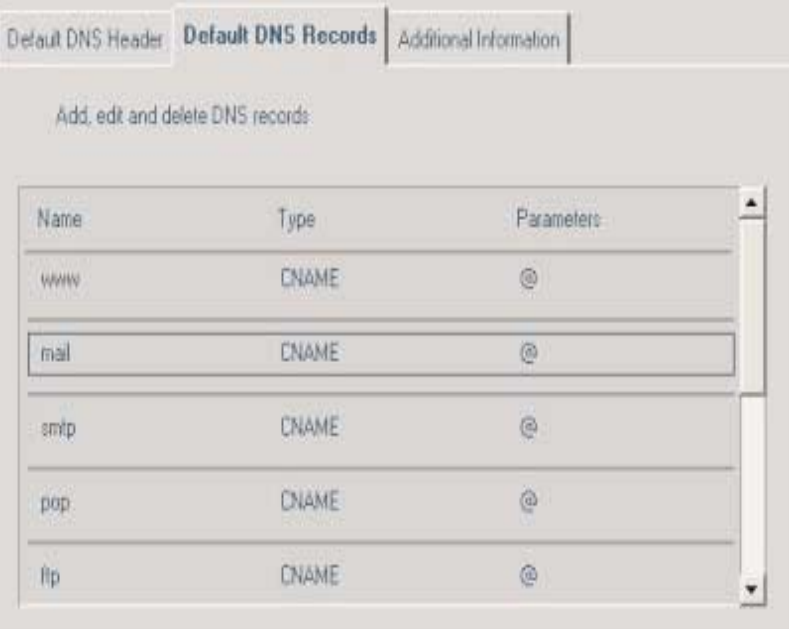

Figure 24. Selecting a record

- 4. Click **Edit**.
- 5. Enter modifications, and click **OK**.

# <span id="page-21-0"></span>**Type A**

**Type A (address)** translates a domain name to an IP address.

- 1. Click on the Default DNS Records tab and then press the **Add** button.
- 2. Type the domain name and choose **Type A**. Click **Next**.

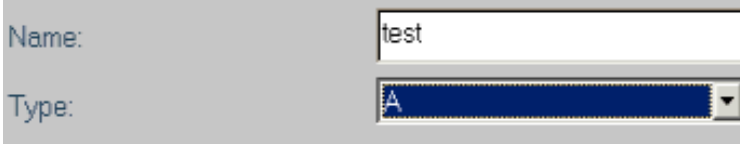

## Figure 25. DNS record type A

3. Type the IP address in the **Network Address** field:

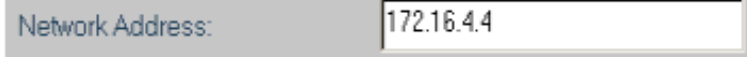

## Figure 26. Network Address field

4. Click **Finish**.

# <span id="page-22-0"></span>**Type NS**

**Type NS** defines sub-domains. For example, creating the **support** sub-domain in <domain name> will result in the domain name **support.<domain name>**.

- 1. Click on the **Default DNS Records** tab and then press the **Add** button.
- 2. Type the sub-domain name and choose **Type NS**. Click **Next**.

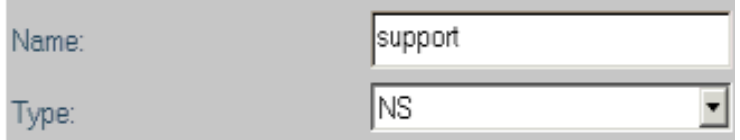

### Figure 27. DNS record type NS

3. Type the domain name or IP address of the Primary Name Server.

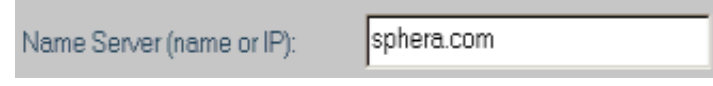

Figure 28. Name Server field

4. Click **Finish**.

# <span id="page-22-1"></span>**Type Cname**

**Type Cname (canonical name)** creates an alias name for an existing domain name. For example, creating the alias **y.sphera.com** for the domain name **yellow.sphera.com**.

- 1. Click on the **Default DNS Records** tab and then press the **Add** button.
- 2. Type the alias name and choose the type **Cname**. Click **Next**.

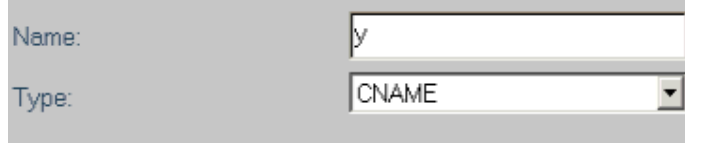

## Figure 29. DNS record type Cname

3. Type the domain (canonical) name:

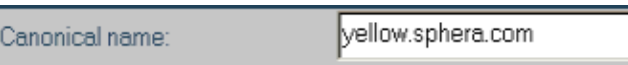

Figure 30. Canonical name field

4. Click **Finish**.

# <span id="page-22-2"></span>**Type MX**

**Type MX (mail exchanger)** is used to choose domains that will process email messages.

- 1. Click on the **Default DNS Records** tab and then press the **Add** button.
- 2. Type the email account name and choose **Type MX**. Click **Next**.

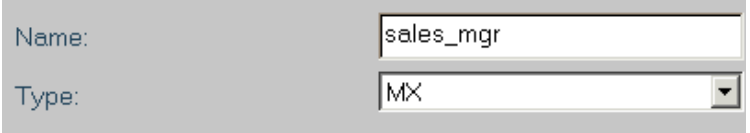

Figure 31. DNS record type MX

- 3. Type the preference number for this domain (the lowest number has the highest preference) in the **Preference** field.
- 4. Type the domain that will process the email in the **Mail** field.
- 5. Click **Finish**.

# <span id="page-23-0"></span>**Viewing Details**

Click the **Default DNS Header** tab to display the following DNS zone file parameters:

**Email** Email address of the top level provider.

### **Refresh**

The time interval for a slave to receive updated information from its master. This field is relevant only if you manage a slave BIND on a different server.

- **Retry** If Refresh does not produce updated information in the time stated, the Retry value is the interval (number of seconds) after which Refresh is tried again.
- **Expire** If Retry does not produce updated information, the Expire value is the length of time during which Refresh is still in effect.

## **Time to Live (TTL):**

The amount of time during which the data in the slave remains valid. This field is relevant only if you manage a slave BIND on a different server.

The example below shows the **DNS header** panel:

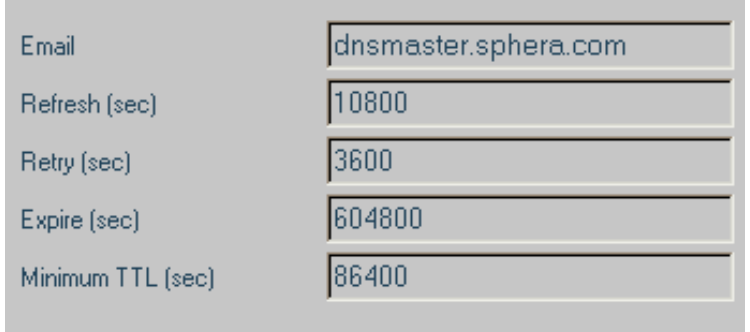

## Figure 32. DNS header panel

Click the **Default DNS Records** tab to display details about the current DNS records, including the DNS name and type.

|  | <b>Name</b> | Type      | <b>Parameters</b> |
|--|-------------|-----------|-------------------|
|  | dfdf        | NS.       | aaa bbb.com.      |
|  | elady.com   | <b>NS</b> | 200 200 253 234   |
|  |             |           |                   |

Figure 33. Default DNS Records panel

The **Additional Information** tab is available only if the machine is connected to a cluster (Sphera ClusterDirector).

The **Default DNS IP** field is the IP address of the default primary name server.

The **Available DNS Addresses** field contains a list of all existing IP addresses of primary name servers.

To change the IP address of the default primary name server do the following:

- 1. Click the IP address that you want to change in the **Available DNS Addresses** field.
- 2. Click **Set**.

The chosen IP address appears in the **Default DNS IP** field.

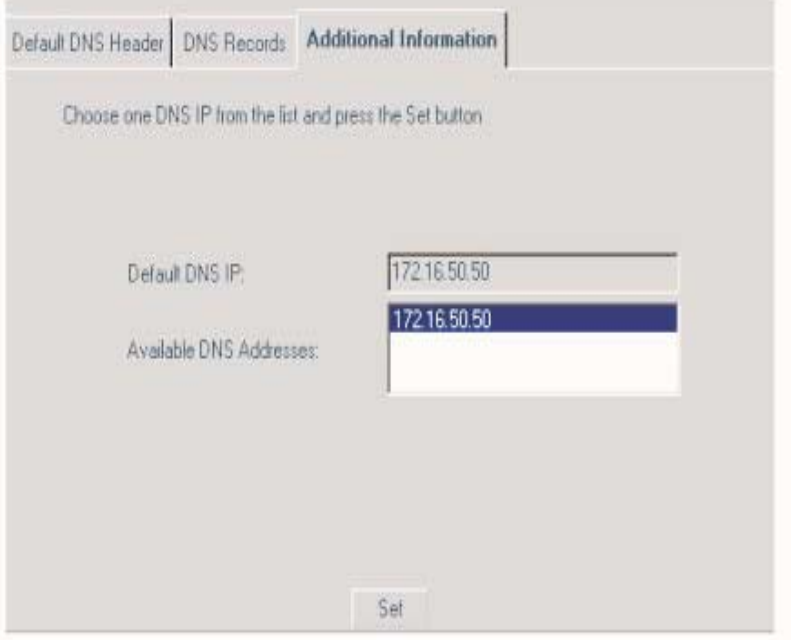

Figure 34. Additional Information panel

# <span id="page-25-0"></span>**Chapter 4. The Resellers Node**

<span id="page-25-2"></span>Resellers are special users that are enabled to manage one or more VDSs and to resell hosting services to individual users.

# <span id="page-25-1"></span>**Adding a Reseller**

To add a reseller, do the following:

- 1. Expand the **Resellers** branch in the tree structure
- 2. Click **Add**. The **Add New Reseller** panel is displayed.
- 3. Do the following:
	- a. In the **Reseller Name** field, type a meaningful name that identifies the reseller.
	- b. In the **Description** field, type a brief description for the reseller.

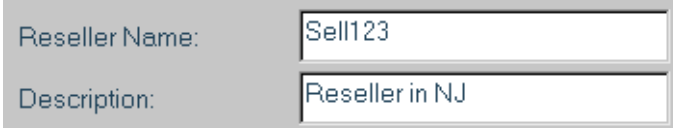

Figure 35. Identify Reseller

- 4. Click **Next**.
- 5. Do the following:
	- a. In the **New Password** field, type a password for the reseller.
	- b. In the **Retype Password** field, retype the password.

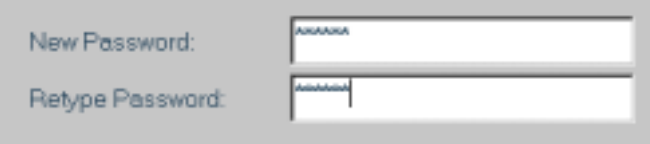

### Figure 36. Enter Password

- 6. Click **Next**.
- 7. Do the following:
	- a. Select a partition for the reseller files in the **Partition Name** drop-down menu.
	- b. In the **Permissions** field, select the type of access you want the reseller to have. The options are **No Access**, **Read** or **Full Control**.
	- c. In the **Max IP Based Accounts** field, type the maximum number of IP-based VDSs that the reseller can add. The value 0 means no assigned accounts (not an unlimited number of accounts).
	- d. In the **Max Name Based Accounts** field, type the maximum number of name based VDSs that the reseller can add. The value 0 means no assigned accounts (not an unlimited number of accounts).
	- e. In the **Account Base Directory** field, type a base directory to which reseller accounts can be added.

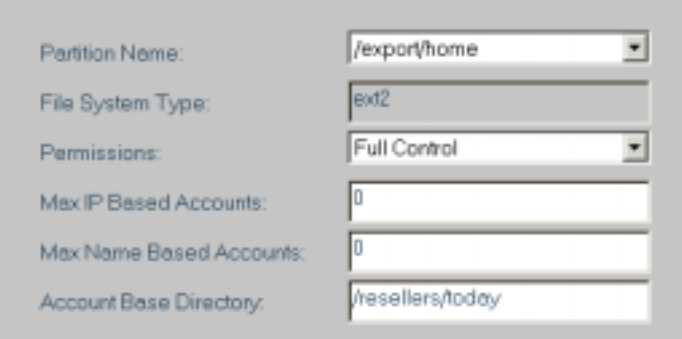

### Figure 37. Reseller resources

- 8. In the next window you are prompted to enter the amount of space to allocate to the reseller. This becomes the reseller's hard limit for allocated space. Three initial fields indicate the following information:
	- **Partition:** Partition where the reseller account is stored.
	- **Reserved Space:** Space already reserved for resellers and VDSs accounts.
	- **Available:** Space available for resellers and VDSs accounts. Enter the amount of space you wish to allocate to the reseller in the **Hard Limit** field and click **Next**.

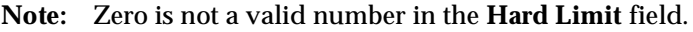

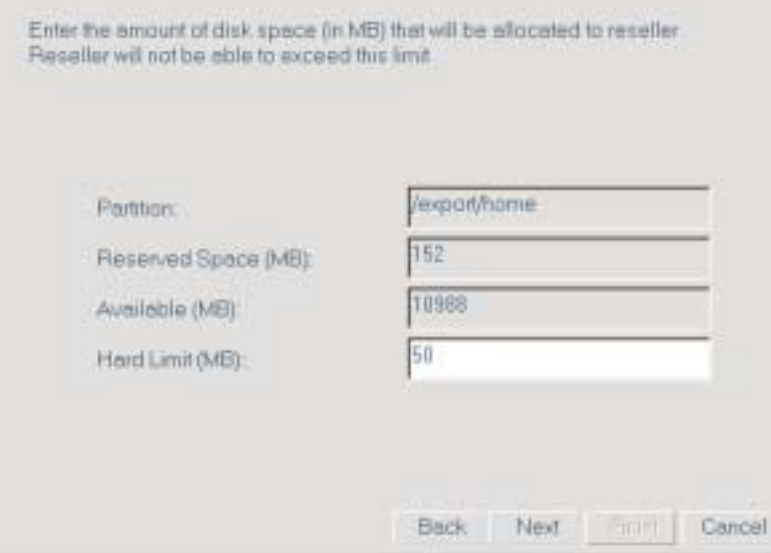

#### <span id="page-26-0"></span>Figure 38. Setting Reseller Space Allocation

- 9. In the next window you are prompted to enter the number of files allocate to the reseller. This becomes the reseller's hard limit for number of files. Three initial fields indicate the following information:
	- Partition: Partition where the reseller account is stored.
	- **Reserved Space:** Number of files reserved for resellers and VDSs accounts.
	- **Available:** Number of files available for resellers and VDSs accounts.

Enter the number of files you wish to allocate to the reseller in the **Hard Limit** field and click **Next**.

**Note:** Zero is not a valid number in the **Hard Limit** field

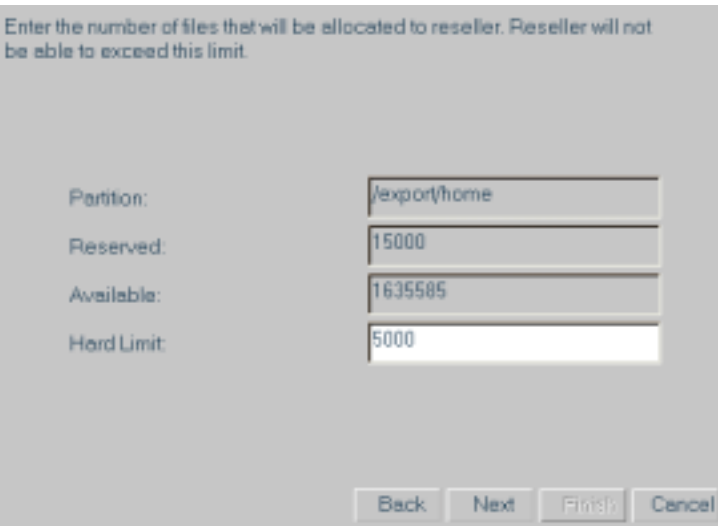

Figure 39. Setting Reseller File Allocation

10. In the next window you are prompted to enter the bandwidth quota for this reseller. When the reseller exceeds its soft limit, a mail notification is sent to the reseller owner and server administrator. If you select the **Block when hard quota reached** check box, the reseller will no longer receive bandwidth when it exceeds the hard limit. Resellers are blocked until the counters are reset either manually or on a schedule. If the check box is not selected, an email message is sent to the reseller owner and server administrator when the VDS exceeds the hard limit.

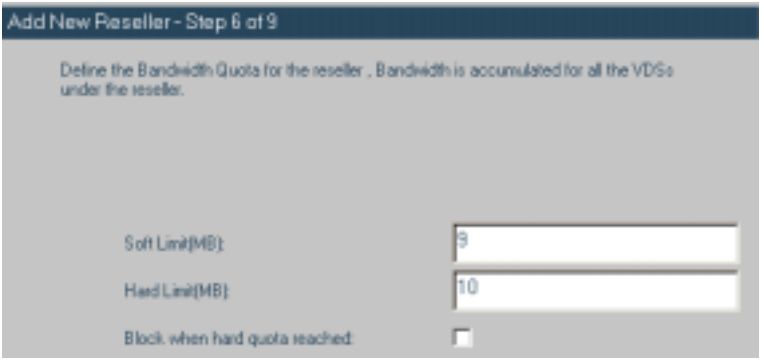

Figure 40. Setting Reseller Bandwidth Quota

11. Click **Next**. You can allocate both IP ranges and a shared IP address to a reseller. From the **Available** menus, select an IP address range or shared IP address for the reseller to use. Click **Add**. The selected IP appears in the **Selected** lists.

Select from the list of available IP ranges displayed in the "Available" menu. Highlight the IP range you wish to allocate to the reseller and click the "Add" button. The selected IP appears in the "Selected" menu. To remove IP range, choose the selected IP and click on the "Remove" button.

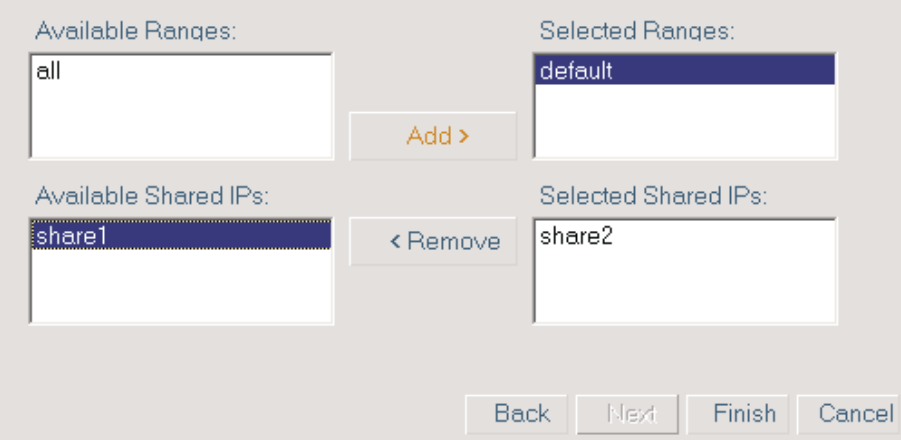

### Figure 41. Setting Reseller IP Ranges

Repeat this process for all IP address ranges and shared IP addresses you want to add. To remove IP ranges or shared IP addresses, highlight the IP range or shared IP you want to remove and click **Remove**.

- 12. Click **Finish**. The new reseller is established and appears in the tree structure.
- **Note:** Resellers (with full access or read privileges) can view all the accounts (VDSs) under their control by logging in as reseller, using their reseller name and password.

# <span id="page-28-0"></span>**Editing Reseller Properties**

The Server login level can modify the properties of all resellers that exist on the server. To edit a reseller's properties, do the following:

- 1. Expand the **Resellers** branch in the tree structure.
- 2. Click on the Reseller node you wish to edit.
- 3. Click **Edit**.
- 4. Click the tab whose properties you wish to edit, for example, click the **File Quota** tab.

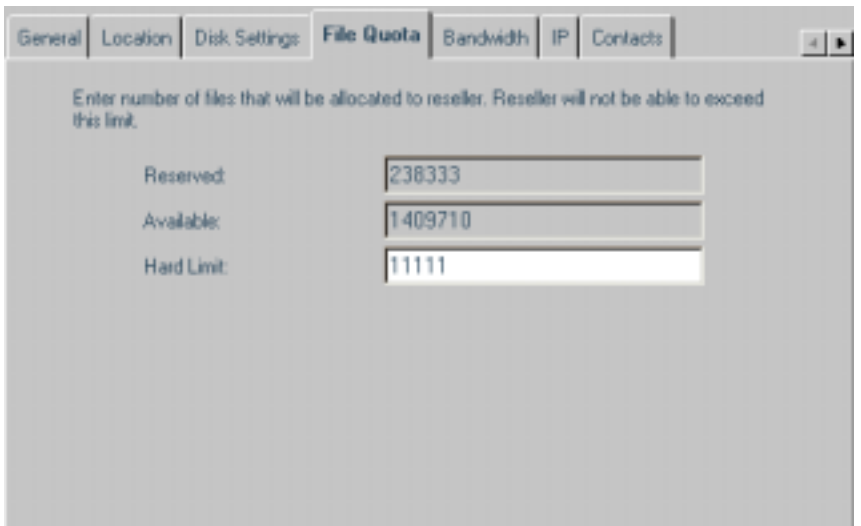

## Figure 42. Modifying the File Quota Properties

- 5. Enter the changes in the appropriate fields.
- 6. Click **OK**.

# <span id="page-29-0"></span>**Using the Bandwidth Tab**

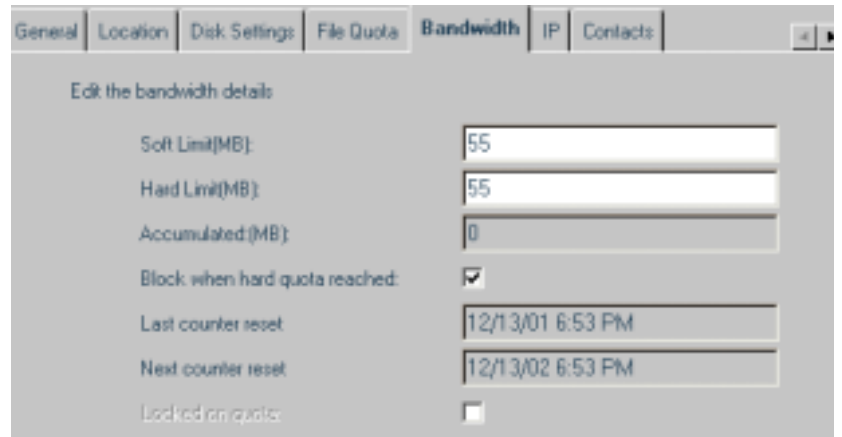

## Figure 43. Bandwidth Tab

If you selected the **Block when hard quota reached** check box (step [9 on page 24](#page-26-0)) and the VDS reaches its quota, all VDS services will be halted. The **Locked on quota** check box enables the reseller to block or unblock bandwidth to VDSs that have exceeded their bandwidth quota. However, if no more space was allocated, then the VDS or reseller is blocked again as soon as any communication is requested.

# <span id="page-29-1"></span>**Deleting a Reseller**

To delete a reseller do the following:

- 1. Expand the **Resellers** branch in the tree structure.
- 2. Click the node of the reseller you wish to delete.
- 3. Click **Delete**.

## 4. You are prompted to confirm the deletion.

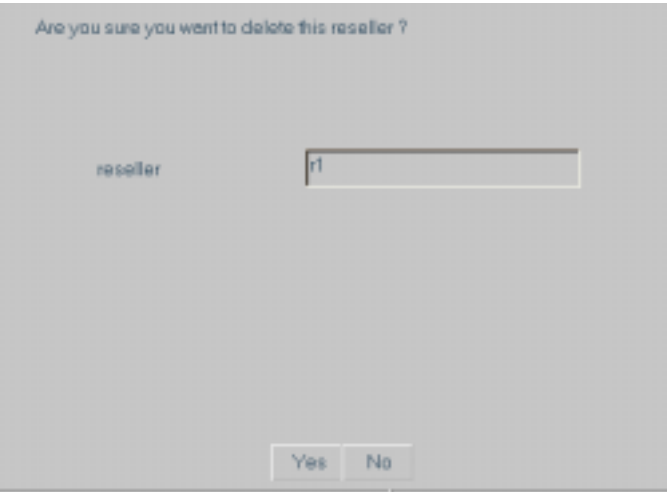

## Figure 44. Reseller Deletion Confirmation

5. Click **Yes** to confirm the deletion.

# <span id="page-31-0"></span>**Chapter 5. The Server Management Node**

<span id="page-31-3"></span>The Server Management node panel contains the following information:

- **Resources:** Server resources data.
- **IP Management:** Administer and monitor your IP address pool. You can create, edit and delete IP address ranges, and view physical interfaces and the ranges allocated to them.
- **Users & Groups:** Grant or restrict special privileges to users for particular tasks by creating and managing User IDs (UIDs) and User Group IDs (GIDs).
- **Log:** View a variety of log files on a Server's processes, accounts, and utilized resources.
- **Process Manager:** Monitor processes running on the server and execute the following signals:
	- SIGHUP
	- SIGINT
	- SIGQUIT
	- SIGKILL
	- SIGALRM
	- SIGTERM
	- SIGUSR1
	- SIGUSR2
	- SIGSTOP
- **Time Settings:** Set the date and time of the machine or connect to a Network Time Protocol (NTP) server.
- **Restart/Shutdown:** End session and restart or shutdown the machine.
- **Auto Update:** Download and install new updates and packages to your server.

# <span id="page-31-1"></span>**Resources**

The Resources panel contains the following tabs:

- General
- CPU Usage
- Accounts
- **Storage**
- Partition Details
- Modifying Partition

# <span id="page-31-2"></span>**General Tab**

The **General** tab displays the following information:

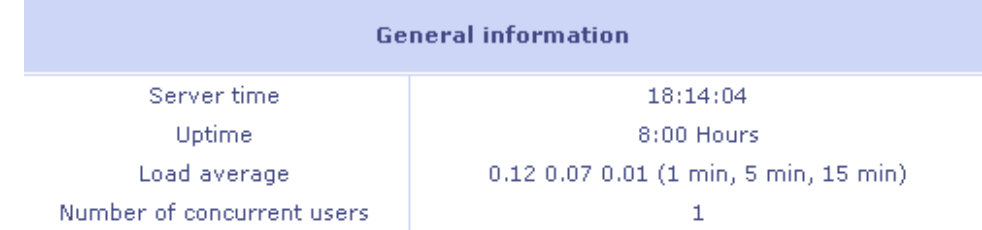

## Figure 45. General Information

- **Server Time:** Displays your machine's time settings.
- **Uptime:** Amount of time the server has been up and running.
- **Load average:** The system load averages for the past 1, 5, and 15 minutes.
- **Number of concurrent users:** Number of users that are currently logged into the machine.

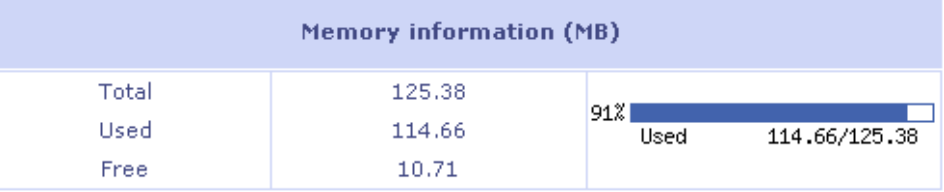

## Figure 46. Memory Information

- **Total:** Total memory available (in MB).
- Used: Memory that is currently occupied (in MB).
- **Free:** Free memory that is currently available (in MB).

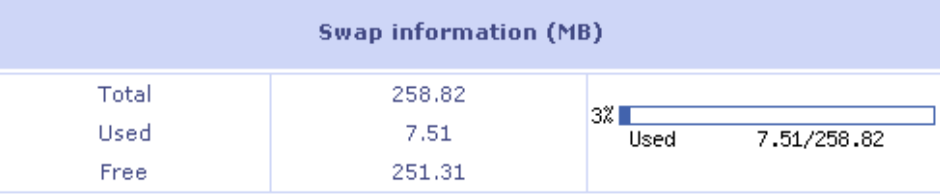

## Figure 47. Swap Information

- **Total:** Total space used as the virtual memory extension of the machine's real memory
- **Used:** Swap memory that is currently occupied (In MB).
- **Free:** Swap memory that is currently available.

Click **Refresh** to view updated information on resources.

# <span id="page-32-0"></span>**CPU Usage Tab**

The **CPU Usage** tab displays the following information:

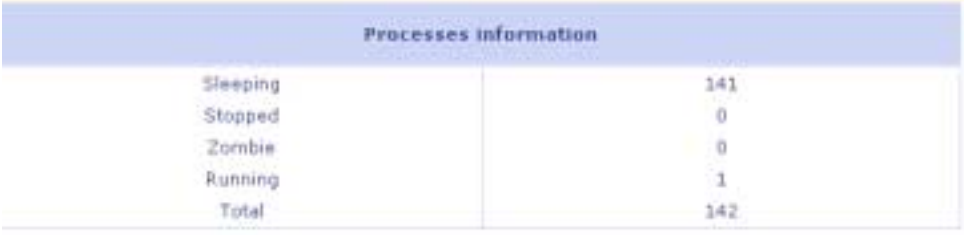

### Figure 48. Processes Information

- **Processes Information:** Number of processes that are currently in the following modes:
	- Sleeping
	- Stopped
	- Zombie
	- Running
	- Total number of processes

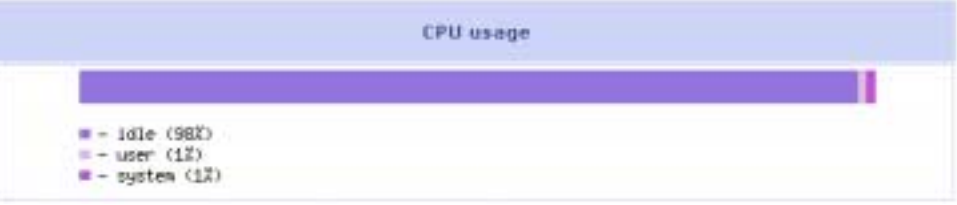

### Figure 49. CPU Usage

- **CPU Usage:** A graph displays current CPU Usage.
	- **Idle:** Percentage of the CPU that is not being utilized.
	- **User:** Percentage of the CPU that is utilized by all users.
	- **System:** Percentage of the CPU that is utilized by system process.

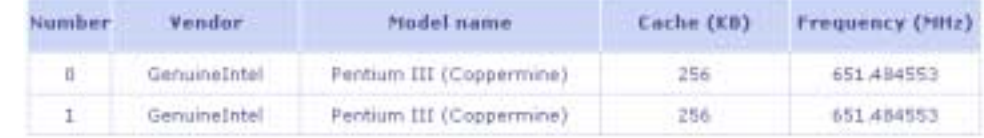

#### Figure 50. CPU Properties

• **CPU(s) Properties:** Number of CPUs in machine and their basic properties.

Click **Refresh** to view updated information on CPU usage.

## <span id="page-33-0"></span>**Accounts Tab**

The **Accounts** tab displays resource utilization data on all accounts that are currently in the machine. This includes both reseller and VDS accounts.

• To view reseller accounts, click the **Resellers** hyperlink. A list of all resellers on the machine is displayed:

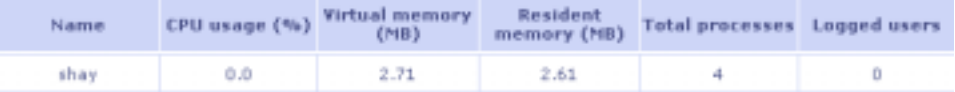

### Figure 51. Reseller List

• To view VDS accounts, click the **Users** hyperlink. A list of VDSs on the machine is displayed.

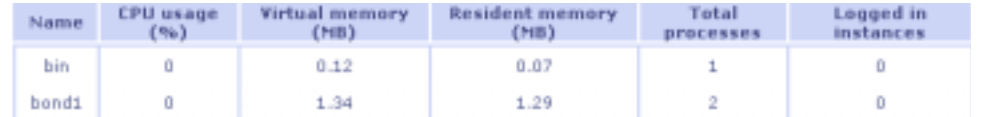

### Figure 52. User List

In some cases, additional accounts are displayed on additional pages. To view the next page, select the page number from the drop down menu.

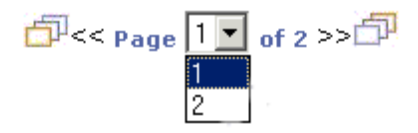

## <span id="page-34-0"></span>Figure 53. Page Selection

Click **Refresh** to view updated information on accounts.

# **Storage Tab**

The **Storage** tab displays data on available disks and partitions:

• The first table provides data on disks in the machine.

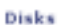

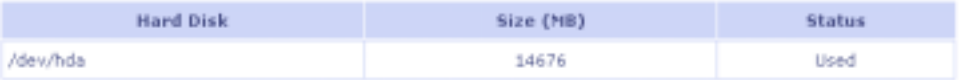

#### Figure 54. Disk Data Table

• The second table displays data on disk partitions:

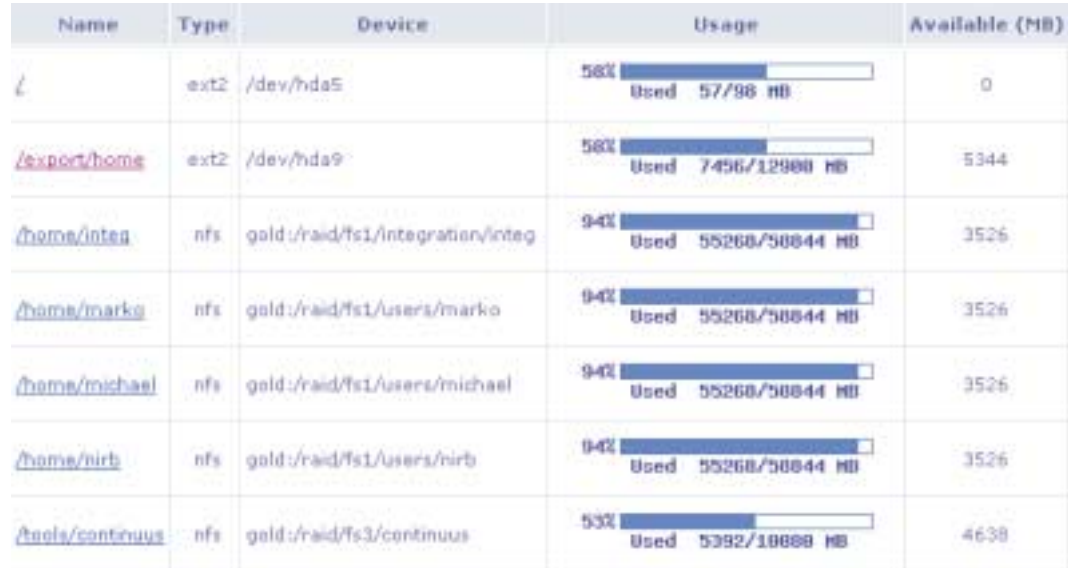

### <span id="page-35-0"></span>Figure 55. Disk Partition Information

To view more details about a specific partition, click the **Details** hyperlink.

# **Partition Details Tab**

The first table provides basic information on the selected partition:

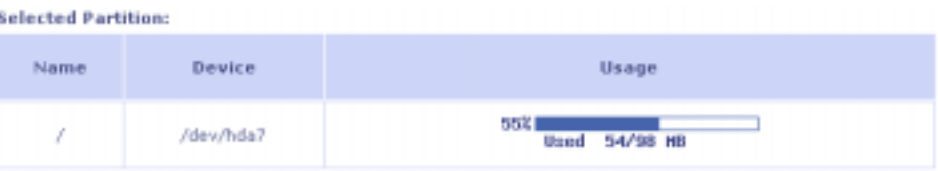

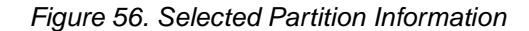

The second table provides data on files and disk quota:

- **Required Space / Disk Quota:** Space that is allocated from a partition for the proper functionality of HostingDirector. It is recommended that you keep the default field values.
- **Required Space / Files Quota:** Files that are allocated from a partition for the proper functionality of HostingDirector. It is recommended that you keep the default field values.
- **Reserved Space/ Disk Quota:** Total space already allocated for VDSs and resellers.
- **Reserved Space / Files Quota:** Total number of files already allocated for VDSs and resellers.
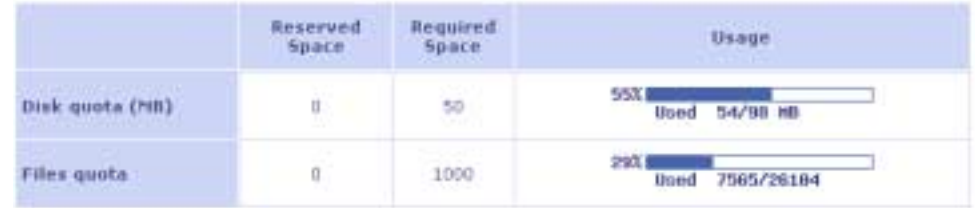

### Figure 57. Disk and File Quota Table

To edit the required space or number of files, click the **Edit Required Space** hyperlink.

# **Partition Edit Tab**

The Partition Edit tab displays the following properties for you to edit:

- **Required Space Quota:** Space that is allocated from a partition for the proper functionality of HostingDirector. It is recommended that you keep the default field values.
- **Required Files Quota:** Files that are allocated from a partition for the proper functionality of HostingDirector. It is recommended that you keep the default field values.

To edit these properties:

- 1. Enter the new quotas in the **Required Space** and **Required Files** fields.
- 2. Click **OK**.

Type:

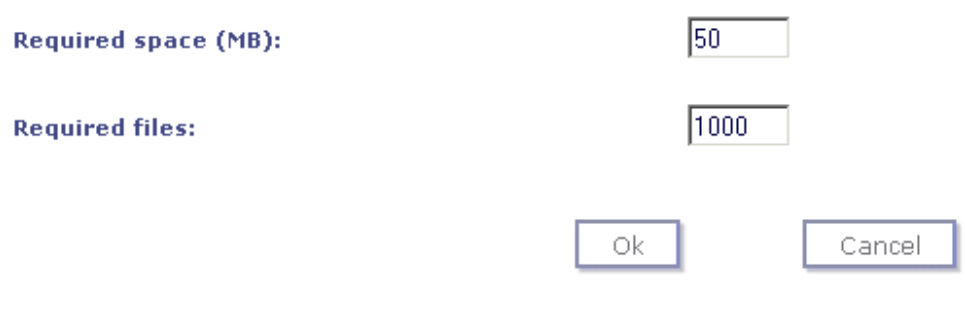

Figure 58. Partition Edit Tab

# **IP Management**

IP management enables you to administer and monitor your IP address pool. You can create, edit, and delete IP address ranges and shared IP addresses. You can also view physical interfaces and the ranges allocated to them.

# **IP Ranges**

The following tabs contain information about viewing, creating, modifying, and deleting IP address ranges:

- Ranges
- Range Details
- Add New Range

• Range Edit

### **Ranges Tab**

Using IP address ranges enables you to manage your IP address pool. The **Ranges** tab enables you to view, edit, create and delete IP ranges.

The main table displays the following information:

- **Name:** Name of the IP range.
- **Enable:** Either true or false. VDSs can be allocated only to IP addresses belonging to enabled ranges.
- **Initial IP Address:** First IP address of the range.
- **End IP Address:** Last IP address of the range.
- **Occupied IP Addresses:** Number of IP addresses that belong to this range and are currently occupied.
- **NIC:** Network Interface Card. The IP range is connected to the specified physical interface.

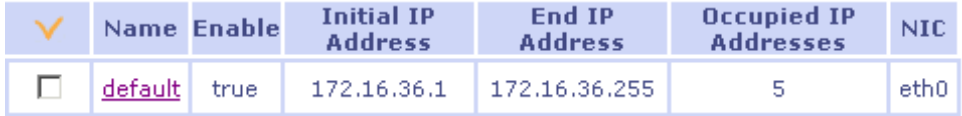

### Figure 59. IP Ranges Tab

To delete an IP range:

- 1. Select the check box that is next to the IP range you wish to delete.
- 2. Click the **Remove Selected Items** button.

### **Range Details Tab**

The **Range Details** tab includes information on individual IP ranges.

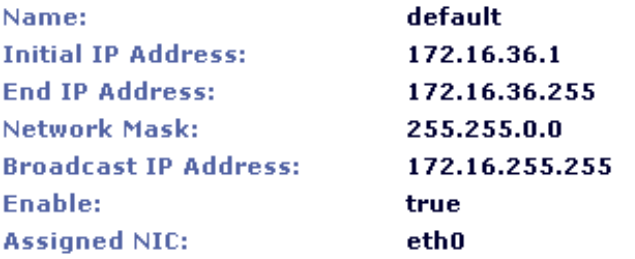

### Figure 60. Range Details Information

- **Name:** Name of the IP range.
- **Initial IP Address:** First IP address of the range.
- **End IP Address:** Last IP address of the range.
- **Network mask:** Network mask for the IP range.
- **Broadcast IP address:** Broadcasting address for this range. The default for this field is automatically created based on the IP address and the network mask.
- **Enable:** Either true or false. VDSs can be allocated only to IP addresses with enabled ranges.

• **Assigned NIC:** Network Interface Card. The IP range is connected to the specified physical interface.

The second table displays the IP addresses of the range that are occupied and their assigned domain names.

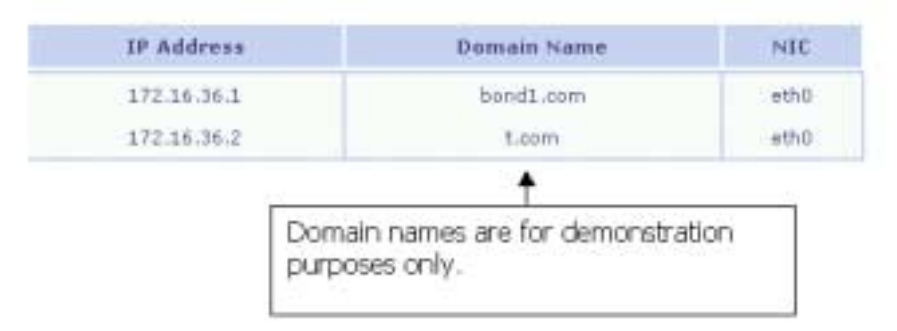

#### Figure 61. Assigned Domain Names

To modify the parameters of an IP range click the **Edit** button.

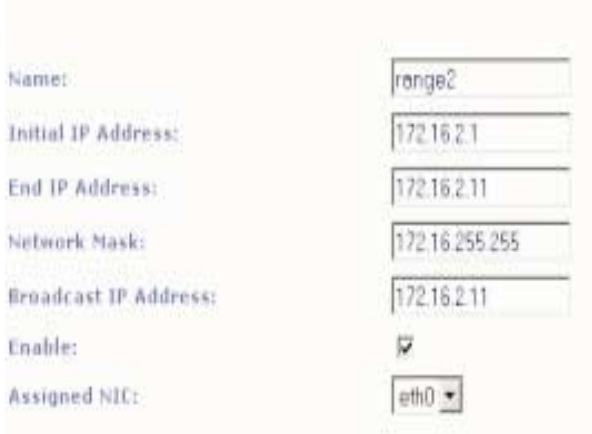

### <span id="page-38-0"></span>**Add New Range Tab**

#### Figure 62. Add New Range Information

To add a new IP range enter the following information:

- **Name:** Name of the IP range. The name must consist of lowercase printable ASCII characters.
- **Initial IP Address:** First IP address of the range.
- **End IP Address:** Last IP address of the range.
- Network Mask: Network mask for the IP range.
- **Broadcast IP Address:** Broadcasting address for this range. The default for this field is automatically created based on the IP address and the network mask.
- **Enable:** Either true or false. VDSs can be allocated only to IP addresses with enabled ranges.
- **Assigned NIC:** Network Interface Card. IP range is connected to specified physical interface.

Click **Add**.

### **Range Edit Tab**

The **Range Edit** tab enables you to modify the properties of the IP range.

To edit an IP range:

- 1. Enter the changes in the fields that you want to modify.
- 2. Click **Update**.

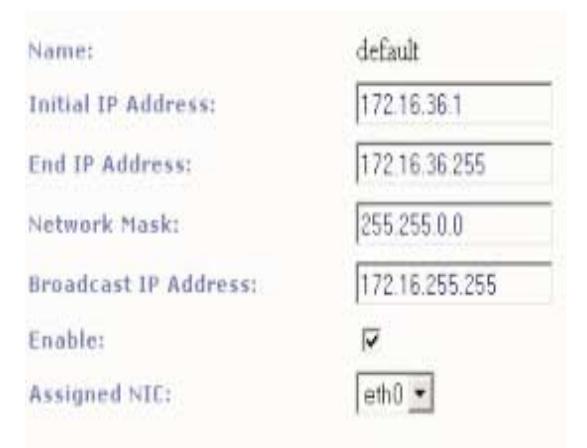

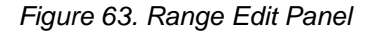

## **Shared IPs**

The following tabs contain information about viewing, deleting, modifying, and creating shared IP addresses:

- Shared IPs
- Shared IP Details
- Edit Shared IP
- New Shared IP

### **Shared IPs Tab**

A shared IP address enables you to allocate more than one VDS (Name based VDSs) to the same IP address. It is ideal in situations where the server has more VDSs than available IP addresses.

Buy using a shared IP address, the user can install up to 1000 name-based VDSs on a single IP address.

The Shared IPs panel includes the following information for each shared IP address:

- **Name:** Name of the shared IP address.
- **IP Address:** IP address of the shared IP address.
- **VDSs:** Number of name-based VDSs that are currently using the shared IP address.
- **Assigned NIC:** Network Interface Card. The shared IP is connected to the specified physical interface.

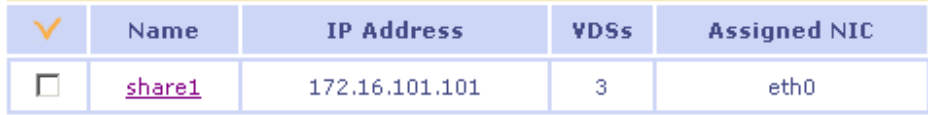

Figure 64. Shared IPs

To delete a shared IP:

- 1. Select the check box that is next to the shared IP you wish to delete.
- 2. Click the **Remove Selected Items** button.

### **Shared IP Details Tab**

The Shared IP Details tab includes extensive information on IP addresses.

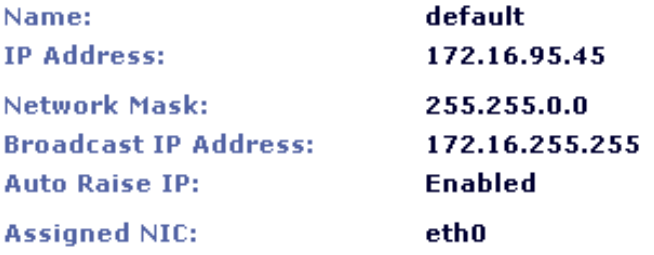

#### Figure 65. Shared IP Details Information

- **Name:** Name of the IP range.
- **IP Address:** IP address of the shared IP.
- **Network Mask:** Network mask for the shared IP.
- **Broadcast IP Address:** Broadcasting address for this shared IP. The default for this field is automatically created based on the IP address and the network mask.
- **Enable:** Either true or false. Name-based VDSs can only be allocated to shared IP addresses that are enabled.
- **Assigned NIC:** Network Interface Card. The IP address is connected to the specified physical interface.

The second table displays the VDSs that are using the shared IP address.

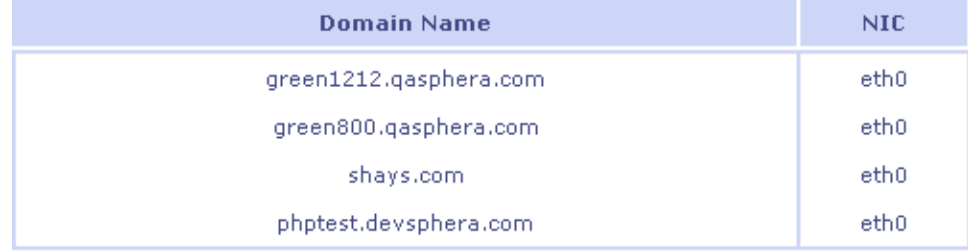

Figure 66. VDS List

To modify the parameters of a shared IP address click the Edit button.

### **Edit Shared IP Tab**

The **Edit Shared IP** tab enables you to modify the properties of a shared IP.

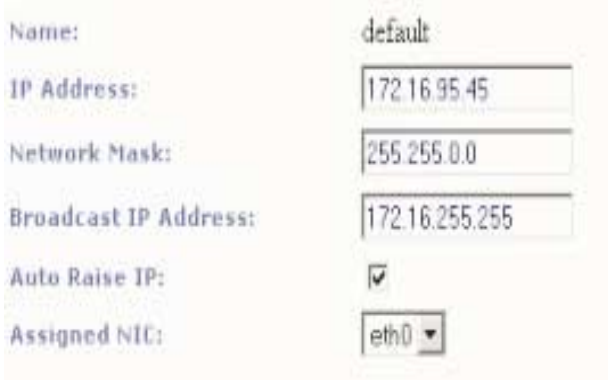

### Figure 67. Edit Shared IP Panel

- **Name:** Name of the shared IP.
- **IP Address:** IP address of the shared IP.
- **Network Mask:** Network mask for the shared IP.
- **Broadcast IP Address:** Broadcasting address for this shared IP. The default for this field is automatically created based on the IP address and the network mask.
- **Auto Raise IP:** Select the check box to enable automatic IP raising. By default, automatic IP raising is enabled.
- **Assigned NIC:** Network Interface Card. The IP address is connected to the specified physical interface.

To edit a shared IP:

- 1. Enter the changes in the fields that you want to modify.
- 2. Click the **Update** button.

### **New Shared IP Tab**

To add a new shared IP, enter the following information:

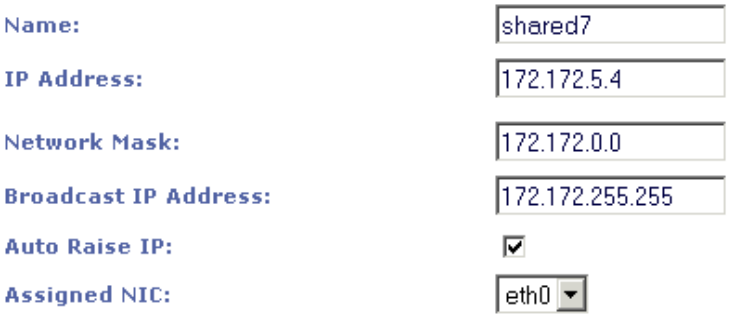

### Figure 68. New Shared IP Panel

- **Name:** Name of the shared IP address.
- **IP Address:** IP address of the shared IP.
- **Network Mask:** Network mask for shared IP.
- **Broadcast IP Address:** Broadcasting address for this shared IP. The default for this field is automatically created based on the IP address and the network mask.
- **Auto Raise IP:** Select the check box to enable automatic IP raising. By default, automatic IP raising is enabled.
- **Assigned NIC:** Network Interface Card. The IP address is connected to the specified physical interface.

Click **Add**.

### **Reserved IPs**

The following tabs contain information about viewing and deleting reserved IPs:

- Reserved IPs
- Reserved IP Details

### **Reserved IPs Tab**

Reserved IPs are IP addresses that want to keep unoccupied for future use. (The server can still use a reserved IP, however, they are not binded to one of the following ports: 80, 110, 25, 21).

The table displays a list of reserved IPs and their network interface card (NIC).

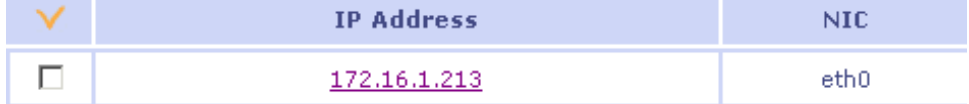

### Figure 69. Reserved IPs Panel

To delete a reserved IP:

- 1. Select the check box that is next to the IP you wish to delete.
- 2. Click **Remove Selected Items**.

### **Reserved IP Details Tab**

This tab includes details about each reserved IP address.

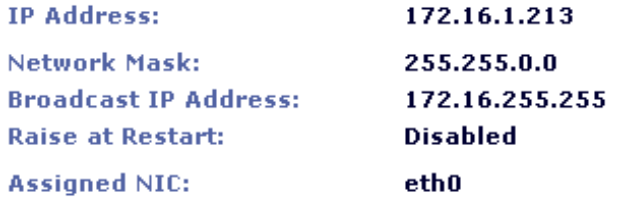

### Figure 70. Reserved IP Details Panel

- **IP Address**: IP address of the reserved IP.
- **Network Mask:** Network mask for the reserved IP.
- **Broadcast IP Address:** Broadcasting address for this reserved IP. The default for this field is automatically created based on the IP address and the network mask.
- **Assigned NIC:** Network Interface Card. The IP address is connected to the specified physical interface.

To modify the parameters of a reserved IP address, click **Edit**.

## **NICs Tab**

The **NICs** tab includes a detailed list of all the physical interfaces to IP addresses.

The main table displays a list of all IP addresses and their corresponding domain names and NICs.

| <b>IP Address</b> | Domain Name                                                         | NIC  |
|-------------------|---------------------------------------------------------------------|------|
| 172.16.1.213      | green21.net<br><b>MARKET AND THE CONFIDENCE OF THE AND PROPERTY</b> | ethi |
| 172.16.2.213      |                                                                     | ethi |
| 172.16.3.213      |                                                                     | eth0 |

Figure 71. NICs Panel

### **Users**

The following tabs provide information about viewing, deleting, adding, and modifying users:

- Users
- Add New User
- User Details
- Edit User Details

# **Users Tab**

The **Users** tab provides information about the machine's users. It enables you to view, edit, create and delete users.

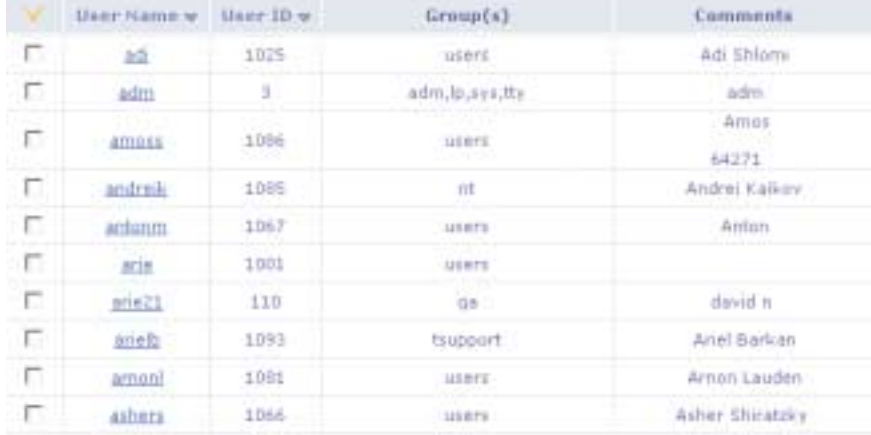

### Figure 72. Users Panel

To delete a user:

- 1. Select the check box that is next to the user name you wish to delete.
- 2. If you want to delete a user and all the user's files, click **Remove Selected Users**. Select to remove user with or without associated files.

In some cases, additional accounts are displayed on succeeding pages. To view the next page, select the page number from the drop-down menu.

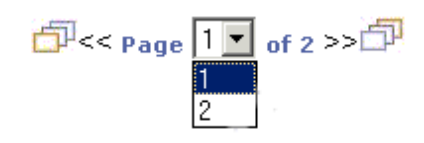

Figure 73. Page Selection

# **Add New User Tab**

To add a new user, do the following from the Add New User panel:

- 1. Enter the following information:
	- **User Name**
	- **User ID**
	- **Password**: Select between a locked or non-locked password. A locked password is for users who cannot log in as root. It is used for special services that need their own ID but that do not have an actual user. If the password is not locked then you must enter the **Password** and **Retype Password** field values.
	- **Default shell**: Select a default shell environment for the user.
	- **Comment**: More details on the user. You can leave this field blank.

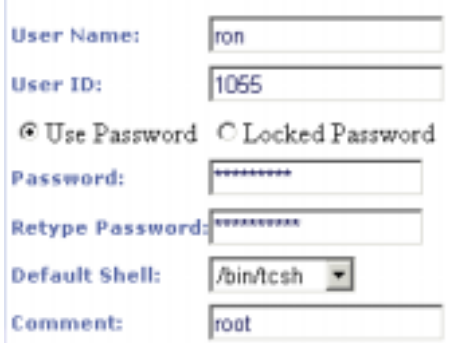

### Figure 74. Add New User Panel

Click **Next**.

2. Select a path for the user files by entering it in the **Home Directory** field.

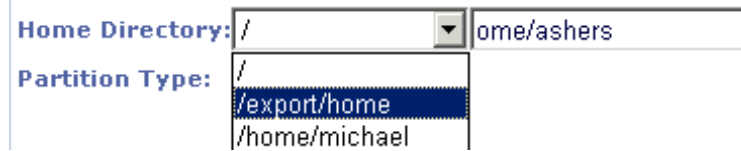

### Figure 75. Home Directory Field

- 3. The next table includes the following information:
	- **Capacity**: Maximum number of files and disk space that can be stored.
	- **Used**: Occupied files and disk space.
	- **Available**: Total disk space and number of files that are free.

4. Enter the hard and soft limit for both disk space and number of files. A user with a zero quota has an unlimited account. When the user reaches the soft limit, seven days are given to drop back below the soft limit. After that, the system behaves as if the user has exceeded the quota, and no additional files can be stored. A user cannot exceed its hard limit.

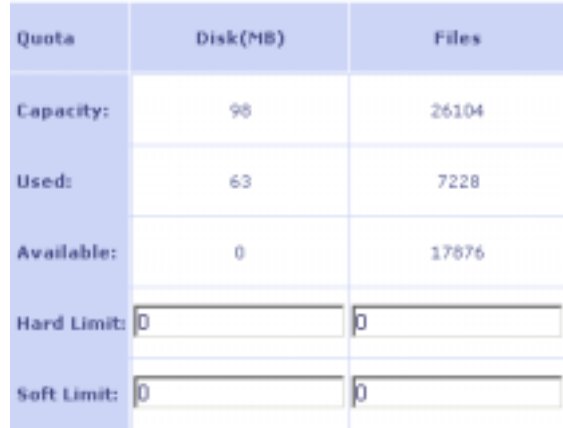

### Figure 76. Setting Hard and Soft Limits

- 5. Click **Next**.
- 6. Select groups that the user will belong to by selecting the group name in the left window and then clicking the **>>** button. To remove a group, select a group from the right window and click the **<<** button. You can also select the default group that the user will belong to from the **Default** drop-down menu.

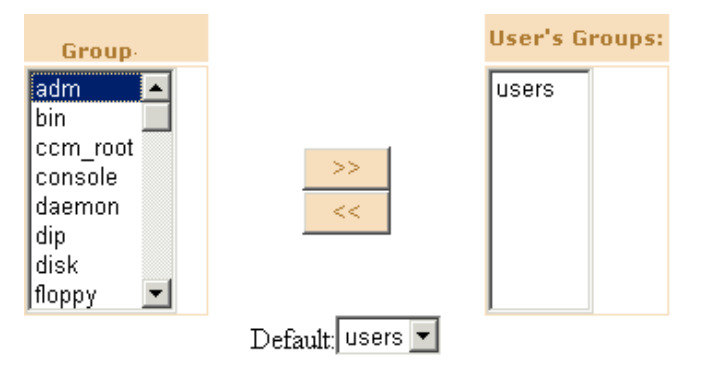

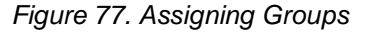

7. Click **Add**.

# **User Details Tab**

The **User Details** tab includes the following information:

• The first table includes basic data about the user.

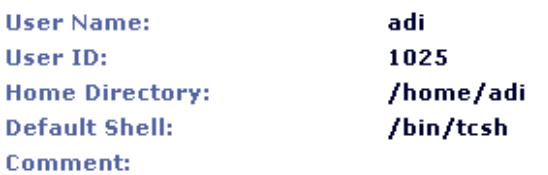

• The second table includes data on the files and space quotas set for the user. A user with a zero quota has an unlimited account. When the user reaches the soft limit, seven days are given to drop back below the soft limit. After that, the system behaves as if the user has exceeded the quota, and no additional files can be stored. A user cannot exceed its hard limit.

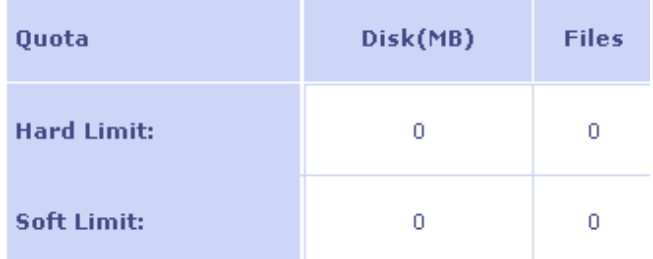

### Figure 79. User Hard and Soft Limit Values

• The last table displays the groups that the user belongs to.

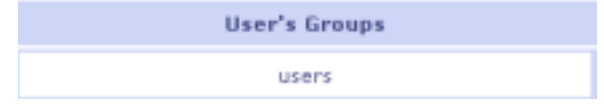

### Figure 80. User's Groups

To edit a user's data, click **Edit**.

# **Edit User Details Tab**

To modify user details, do the following:

- 1. Modify one or more of the following fields:
	- **User Name**
	- **User ID**
	- **Password**: Select between a locked or nonlocked password. A locked password is for users who cannot log in as root. It is used for special services that need their own ID. If the password is not locked, then you must enter the **Password** and **Retype Password** values.
	- **Default shell**: Select a default shell environment for the user.
	- **Comment**: More details on the user. You can leave this field blank.

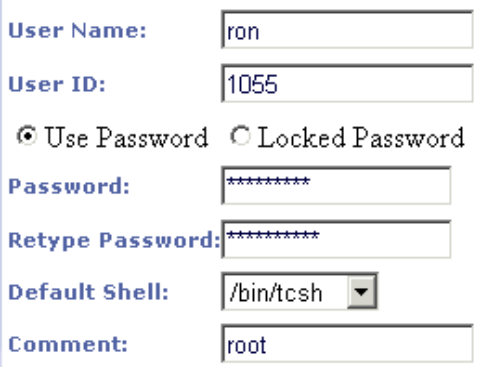

Figure 81. Edit User Details Panel

Click the **Next** button.

2. Select a path for the user files by entering it in the **Home Directory** field.

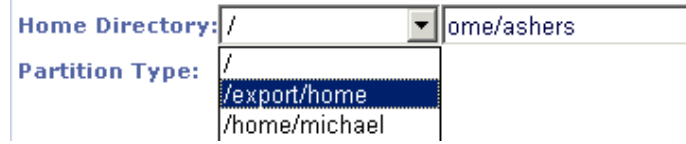

### Figure 82. Home Directory

The next table includes the following information:

- **Capacity**: Maximum number of files and disk space that can be stored.
- **Used**: Occupied files and disk space.
- **Available**: Total disk space and number of files that are free.
- 3. Enter the hard and soft limit for both disk space and number of files. A user with a zero quota has an unlimited account. When the user reaches the soft limit, seven days are given to drop back below the soft limit. After that, the system behaves as if the user has exceeded the quota, and no additional files can be stored. A user cannot exceed its hard limit.

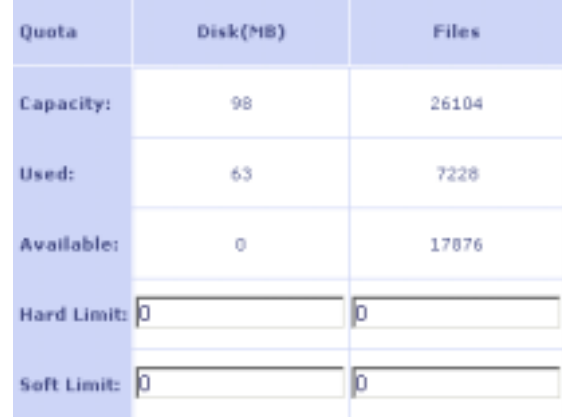

### Figure 83. Edit User Quotas

Click **Next**.

4. Select groups that the user will belong to by selecting the group name on the left window and then clicking the **>>** button. To remove a group, select a group from the right window and click the **<<** button. You can also select the default group that the user will belong to from the Default drop down menu. The default group is the group that will be assigned to the user at log in.

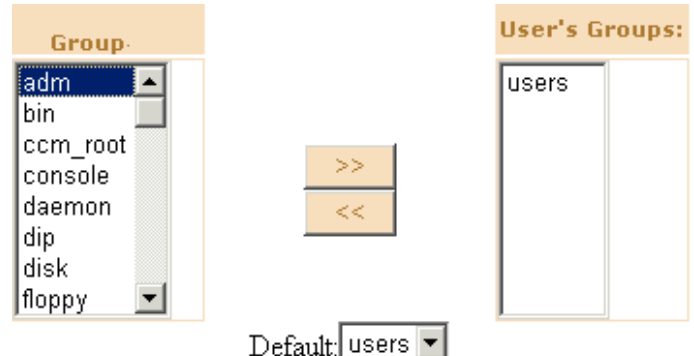

### Figure 84. Edit User Group

- 5. Indicate whether the resulting modifications will change the following:
	- Home directory moves after update.
	- Files' user ID is changed.
	- Files' group ID is changed.

Click **Update** to activate the changes.

## **Groups**

The following tabs provide information about viewing, deleting, and adding groups:

- Groups
- Group Details
- Add Group Details

# **Groups Tab**

The **Groups** tab provides information about the machine's groups. It enables you to view, edit, create and delete groups.

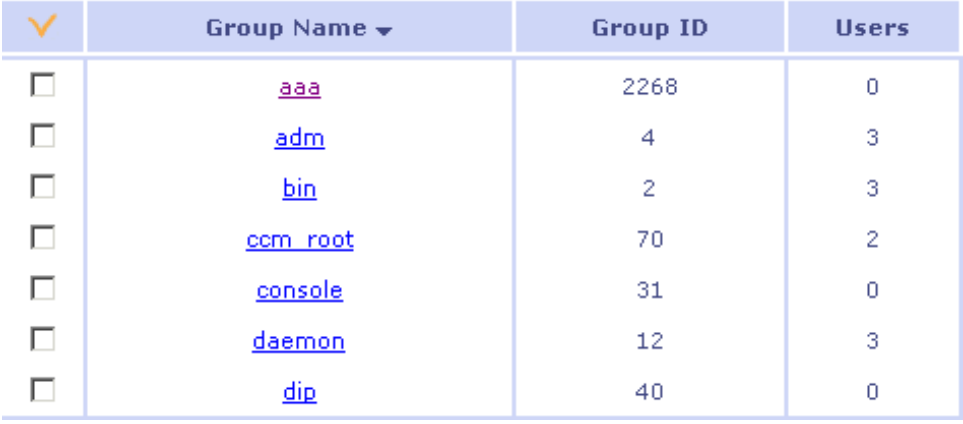

### Figure 85. Groups Panel

To delete a group:

- 1. Select the check box that is next to the group name you wish to delete.
- 2. Click **Delete**.

In some cases, additional accounts are displayed on succeeding pages. To view the next page, select the page number from the drop-down menu.

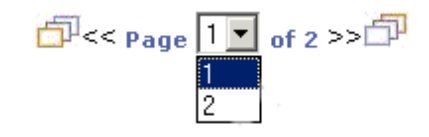

Figure 86. Page Selection

## **Group Details Tab**

The **Group Details** tab includes the following information:

- Group names
- Corresponding group IDs.

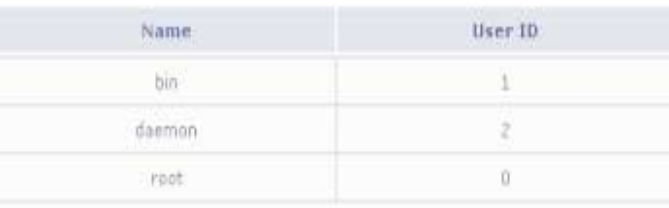

Figure 87. Group Details Panel

## **Add Group Details Tab**

To add a new group, do the following from the Add Group Details panel:

- 1. In the **Name** field, enter a name for the new group.
- 2. Click **Auto group ID** or **User defined group ID**:
	- **Auto group ID:** The ID of the group is implemented automatically.
	- **User defined group ID:** The user enters the ID number for the new group.
- 3. Click **Update**.

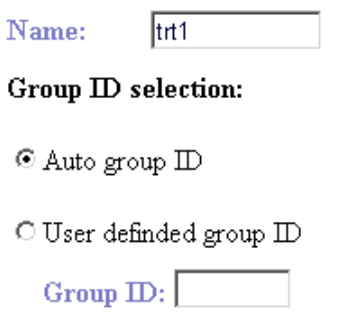

Figure 88. Add Group Panel Tab

## **Log Tab**

The **Log** tab enables you to use filters to view the specific log files that you are interested in.

To view log files:

- 1. Select number of lines to display from the drop-down menu.
- 2. Select the type of log files that you want to view.
- 3. If applicable, enter a string that should appear in the log files. For example, type reload.
- 4. Select the **All dates** radio button, or select a specific time period.
- 5. Click **Refresh**.

Log files that match the filters you have entered will appear on the screen.

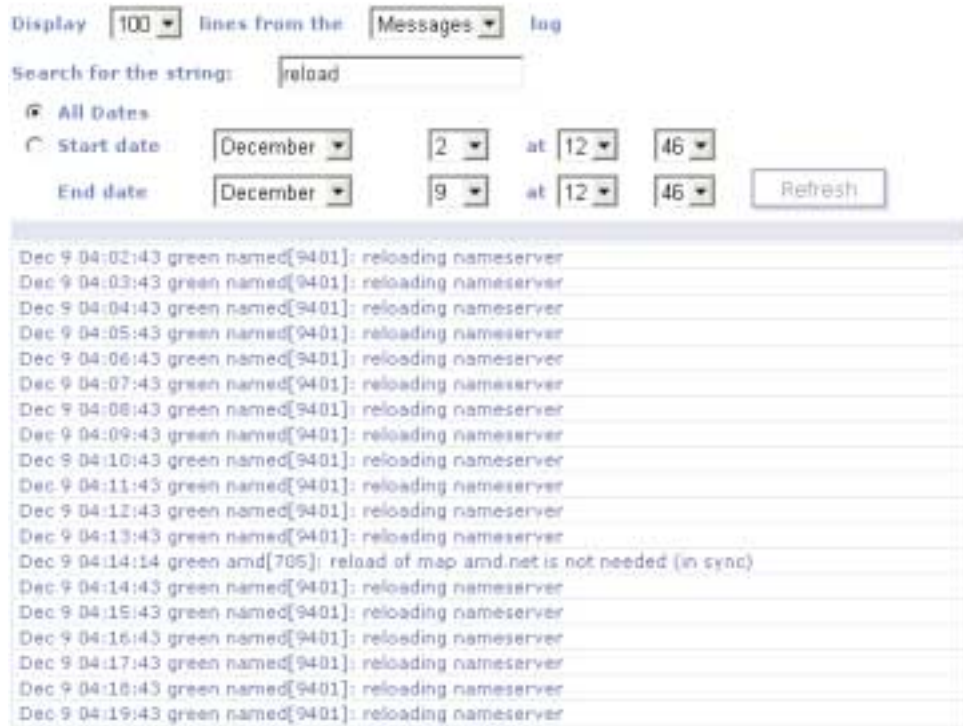

#### Figure 89. Viewing Log Files

In some cases, additional information is displayed on succeeding pages. To view the next page, select the page number from the drop-down menu.

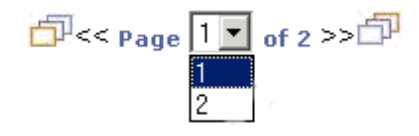

Figure 90. Page Selection

# **Process Management Tab**

The **Process Management** tab enables you to monitor processes running on the server and to execute the following signals:

- SIGHUP
- **SIGINT**
- SIGQUIT
- SIGKILL
- SIGALRM
- SIGTERM
- SIGUSR1
- SIGUSR2
- SIGSTOP

The **Process Management** tab enables you to use filters to view the specific processes that you are interested in.

To view processes:

- 1. Select the filter fields that you want to use.
- 2. Click **Refresh**.

Processes that match the filters you have entered will appear on the screen.

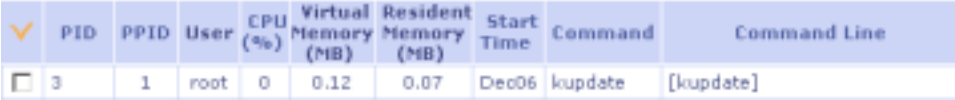

### Figure 91. Filtered Record

In some cases, additional information is displayed on succeeding pages. To view the next page, select the page number from the drop-down menu.

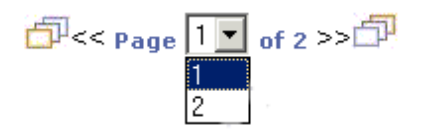

### Figure 92. Page Selection

To send a signal to selected processes:

- 1. Select the check box that is next to the process you wish to send a signal to.
- 2. Select a signal from the drop-down menu.

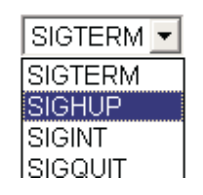

Figure 93. Signal Selection

3. Click **Send**.

## **Time Settings**

The following tabs enable you to set the date, time, time zone, and connect to a Network Time Protocol (NTP):

- Date and Time
- Timezone

# **Date and Time Tab**

Set the date and time of the machine or connect to an NTP server.

To set the date and time:

1. Select the desired date and time from the drop-down menus.

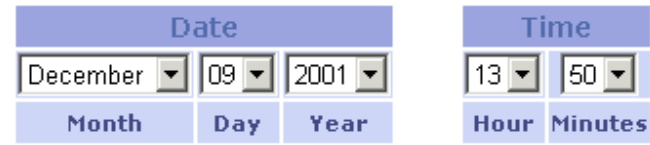

#### Figure 94. Setting the Date and Time

2. Click **Update**.

The new time settings are now registered in the server.

To connect to a Network Time Protocol (NTP) server:

1. Enter the server name or IP address.

Enter host name or IP address of NTP server 172.16.200.45

Figure 95. Identifying the NTP Server

2. Click **Update**.

The server will now retrieve time settings from NTP server.

For more information on NTP, see the following Web site: http://www.eecis.udel.edu/~mills/ntp/servers.htm.

## **Time Zone Tab**

To set a new time zone for the server:

- 1. Select the appropriate region, country, and city from the drop-down menus.
- 2. Select the **Apply time settings changes in all VDSs** check box if you want to apply this feature.
- 3. Click **Update**.

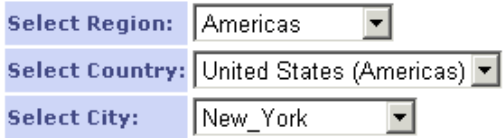

Apply time settings changes in all VDSs Ø

Figure 96. Setting the Time Zone

# **Restart/Shutdown Tab**

The **Restart/Shutdown** tab enables you to define parameters for shutting down or restarting the server:

- 1. Enter a text message for telnet users.
- 2. Enter the time interval before which restart or shutdown occurs.

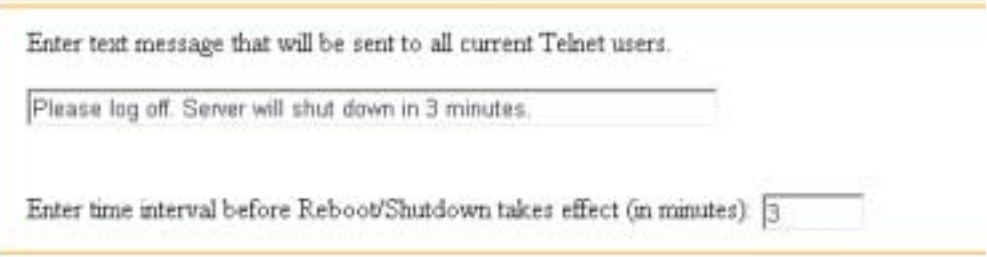

Figure 97. Restarting and Shutting Down the Server

To restart the server, click **Restart Server**. During the restart process, the server and all associated Web sites will be inaccessible.

To shutdown server, click **Shutdown Server**. During the shutdown process, the server and all associated Web sites will be inaccessible.

## **Auto Update Tab**

Download and install new updates and packages to your server using the **Auto Update** tab.

Select one of the following options:

- C Download packages
- C Install packages
- O View download status
- O View installed packages

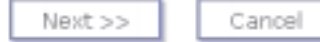

#### Figure 98. Auto Update Panel

- 1. Select one of the auto update options and click **Next**.
- 2. Do one of the following:
	- If you have selected to download packages:
		- a. Select to download packages from an IBM or other FTP server. If you have chosen the latter, then enter the path for the FTP server.
		- b. Click **Next**.

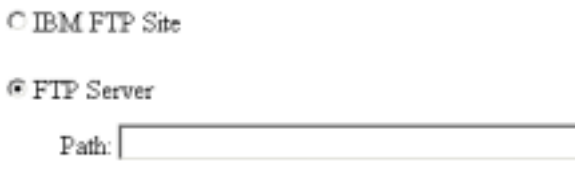

Figure 99. Select FTP Server

- c. Select the software packages to download. Before applying any software updates, make a backup of configurations and all other appliance data.
- d. Click **Download**.
- If you have selected to install packages, then do the following:
	- a. Select local repository, CD, or local file system. Enter a path if you have chosen a local file path.
	- b. Select the packages to install from the list and click **Install Update**.
- To view download status:
	- a. Click the **View download status** radio button from the list and click **Next**. Select one of the following options:
		- O Download packages
		- C Install packages
		- <sup>6</sup> View download status
		- O View installed packages

Figure 100. View Download Status

- b. A table showing the status of all packages being downloaded is displayed. You can stop one or more downloads by selecting the package in the table and clicking the **Stop Download** button.
- To view installed packages:
	- a. Click the **View installed packages** radio button from the list and click **Next**.

### Select one of the following options:

 $\bigcirc$  Download packages

C Install packages

O View download status

 $\odot$  View installed packages

### Figure 101. Choosing to View Installed Packages

b. A table showing the status of all downloaded packages is displayed. You can now install each of the downloaded packages.

# **Chapter 6. Shared ValueApps**

Shared ValueApps are software components that you install to give the VDSs on a HostingDirector server additional functionality. To install a shared ValueApp on a specific VDS, you must perform two installations.

- 1. **Server Side:** Installing the shared ValueApp, an example of which is given in this chapter. For example, installing the ColdFusion® shared ValueApp.
- 2. **Client Side:** Installing a ValueApp by the same name on the VDS. For example, installing the ColdFusion® ValueApp.

**Note:** There are no VDS installations for Open SSH and Legato Client ValueApps.

You can browse the available Shared ValueApps in the various categories and select which you want to install.

To install a shared ValueApp on a specific server:

1. Select the Shared ValueApp node in the HostingDirector IAE tree.

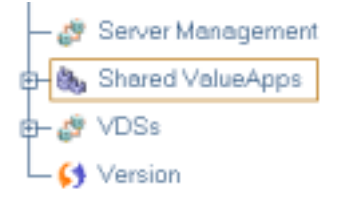

#### Figure 102. Selecting the Shared ValueApp Node

- 2. Select one of the categories on the **Details** pane. A list of all available shared ValueApps will appear on details pane.
- 3. Select the shared ValueApp you wish to install and click **Install**.

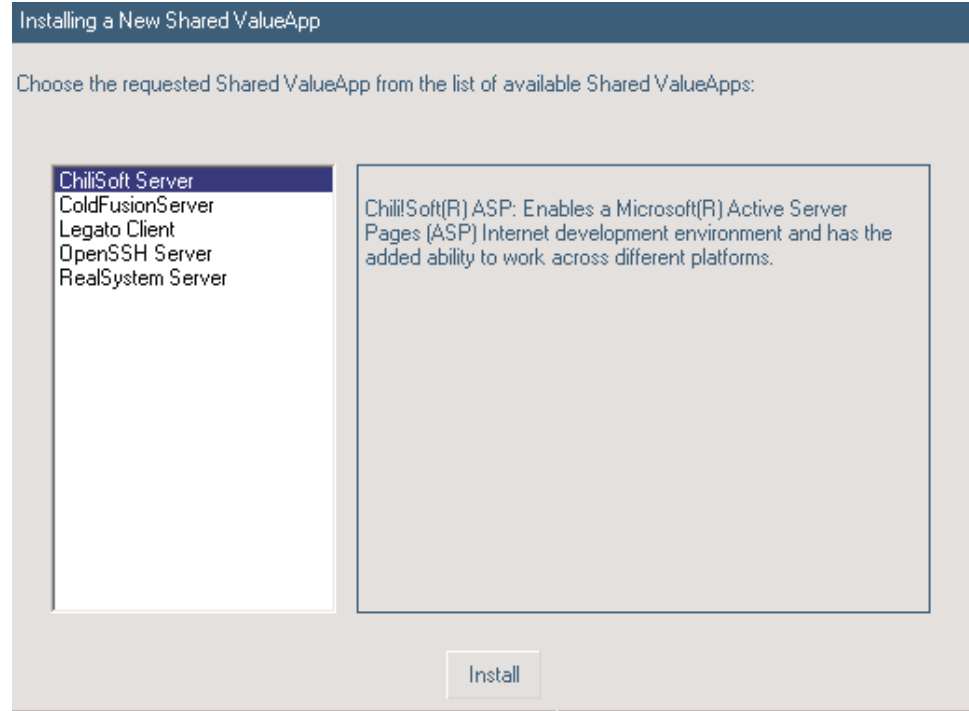

#### Figure 103. Installing Shared ValueApp

Depending on the type of shared ValueApp you are installing, further details may be required. Click **Finish** when you have entered all of the required details. The newly installed shared ValueApp appears in the tree structure under the appropriate shared ValueApp category.

**Note:** For the Legato Client, the backup utility cannot be used to restore a virtual user or any other applications that have been deleted or renamed after the backup.

# **Chapter 7. The VDSs**

A server is composed of one or more VDSs. A VDS provides the functionality of a dedicated server in a shared, virtual hosting environment. By adding a VDS, you create a server for one of your clients. A wizard guides you through setting account details such as IP and domain name, and capabilities and quotas for the VDS. Each xSeries Hosting Appliance can have up to 200 VDSs.

### **The Virtual Dedicated Server**

 HostingDirector enables you to create up to 1000 VDSs on a single server, provided that these VDSs are name-based (name-based VDSs share their IP address with other VDSs). Both types of VDSs can be stored on the same machine.

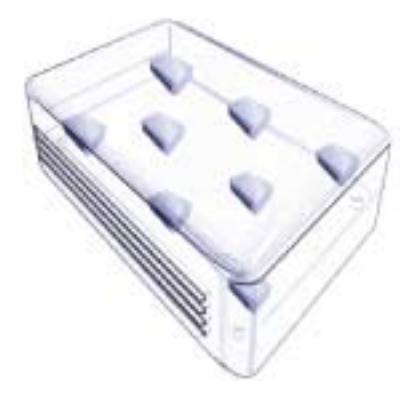

Figure 104. Virtual Dedicated Server

Firewall –like capabilities in the VDS allow or deny access of specific IPs. Every VDS allocates a specific number of MB, files, processes, and accounts for its services (HTTP, FTP, POP, SMTP). All VDSs can be controlled through one Control panel, facilitating contact to any individual VDS.

## **Types of VDSs**

There are two types of VDS:

- **Name-based VDS:** A VDS whose IP address is shared with other VDSs (the other VDSs are also name-based VDSs). The name-based VDS has the benefits of a regular VDS. Some of these benefits include:
	- Robust security and extensive permission-based model
	- Simple creation of name-based VDS through the GUI
	- Easy management through an intuitive, easy to use, wizard-based control panel
	- Instant creation of HTTP, email and FTP accounts
	- Point and click installation of popular pre-tested applications
	- Exceptional multi-level reporting facility enables precise, usage-based billing, accurate allocation of files and disk-space quotas for each VDS, and extensive monitoring capabilities
- The **IP based** VDS is also termed VDS. This is a VDS that has it own proprietary IP address. An IP based VDS has the following unique features:
	- A number of ValueApps applications require a dedicated IP address. These applications include:
		- Counter
		- Darwin Streaming Server
		- IMP
		- Open SSH
		- Open SSL
		- **VeriSign**
	- Max processes limit is not supported in Named Based VDSs.
	- A name-based VDS owner cannot administrate subdomains under the account.
	- FTP and POP user names in named based VDSs are limited to the following prolonged format: user\_name@domain\_name.top\_level\_domain. For example, jane@sphera.com instead of jane.

A HostingDirector server can store both name-based VDSs and regular VDSs. This hybrid capability enables WHPs to provision these unique executions:

- Changing the shared IP address of a name-based VDS on the fly.
- Scaling from a name-based VDS to a regular VDS.
- Restricting the number of name-based VDSs allocated for each reseller.

### <span id="page-60-0"></span>**Adding a New VDS**

You can add a new VDS to a server quickly and easily. You simply select a server on the tree structure, add a VDS to the server, and configure all required VDS parameters. The following instructions are for adding an IP-based VDS or a name based VDS.

- 1. Select the VDS node in the HostingDirector IAE.
- 2. Click the **Add** button on the toolbar. The Add New Virtual Dedicated Server window is displayed.
- 3. In the **VDS User Name** field type the name of the account. In the next field type the description of the domain. Click **Next**.
- 4. In the **New Password** field, type a password for this account. Retype the password and click **Next**.

**Note:** Passwords must be 6 to 8 characters long; only printable ASCII characters are valid.

5. Select a method of IP allocation from the following options (this will also define the type of VDS that you will create):

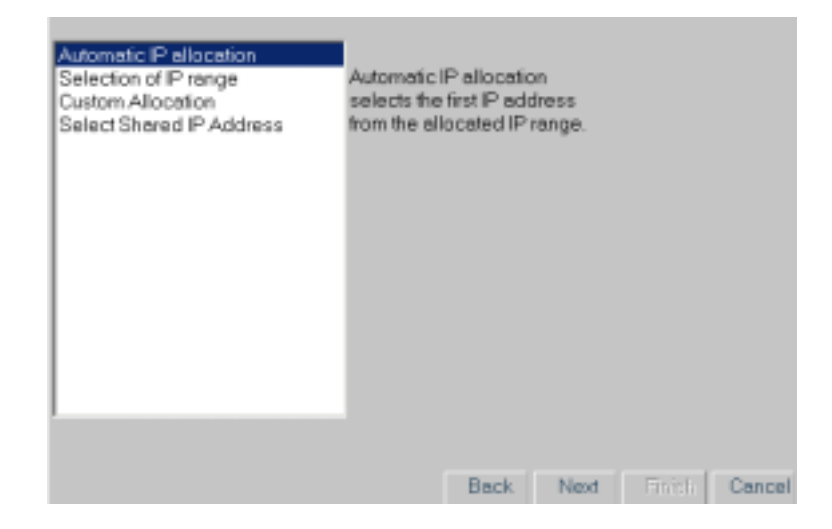

#### Figure 105. IP Allocation

- **Automatic IP allocation:** Select this option for HostingDirector to automatically select the first available IP address from the available ranges. Selecting this option creates a VDS with a proprietary IP address. You must create at least one IP range for this option to work (IP ranges are created on the Server Management node, in the IP Management category.)
- **Selection of IP range:** Select this option to assign the VDS with the first available IP address from your chosen range. You must create at least one IP range for this option to work (IP ranges are created on the IP Management node.) Selecting this option creates a VDS with a proprietary IP address.
- **Custom Allocation:** Select this option to configure all IP address parameters manually. Selecting this option creates a VDS with a proprietary IP address. You will need to input the following details when selecting this option:
	- In the **Physical Interfaces** field, select a physical interface for this IP address from the drop-down list. HostingDirector IAE automatically determines the physical interfaces available in your system.
	- In the **IP address** field, type a unique IP address for this VDS.
	- In the **Network mask** field, type a network mask for this IP address. The default value is 255.0.0.0.
	- In the **Broadcast address** field, type a broadcast IP address. The default value is automatically created based on the IP address and network mask.
	- In the **Support Multicasting** field, select the check box to enable multicasting support. By default, multicasting support is enabled.
	- In the **Auto raise IP** field, select the check box to enable automatic IP raising. By default, automatic IP raising is enabled.

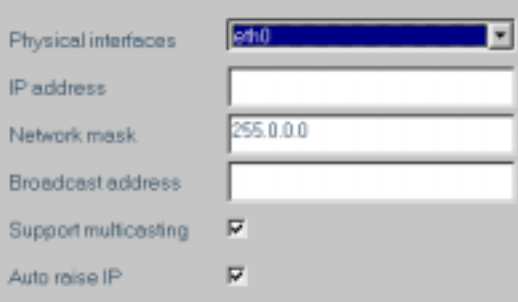

#### Figure 106. Custom Allocation

• **Select Shared IP address:** A shared IP address allocates the IP to more than one VDS and creates a name-based VDS. You must create at least one shared IP for this option to work. (Shared IP addresses are created on the Server Management node, in the IP management category.)

Click **Next**.

- 6. The next screen displays the following fields:
	- **Domain:** Domain name that is automatically entered. This field can be modified.
	- **DNS Enable:** Select this check box to enable communication with this VDS through its domain name.
	- **DNS IP:** DNS IP address.
	- In the **VDS Enable:** Select this check box if you want the VDS to be activated as soon as it is created.

Click **Next**.

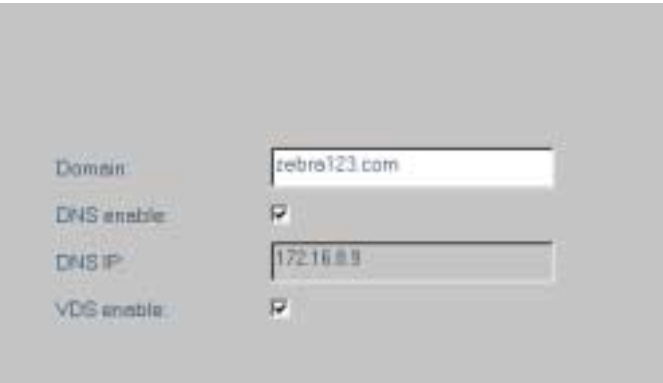

### Figure 107. VDS Settings

- 7. In the next screen, you choose a partition and home directory for the VDS.
	- Select a partition from the **Partition Name** menu or use the default value.
	- The **Partition Type** field indicates the type of partition the VDS is on. This field value cannot be edited.
	- In the **VDS Directory** field enter the home directory for the VDS or use the default value.

Click **Next**.

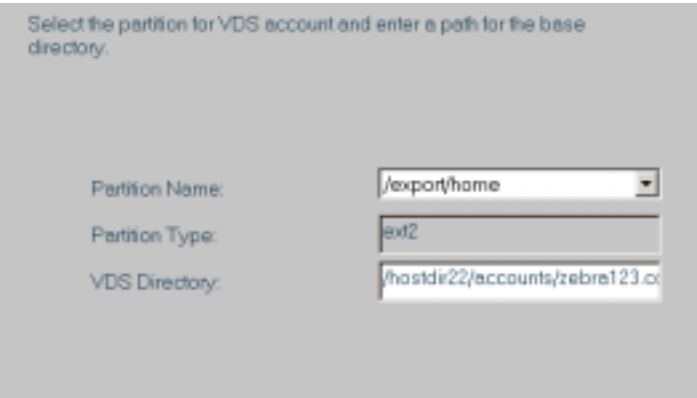

#### Figure 108. Allocating Partitions

- 8. In the following screen, the initial three fields display the following information:
	- **Partition:** Indicates the partition that the VDS will be created on.
	- **Reserved Space:** Space already reserved for other VDSs and resellers.
	- **Available:** Space available for creating VDS.

In the next two fields, enter the space in megabytes (MB) to allocate for this VDS. When the VDS reaches the soft limit, seven days are given to drop back below the soft limit. After that, the system behaves as if the VDS has exceeded the MB quota, and no additional files can be stored. A VDS cannot exceed its hard limit. Click **Next**.

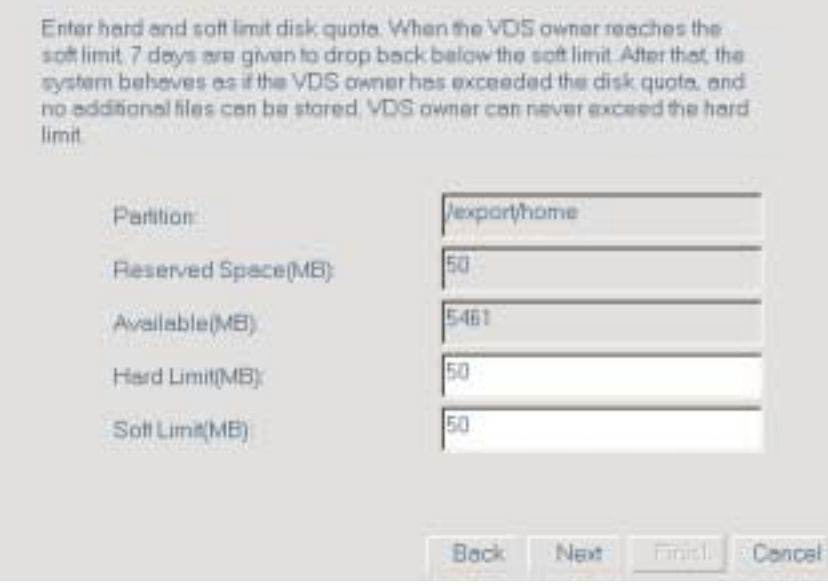

Figure 109. Configuring the Disk Quota

- 9. In the next screen you define the maximum number of files to be in this VDS. There is also a soft limit to this parameter. The initial three fields display the following information:
	- **Partition:** Indicates the partition that this VDS will be created on.
	- **Reserved Space:** Number of files already reserved for other VDSs and resellers.
	- **Available:** Number of files available for creating this VDS.

In the next two fields, enter the number of files to allocate for this VDS. When the VDS reaches the soft limit, seven days are given to drop back below the soft limit. After that, the system behaves as if the VDS has exceeded the number of files quota, and no additional files can be stored. A VDS cannot exceed its hard limit. Enter the hard and soft limits of this VDS and click **Next**.

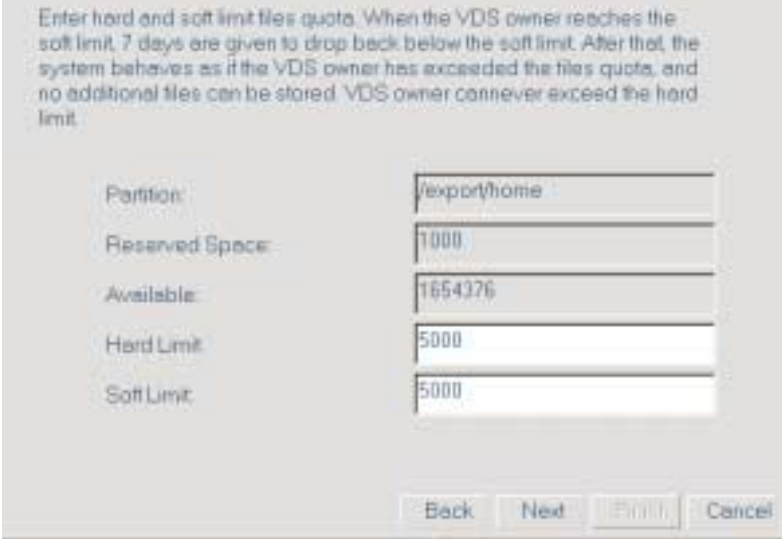

### Figure 110. Configuring the File Quota

10. In the next two fields, enter the bandwidth quota for this VDS. When the VDS exceeds its soft limit, a mail notification is sent to the VDS owner, and server administrator. If you selected the **Block when hard quota reached** check box, then the VDS will no longer receive bandwidth when it exceeds the hard limit. VDSs are blocked until the next counters are reset manually or by schedule. If check box is clear, an email message is sent to the VDS owner and server administrator when the VDS exceeds the hard limit.

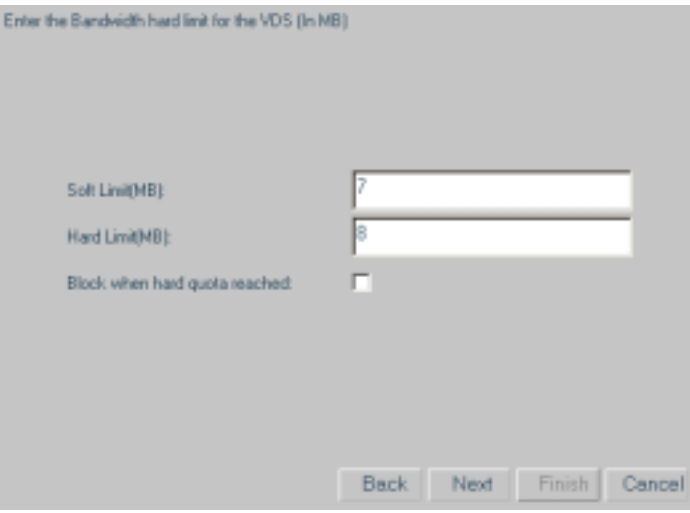

Figure 111. Configuring the Bandwidth Quota

11. In the next two screens enter the details of the VDS account (address, contacts, and so on.). If you want the VDS user to receive alerts on quota use, select the **Quota Alerts Enabled** check box. Click **Next**.

- 12. You are now prompted to the HTTP parameters of the VDS:
	- Select **Enable HTTP** to run HTTP communication with the VDS.
	- In the **Max Account** field enter the maximum domain names that will be virtually hosted under this domain.
	- Select **Remote access** to enable telnet and SSH.

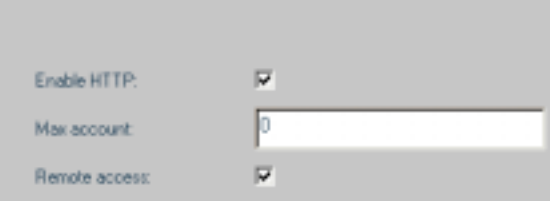

#### Figure 112. HTTP Parameters

- 13. Assign the FTP parameters of this site (VDS).
	- Select Enable FTP to run FTP communication with the VDS.
	- In Max Account enter the maximum number of FTP accounts under this VDS (Use 0 for an unlimited quota).
	- Select **Anonymous FTP** to enable anonymous FTP.

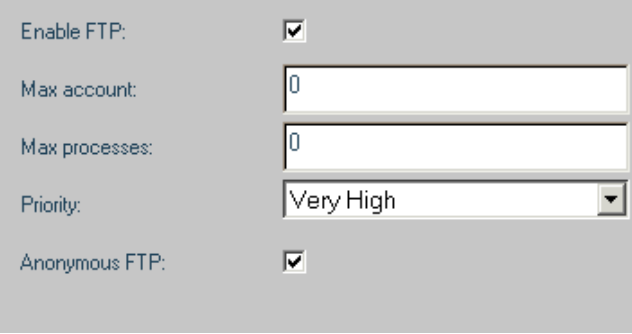

#### Figure 113. FTP Parameters

- 14. The next screen has only one field. Define whether the VDS will have email accounts or not. If you **enabled** the email accounts then you will be prompted with two more screens that will define this service.
	- In the first screen, define the POP Service (incoming email). Select the **Enable POP** check box to run POP services on this VDS. In the next two fields define the maximum number of accounts and maximum number of POP processes in this VDS. Finally, select the priority of the POP processes in relation to other accounts.

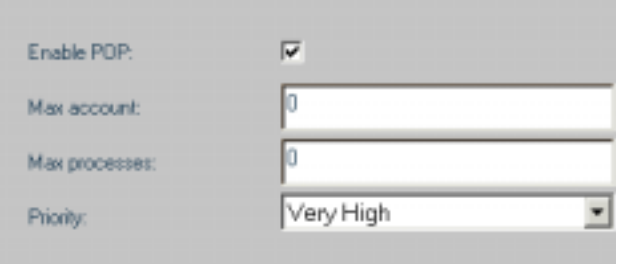

Figure 114. Email Configuration

- In the second screen, define the SMTP service (outgoing email). Select the **Enable SMTP** check box to run SMTP services on the VDS. In the next two fields define the maximum number of accounts and maximum number of SMTP processes in this VDS. The **POP before SMTP** check box refers to a method for authenticating users before they send mail through a mail server. This method does not apply to local email messages (email messages to and from local email accounts). If this feature is enabled, then the user must check for incoming email messages before sending email messages. Finally, select the priority of the SMTP processes in relation to other accounts.
- 15. The next screens show all the definitions that were previously entered. Click **Next** after reviewing each screen.

You have created the VDS. The new VDS is visible in the HostingDirector IAE tree.

## <span id="page-66-0"></span>**VDS GUI Login**

You can log in to a specific GUI of a VDS and use it in the same way that the VDS owner does.

To log in to a VDS GUI:

1. On the HostingDirector IAE, click on the node of the VDS you would like to log in to.

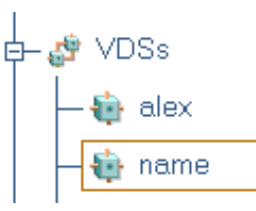

#### Figure 115. Select VDS

- 2. Proceed to the **General** tab.
- 3. Click the **Login to VDS GUI** button. You should now be in the GUI of the VDS.

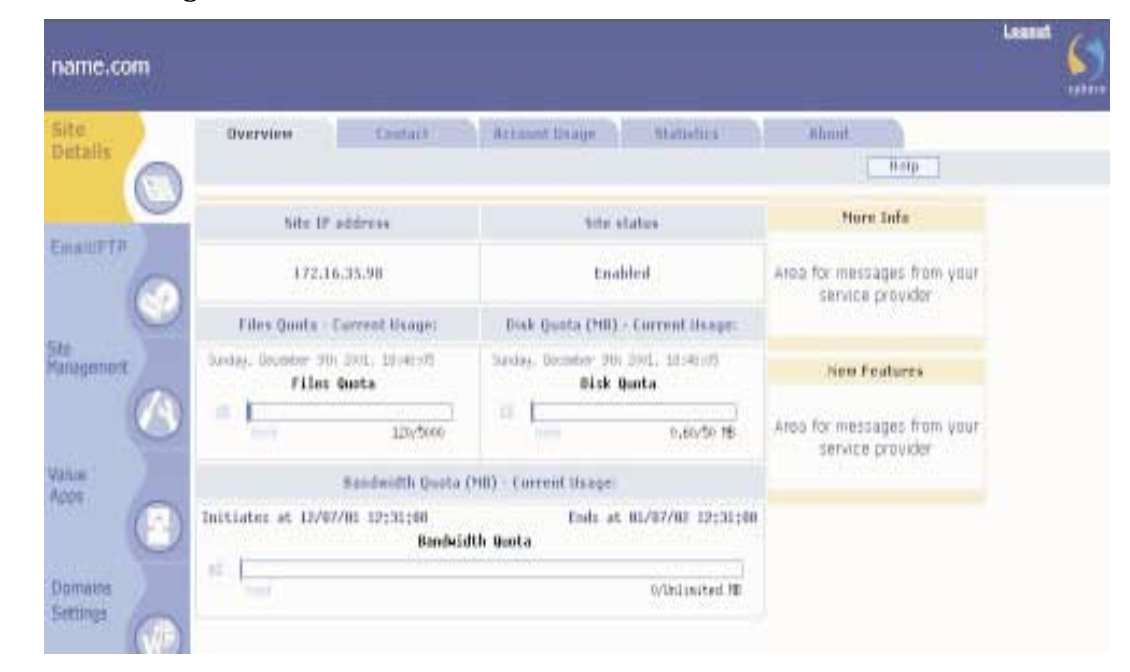

Figure 116. VDS GUI

4. To return to the server GUI, click the **Logout** button of the VDS GUI.

# **Changing the IP Address of a Name-based VDS**

To change the IP address of a name-based VDS:

- 1. Click the **+** button on the VDSs node.
- 2. Click on the name-based VDS whose shared IP address you wish to modify.

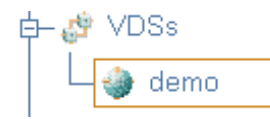

### Figure 117. VDS Selection

- 3. Click the **Edit** button on toolbar.
- 4. Click the **IP** tab on the Details pane.

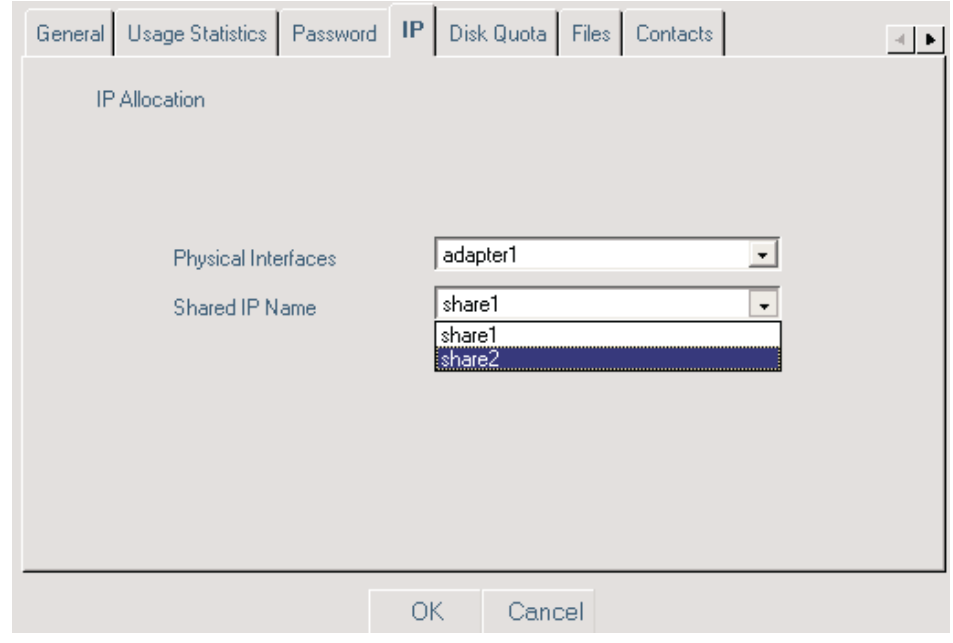

Figure 118. Shared IP Name

- 5. Select the shared IP name from the **Shared IP Name** drop-down menu.
- 6. Click **OK**.

# **Scaling a Name-based VDS**

Scaling or upgrading from a name-based VDS to a VDS with a proprietary IP address can be performed without shutting down the server or the VDS. To scale a namebased VDS:

- 1. Click the **+** button on the VDSs node.
- 2. Click the name-based VDS you want to scale (the node of name-based VDS node is round).

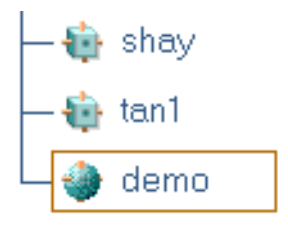

### Figure 119. Name-based VDS Node

- 3. Click the **Scale** button on the toolbar.
- 4. Select a method of IP allocation from the following options:
	- **Automatic IP allocation:** Select this option for HostingDirector to automatically select the first available IP address from the available ranges. You must create at least one IP range for this option to work. IP ranges are created in the IP Management node of the tree structure. For more information, see ["Add New Range Tab" on page 36.](#page-38-0)
	- **Selection of IP ranges:** Select this option to assign the VDS with the first available IP address from your chosen range. You must create at least one IP range for this option to work. IP ranges are created in the IP Management node of the tree structure. For more information, see ["Add New Range Tab"](#page-38-0) [on page 36.](#page-38-0)
	- **Custom IP allocation:** Select this option to configure all IP address parameters manually.

For this example, choose **Automatic IP allocation**.

5. Select an adapter from the list or available adapters available on the target server or use the default value.

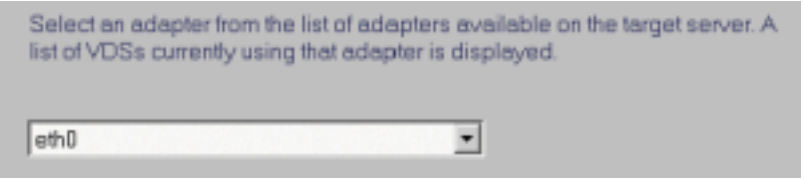

### Figure 120. Adapter Selection

6. In the final screen, click **Finish** to complete this process.

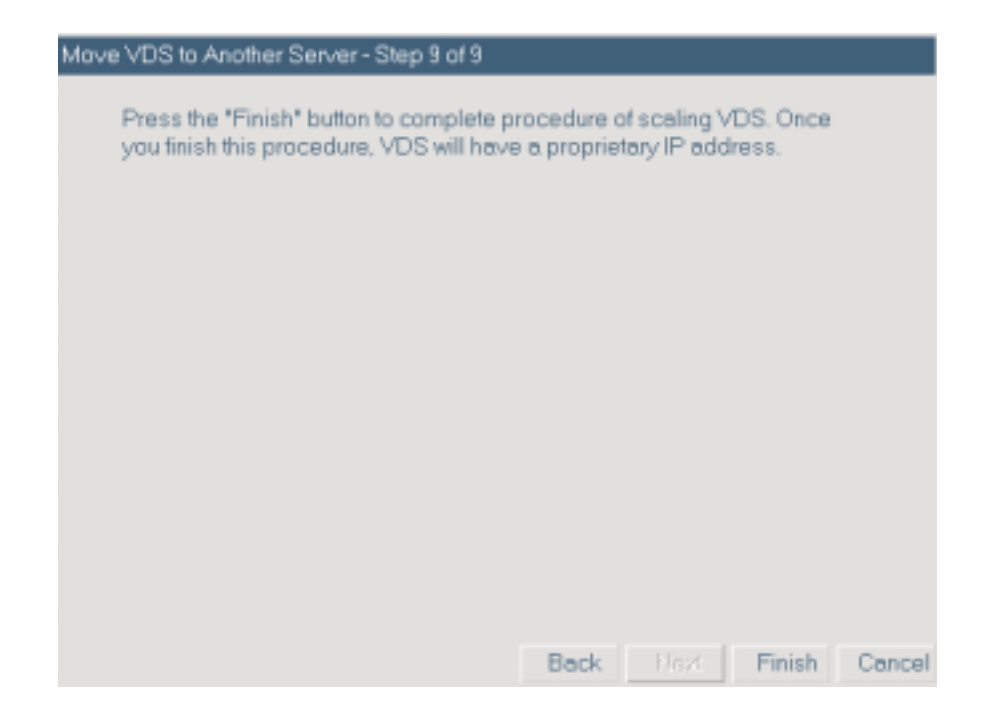

Figure 121. VDS Scaling Completion Screen

The VDS has now been scaled to an IP based VDS. The shape of its node has changed, as shown in [Figure 122](#page-69-0).

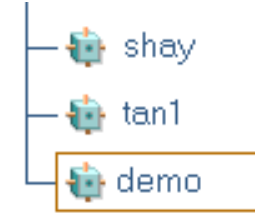

<span id="page-69-0"></span>Figure 122. IP VDS Node

## **Editing VDS Parameters**

To edit VDS parameters such as passwords, disk quota, or IP addresses, do the following:

- 1. On the HostingDirector IAE tree, click on the node of the VDS that you wish to edit.
- 2. Click the **Edit** button on toolbar.
- 3. Click on the tab whose data you wish to edit. For example, if you wish to change the disk setting, click the **Disk Settings** tab.
- 4. Enter new data in the fields you wish to edit and click **OK**.

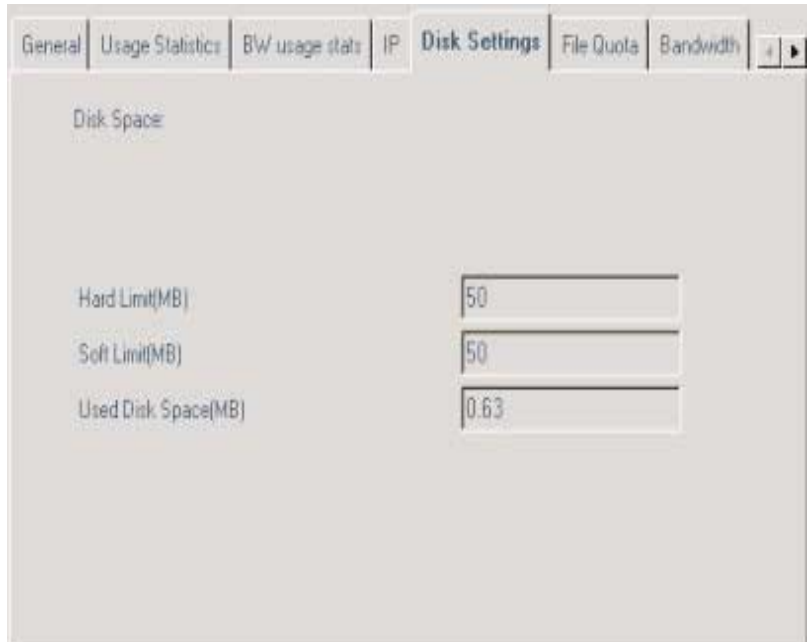

Figure 123. Disk Settings Tab

Fields in this panel were originally defined when adding the VDS. For more information, see.["Adding a New VDS" on page 58](#page-60-0).

# **The Watchdog Option**

HostingDirector enables you to use the Watchdog option on any VDS. When enabled, the Watchdog checks every 30 seconds to see whether the site is up. If the site is down Watchdog restarts the HTTP process for the VDS. To disable this option, click on a node of a specific VDS and click the **HTTP** tab. Click the **Stop Watchdog** button.

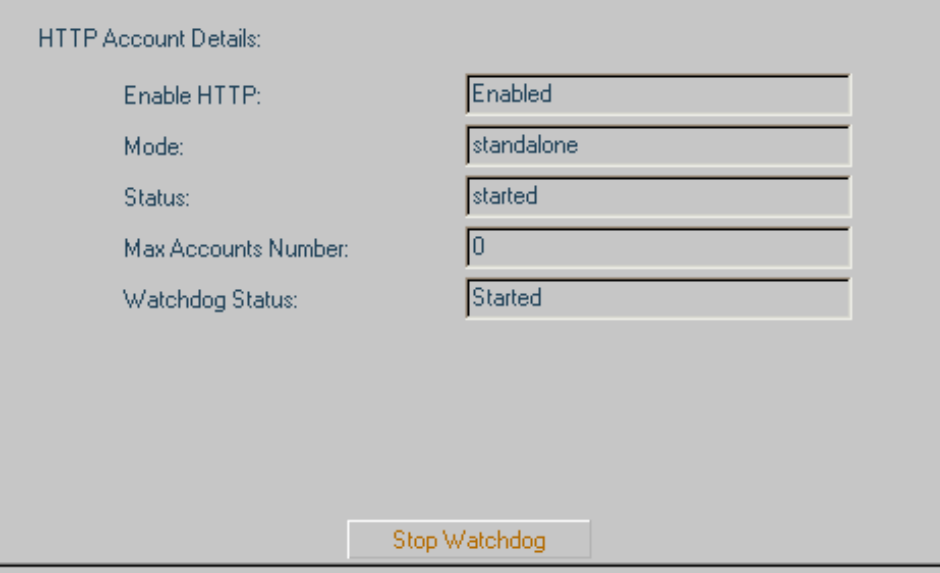

Figure 124. HTTP Account Details Panel - Watchdog Status

The Watchdog Status is now set to Stopped.

Watchdog Status:

Stopped

Figure 125. Watchdog Status

# **Anonymous FTP**

An anonymous FTP account can be activated only on a VDS with a proprietary IP address. You enable or disable this option when creating a new VDS.

After you have created a VDS, you can disable or enable the anonymous FTP of a specific VDS by doing the following:

- 1. Click the node of the specific VDS in the HostingDirector IAE tree.
- 2. Click **Edit**.
- 3. Click the **FTP** tab.
- 4. Select or clear the **Anonymous FTP** check box.

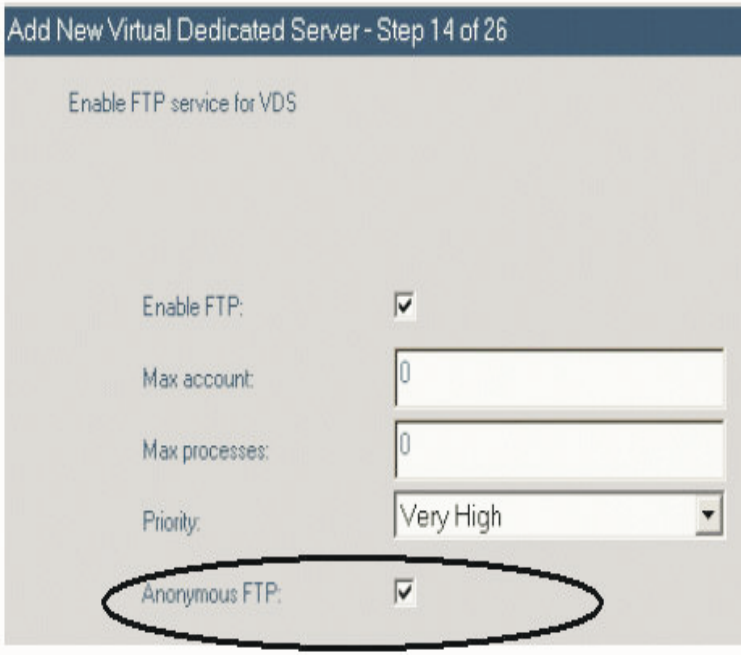

Figure 126. Enable Anonymous FTP

5. Click **OK**.

To define the properties for anonymous FTP, you must login to the VDS GUI (See ["VDS GUI Login" on page 64](#page-66-0) for more details).

After entering the VDS GUI, click the **Anonymous FTP** tab of the **Email/FTP** category. For more information, refer to the VDS GUI help files.
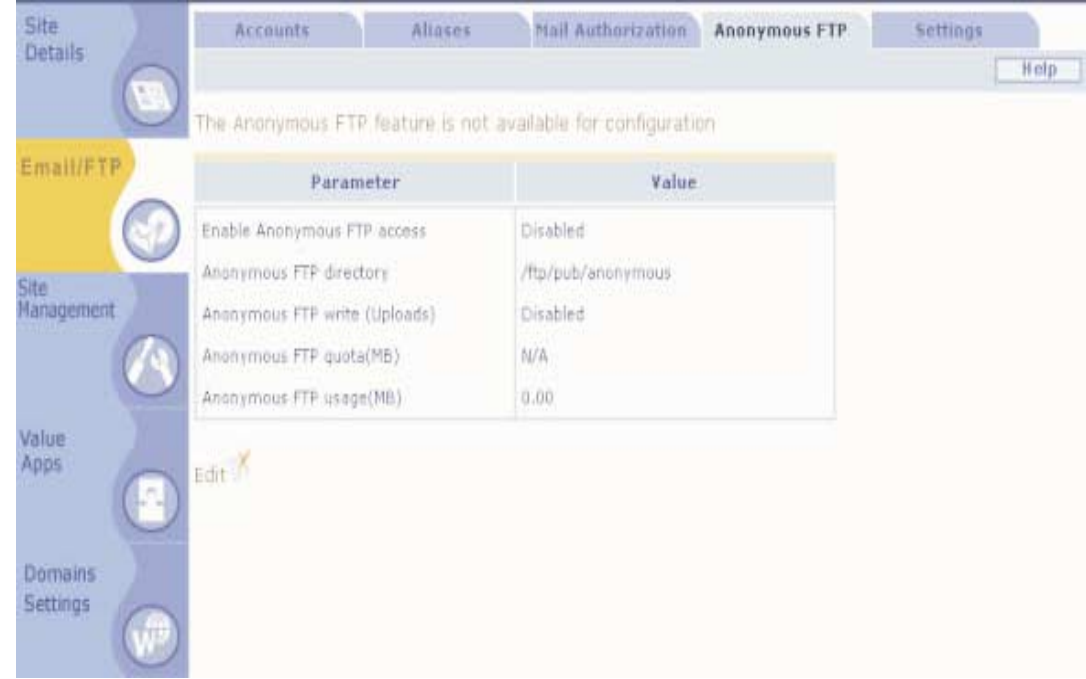

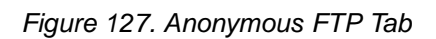

### <span id="page-72-0"></span>**Deleting a VDS**

To remove a VDS from a server do the following:

1. In the HostingDirector IAE tree click the node of the VDS that you wish to delete.

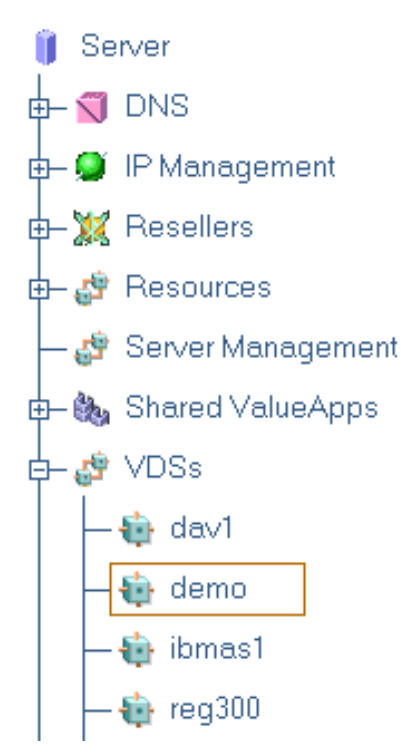

- 2. Click the **Delete** button on toolbar.
- 3. You will be prompted to confirm your last action.

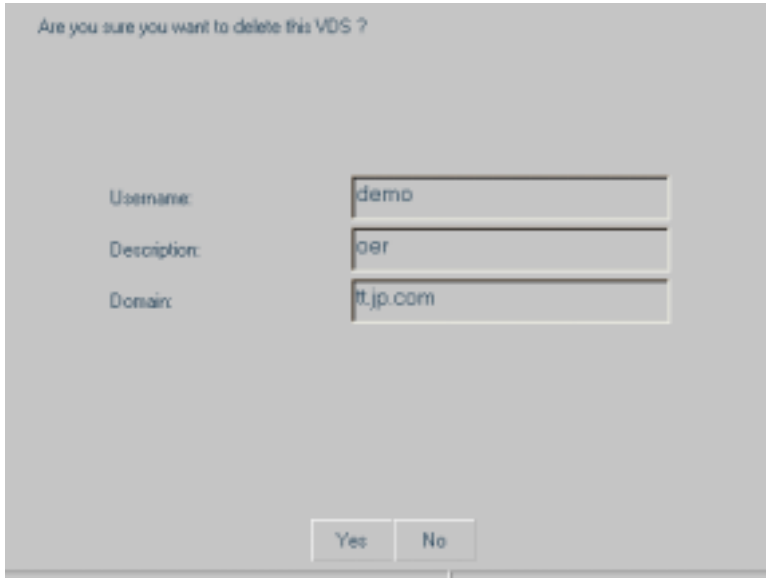

Figure 129. VDS Deletion Confirmation

<span id="page-73-1"></span><span id="page-73-0"></span>4. Click **Yes**.

#### <span id="page-73-2"></span>**Adding Email and FTP Accounts**

Email and FTP accounts are an integral part of any serious Web site. With HostingDirector, defining such accounts is a simple and secure process. You create email and FTP accounts for a specific VDS using the VDS GUI.

To add email accounts, do the following:

- 1. From the HostingDirector IAE tree, click the node of the VDS that you wish to add an email or FTP account to.
- 2. Log in to the VDS (See ["VDS GUI Login" on page 64](#page-66-0) for more information).
- 3. Click the **Accounts** tab of the **Email/FTP** category.

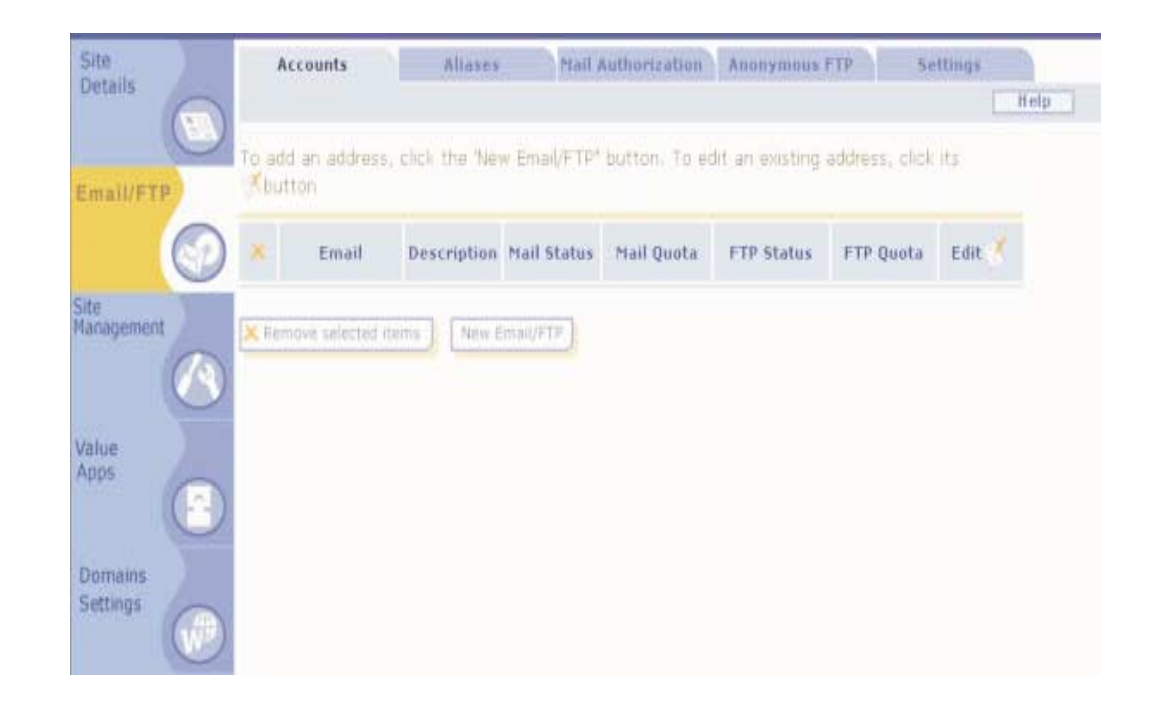

Figure 130. Accounts Tab

For more information, refer to the help files of the VDS GUI.

#### <span id="page-74-0"></span>**Configuring The Email Account On The Client**

This section demonstrates how to configure an email account on a client for a VDS with a proprietary IP address. For instructions on how to configure an email account on a client for a name-based VDS refer to ["Configuring a Named Based VDS" on page](#page-78-0)  [76](#page-78-0). When you have finished adding the email account on the VDS, configure this account on the designated client. The example in this section will demonstrate the configuration through the email application Microsoft Outlook2000.

- 1. In the main menu of Outlook2000, click **Tools**.
- 2. Click the **Services** tab in the Services window.
- 3. Select **Internet E-mail** from the list and click **Add**.

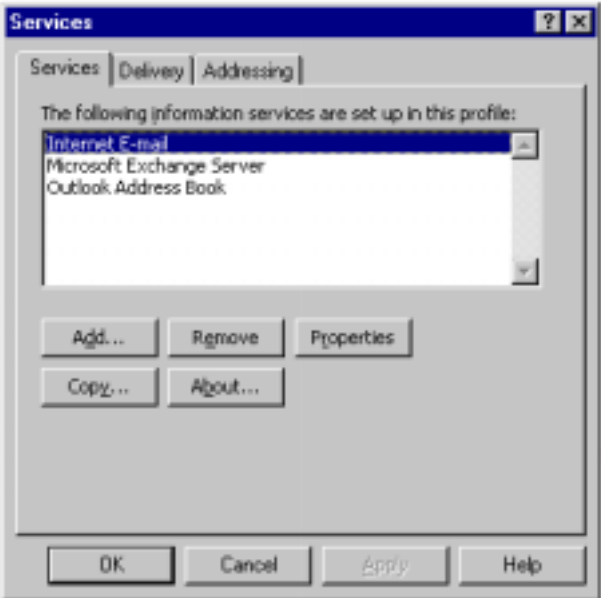

#### Figure 131. Add Services Window

4. Click **OK** on the Add Service to Profile window.

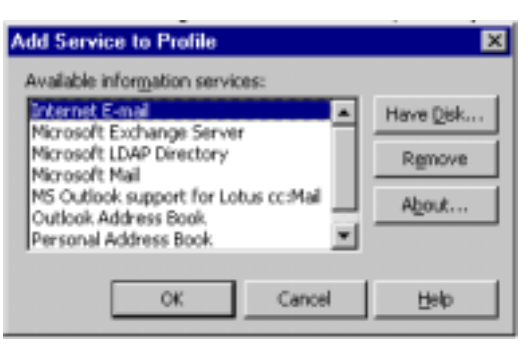

Figure 132. Add Service to Profile Window

5. The Mail Account Properties window opens, in which you will enter all configuration details of the email account. Click the **General** tab.

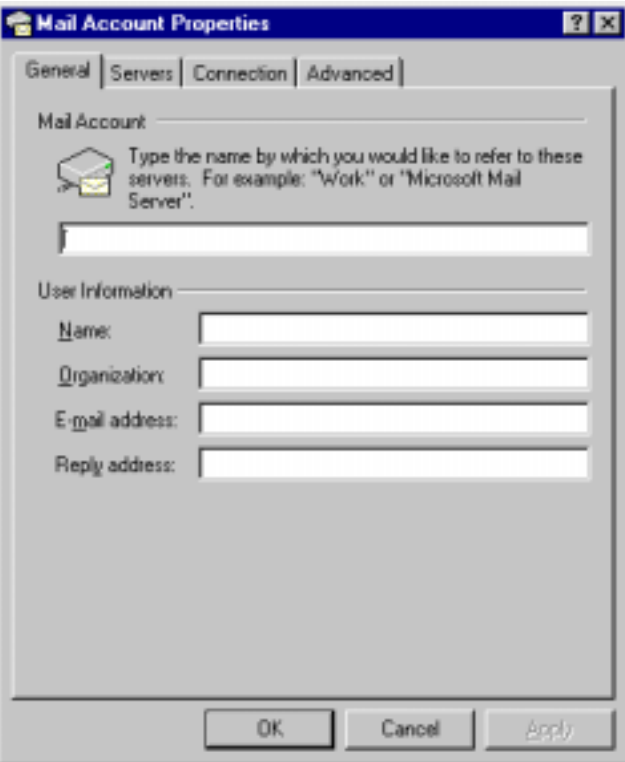

Figure 133. Mail Account Properties Window

6. Type the name of the person that has the email account in the **Name** field.

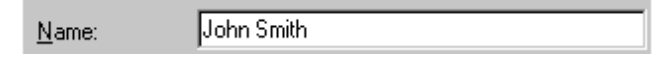

#### Figure 134. Account Name

7. Type the name of the organization that owns this email account in the **Organization** field.

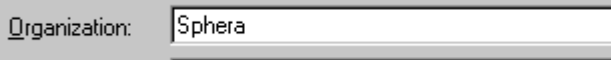

#### Figure 135. Account Organization

8. Type the complete email address in the **E-mail address** field.

E-mail address: johnsmith@sphera.com

#### Figure 136. Email Address

Leave the **Reply address** field blank.

9. Click the **Servers** tab.

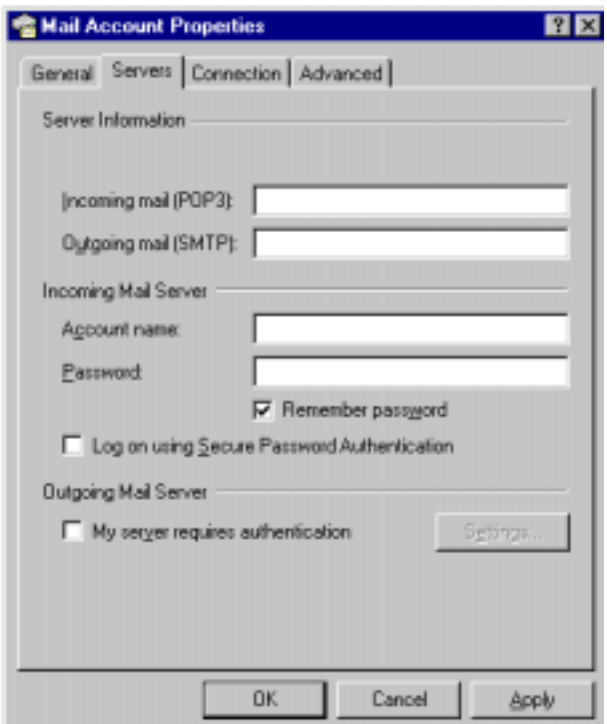

#### Figure 137. Mail Account Properties

10. Type the name of the POP server in the **Incoming mail** field. The name of this server is *pop.vdsname.com*. For example, if the name of the VDS is sphera, then type pop.sphera.com.

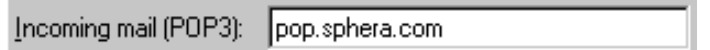

#### Figure 138. Incoming Mail

11. Type the name of the SMTP server in the **Outgoing mail** field. The name of this server is *smtp.vdsname.com*. For example, if the name of the VDS is sphera, then type smtp.sphera.com.

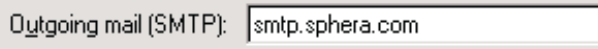

Figure 139. Outgoing Mail

12. Type the name of the account in the **Account name** field.

Agcount name: liohnsmith.

Figure 140. Account Name

13. In the **Password** field, type the password that you have defined when adding this email account on the VDS.

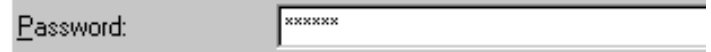

14. Click **OK** to confirm this configuration.

#### <span id="page-78-0"></span>**Configuring a Named Based VDS**

The following instructions are for configuring the email account on a client for a named-based VDS. These instructions use the email application Microsoft Outlook Express 5.5.

- 1. In the main menu, click **Tools** and then select **Accounts**.
- 2. Add a new account. In the first screen, type the name of the user in the **Display name** field. Click **Next**.

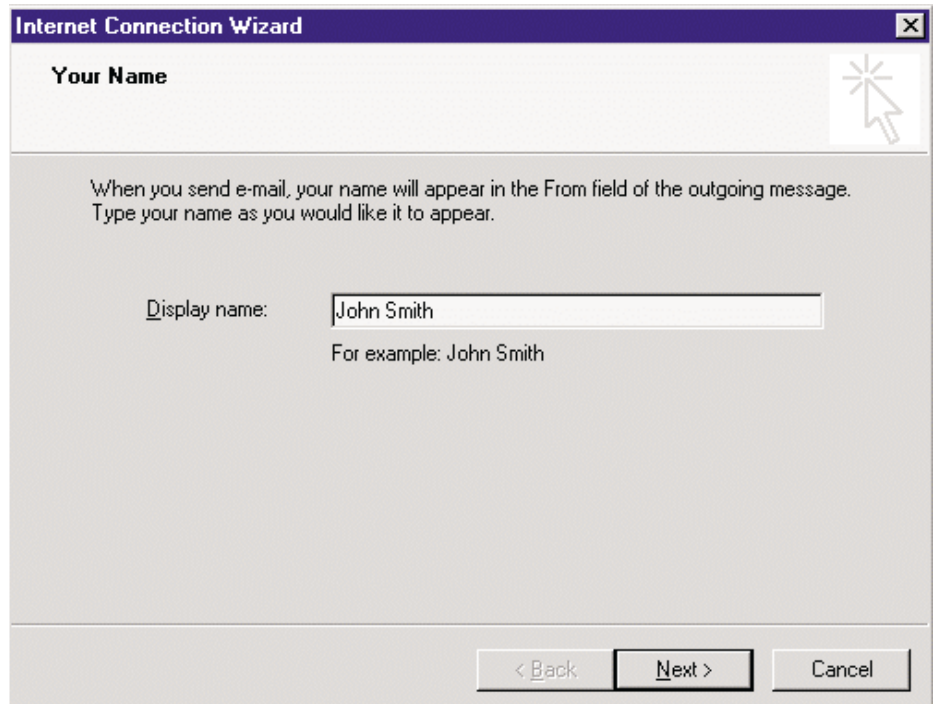

Figure 142. Display Name

3. Enter the email address of the user in the **Email address** field. Click **Next**.

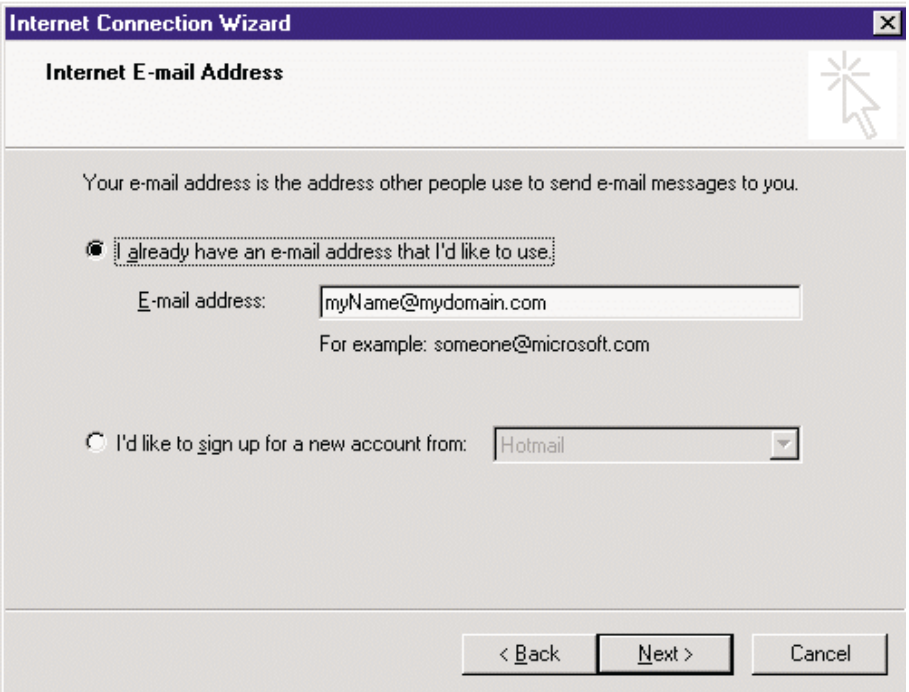

Figure 143. E-mail Address

4. Type the name of the POP server in the **Incoming mail server** field. The name of this server is *vdsname.com*. Type the name of the SMTP server in the **Outgoing mail server** field. The name of this server is *vdsname.com*. Click **Next**.

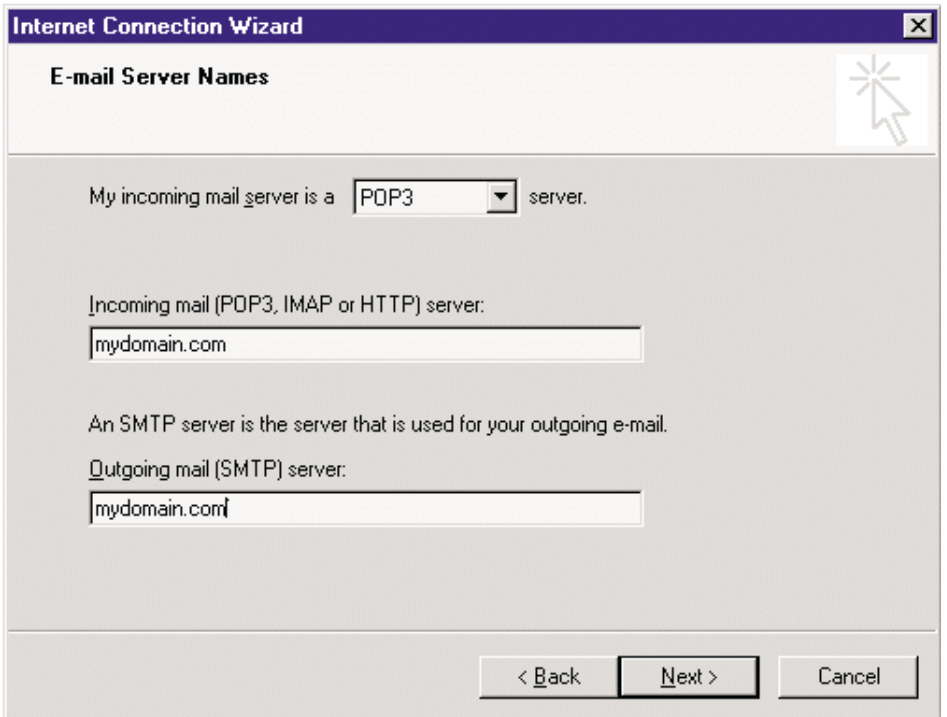

Figure 144. E-mail Server Names

5. In the **Account name** field type the full name of the account. The input mask uses the **%** sign and not the **@** sign: username%domain\_name. suffix. Type the password of this account in the **Password** field and click **Next**.

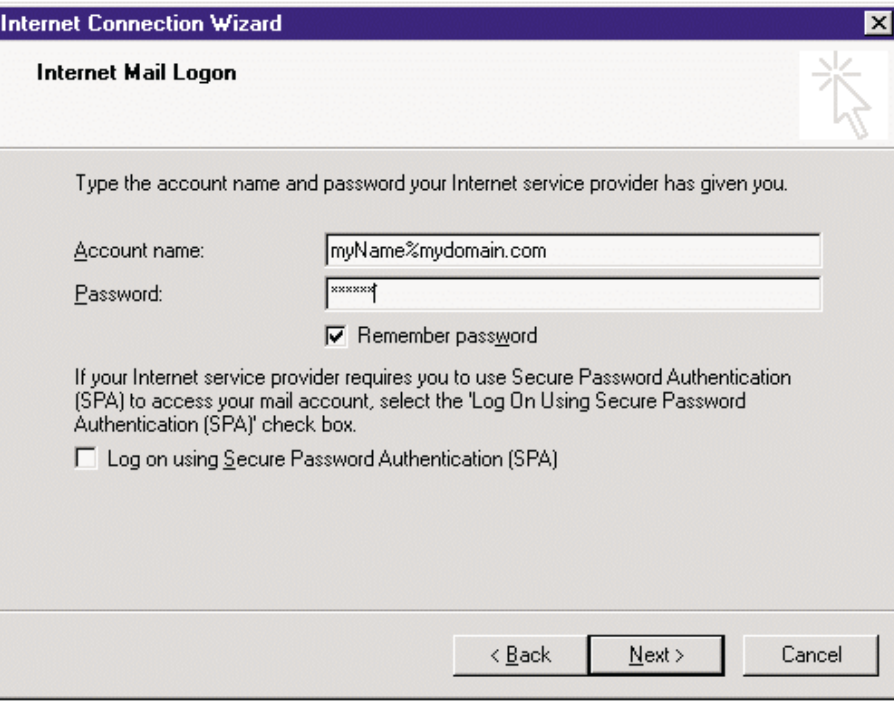

Figure 145. Internet Mail Logon

6. Click **Finish** in the last window.

#### <span id="page-80-0"></span>**Adding a VDS on NFS**

If you choose to add a VDS on an NFS (Network File System) then you need to execute a quota script. This quota script enables support of the quota on NFS.

The following section describes the methods and parameters of the quota script.

#### **Quota Script Requirements**

The quota script has five operating methods. The first parameter sets the method type (set quota, sync quota, and so on). The subsequent parameters depend on the first parameter that was set.

#### **Methods and parameters:**

#### **quotaOn\_user**

Start quota on file system.

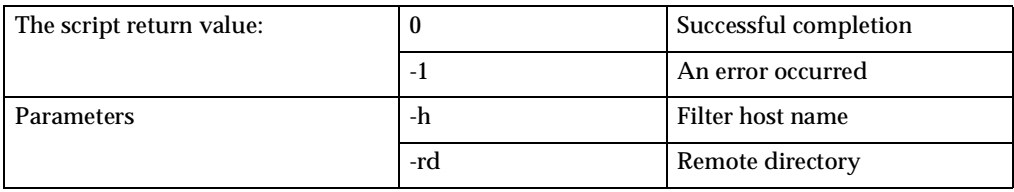

#### Example: /usr/local/bin/Sphera\_quota.sh quotaOn\_user –h Fsys1 –rd /export/share

#### **checkQuota\_user**

Rebuild quota database.

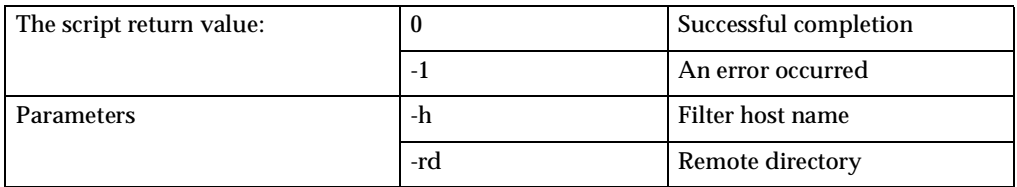

Example: /usr/local/bin/Sphera\_quota.sh checkQuota\_user –h Fsys1 –rd /export/share

#### **setQuota\_user**

Set a user's quota limits.

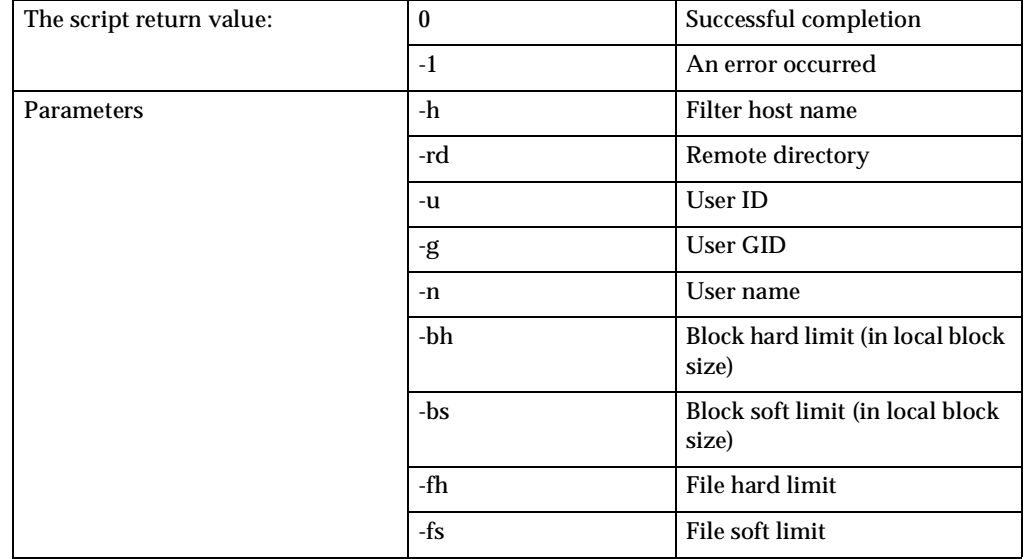

**Note:** In some systems a user must exist in the filer. If this is a requirement of your system, add the user by using this method in the script.

Example: /usr/local/bin/Sphera\_quota.sh setQuota\_user –h Fsys1 –rd /export/share -u 2001 –n vds1 –g 101 -bh 1000 –bs 900 –fh 1000 –fs 900

#### **delQuota\_user**

Delete the quota record.

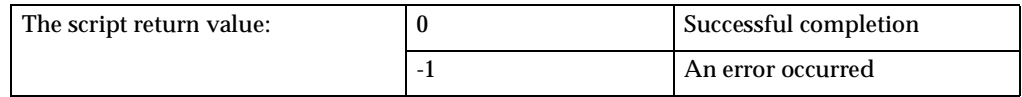

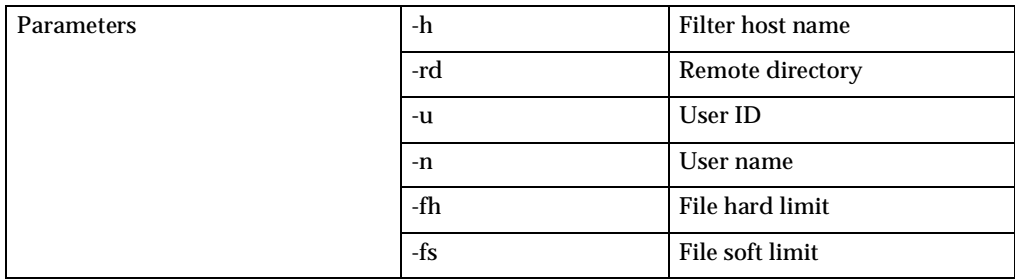

Example: /usr/local/bin/Sphera\_quota.sh delQuota\_user –h Fsys1 –rd  $\ell$ export/share –u 2001 –n vds1

#### **check\_user**

Verify whether the user already exists on filer.

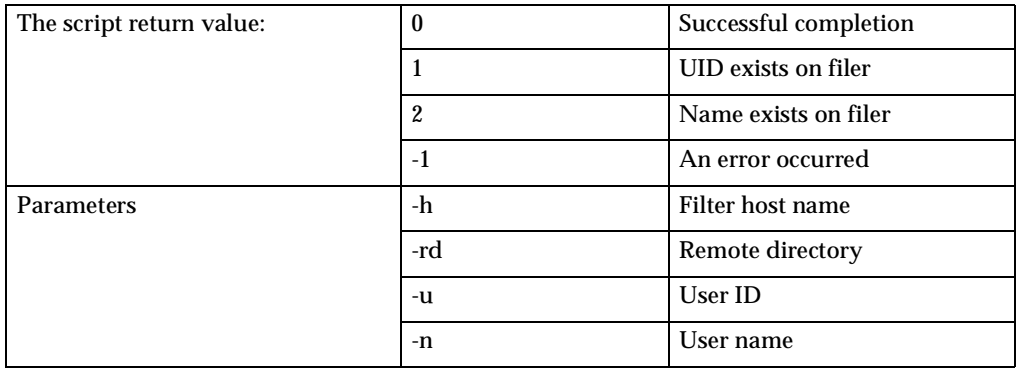

Example: /usr/local/bin/Sphera\_quota.sh checkUser –-h Fsys1 –rd /export/share – u 2001 –n vds1

The user can set configurable parameters. These parameters are added to the command sent to the quota script.

Usage:  $\langle$ quota script $>$  $\langle$ method $>$  $\langle$ user param 1 $>$  $\langle$ user param 2 $>$ ...  $\rangle$  -h  $\langle$  filer host $>$  $rd$  <file system path> -u <uid> ...

#### <span id="page-82-1"></span>**Aliases**

<span id="page-82-0"></span>Aliases are shortcuts used to redirect email messages. You can define four types of aliases:

- **Email alias:** An email alias redirects email messages to a specified address.
- **Distribution list alias:** Enables you to send an email message to one address, and have it forwarded to a group of email addresses.
- **Command Line Alias:** Forwards mail to an application for processing. For example, you might want to add users to a mailing list so they can be sent updated information about your product.
- **Catch All:** Forwards all unresolved email messages to specific email address. For example, an email message that has been sent by error to jjjoe@vds\_domain\_name.com instead of joe@vds\_domain\_name.com is sent to the lost mail address.

To add an alias, log in to the VDS GUI (See ["VDS GUI Login" on page 64\)](#page-66-0) and click the **Aliases** tab of the **Email/FTP** category.

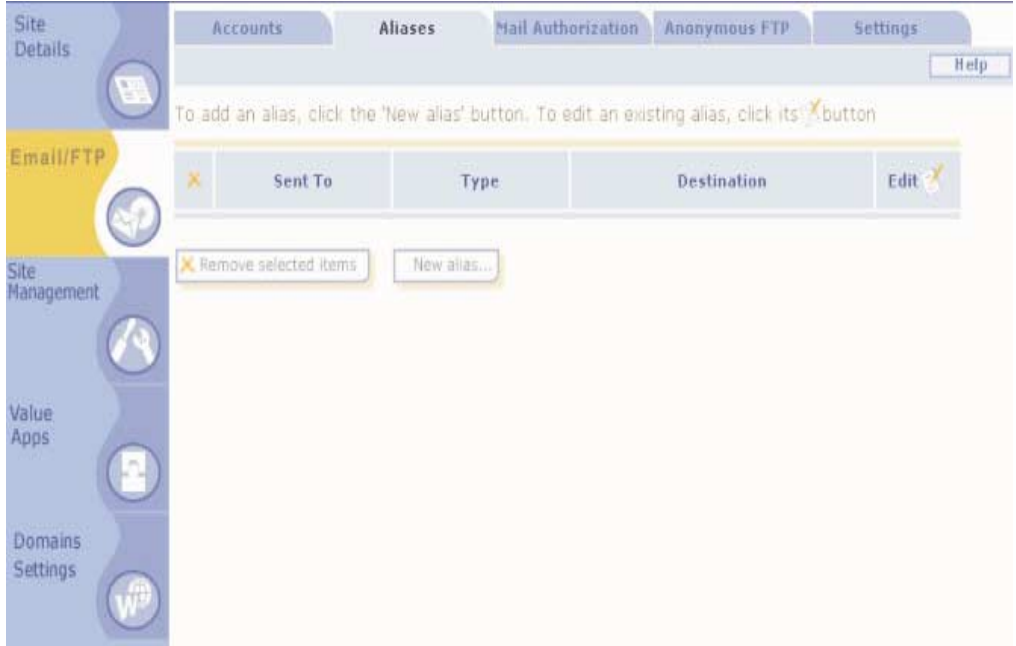

#### Figure 146. Aliases Tab

#### <span id="page-83-2"></span>**ValueApps**

ValueApps are software components that give the VDS additional functionality. All VDSs are added using the VDS GUI (see ["VDS GUI Login" on page 64\)](#page-66-0) through the ValueApps category.

The following types of ValueApps are available in HostingDirector:

- Web Applications
- Web Development
- **Streaming**
- Collaboration
- E-Commerce
- Database

#### <span id="page-83-1"></span>**Web Applications**

- <span id="page-83-5"></span>**WebPasswords** Create, delete and manage password-based Web directories. Useful in controlling Web directories for privileged customers and employees.
- <span id="page-83-4"></span>**Urchin** Urchin 3 is a high-performance Web site and Web server visitor analysis and reporting system that tells you everything you need to know about the traffic to your site and server. For more information, go to http://www.urchin.com/.
- <span id="page-83-0"></span>**HitMatic Counter** HitMatic maintains detailed counts of hits to each page, day and month for a year. It also supports tracking groups of pages. Requires the PERL ValueApp. You can install only one instance of this ValueApp.
- <span id="page-83-3"></span>**Site Search** Site Search enables you to integrate a keyword search program into your site so that users can search for specific text and HTML documents. It returns

a list of file names that matches the specified keyword(s). Requires mod\_PHP ValueApp. You can install only one instance of this ValueApp.

- <span id="page-84-8"></span>**Banner Management ValueApp** phpAdsNew is a banner management and tracking system written in PHP. Currently it can manage multiple banners (any size) per client, view daily, overall, and summary statistics, and send statistics to clients using email. It stores all the data in a MySQL database. Requires the mod\_PHP and MySQL ValueApps. You can install only one instance of this ValueApp. For more information, go to http://VDS-IP/plugins/phpAdsNew/Documentation.html.
- <span id="page-84-0"></span>**Apache Error Message** Display a response of your choice as an alternative to conventional error messages such as Error 404. Enables you to display a custom text message or Web page. For more information, go to http://www.apache.org/.
- <span id="page-84-11"></span>**Webalizer** Analyzes web server data to produce Web site usage reports. For example, the Webalizer can create a chart showing the countries from which your site is accessed. Charts can be viewed with a standard web browser. For more information, go to http://www.webalizer.com/.

#### <span id="page-84-10"></span>**Web Development**

- <span id="page-84-4"></span>**Java Runtime Environment** Install Solaris Java runtime environment (JRE) 1.1.8. The JRE is the minimum standard Java platform for running Java programs. It contains the Java Virtual Machine (JVM), Java Core Classes, and supporting files. For more information, go to http://java.sun.com/products/.
- <span id="page-84-3"></span>**FrontPage Extensions** A set of programs on a Web server that enables users to author, administer, and browse Microsoft FrontPage® extended Web sites, and to add enhanced functionality such as hit counters, search forms, and discussion webs to their sites. For more information, go to http://www.microsoft.com/frontpage/.
- <span id="page-84-7"></span>**PERL** Script language of choice for Web developers. Libraries for PERL exist for several platforms and PERL's speed and flexibility make it well suited for form processing and on-the-fly web page creation. For more information, go to http://www.perl.com/pub.
- <span id="page-84-9"></span>**Python** A popular server-side scripting language. Python is used in many situations where dynamism, ease of use, power, and flexibility are required. For more information, go to http://www.python.org/.
- <span id="page-84-5"></span>**Mod\_PERL** This technology gives enhanced speed to the PERL scripts by combining PERL programming language and the power of the Apache HTTP server. Mod\_PERL enables you to write Apache modules entirely in PERL. Requires PERL ValueApp. For more information, go to http://perl.apache.org/.
- <span id="page-84-6"></span>**Mod\_PHP** A technology combining the power of PHP scripts and the Apache HTTP server. Enables the writing of Apache pages entirely in PHP, thus enabling PHP code to be inserted directly alongside HTML. For more information, go to http://www.php.net/.
- <span id="page-84-1"></span>**Chili!Soft** Enables a Microsoft Active Server Pages (ASP) Internet development environment and has the added ability to work across different platforms. For more information, go to http://www.chilisoft.com/.
- <span id="page-84-2"></span>**ColdFusion** The ColdFusion ValueApp consists of the ColdFusion 4.5.1 Web application server and provides you with a quick way of developing and delivering scalable Web applications. The ColdFusion Shared ValueApp must be installed on the server prior to installing this ValueApp on a specific VDS. For more information, go to http://www.allaire.com/.

#### <span id="page-85-14"></span>**Streaming**

- <span id="page-85-2"></span>**Darwin** Enable any VDS to send streaming QuickTime data using RTP and RTSP protocols. Available on Linux Servers only. For more information, go to http://www.opensource.apple.com/.
- <span id="page-85-10"></span>**Real Server** Streaming realplayer compatible media files across an intranet or the Internet. The Real Server Shared ValueApp must be installed on the server prior to installing this ValueApp on a specific VDS. For more information, go to http://www.real.com/.

#### <span id="page-85-12"></span>**Collaboration**

- <span id="page-85-5"></span>**Guestbook** File-based Guestbook ValueApp is a powerful, multi-language PHPbased guest book in English, German, and other languages. Create a Web page where users can leave their contact information and comments. An administrator's module enables you to modify and configure the guest book. Requires mod\_PHP ValueApp.
- <span id="page-85-8"></span>**Majordomo List** Automatically add and configure a distribution list. Requires Majordomo ValueApp. For more information, go to http://www.majordomo.com/.
- <span id="page-85-6"></span>**IMP** Enable your users to connect to a Web mail interface, enabling them to send and receive email without the need to configure an email client. Requires MySQL and mod\_PHP ValueApps.
- <span id="page-85-11"></span>**SecondSaver** The SecondSaver is full-featured Web calendar. SecondSaver can create, manage and send schedules using email to all subscribed users. For more information, go to http://www.secondsaver.com/.
- <span id="page-85-7"></span>**Mail Form** Creates an HTML mail form in which users can enter their comments and personal details. Data entered by users is then redirected to an email address of your choice. Requires Python ValueApp.
- <span id="page-85-9"></span>**NeoMail** Web-based mail reader with advanced features such as sending and receiving messages with multiple attachments and an inline image attachment display. For more information, go to http://neomail.sourceforge.net/.
- <span id="page-85-1"></span>**Bulletin Board** Set up an electronic messaging system allowing users to exchange information, questions and announcements related to your site. After you install the bulletin board, you can customize and administrate it through a standard Web browser. Customization includes many features such as discussion topics, user registration, and censored words. Requires PERL ValueApp. For more information, go to http://www.worldwidemart.com/scripts/.
- <span id="page-85-0"></span>**Auto Responder** Automatically replies to emails. Enter a message and an email address of your choice. Your message is automatically sent to anyone who sends emails to this selected address.

#### <span id="page-85-13"></span>**E-Commerce**

- <span id="page-85-3"></span>**EveryAuction** The auction package enables the setting up of an online auction site. EveryAuction lets you set up a site where buyers and sellers come together to create the online auction experience. Requires PERL ValueApp. For more information, go to http://www.everysoft.com/auction/.
- <span id="page-85-4"></span>**Freeware Merchant** A shopping system that covers all the needs for e-commerceenabled Web sites. Features include a fully functional shopping cart, web based catalog administration, order administration, and user management. For more information, go to http://www.merchant-store.com.
- <span id="page-86-1"></span>**Miva Empresa** Enables the server with XML-based Miva Script, commerce processing and database. Miva Script applications running under Miva Empresa execute in a sandboxed data and runtime environment. For more information, go to http://www.miva.com/.
- <span id="page-86-2"></span>**Miva Merchant** Miva Merchant is a browser-based Storefront Development and Management System. It integrates cataloging, product, fulfillment, maintenance, category management, shopping basket, order, and credit card processing. Requires Miva Empresa ValueApp. For more information, go to http://www.miva.com/.
- <span id="page-86-4"></span>**Open SSL** This SSL module enables you to equip your Web site with secure Internet transaction capability. It gives you and your customers peace of mind when conducting commerce over the Web. For more information, go to http://www.openssl.org/source/.
- <span id="page-86-9"></span>**VeriSign Certificate** VeriSign's Web site digital certificates authenticate intranet, extranet, and e-commerce sites, enabling encrypted transactions and communications between browsers and servers across the Internet. For more information, go to http://www.verisign.com/
- <span id="page-86-0"></span>**Credit Card Verification** Verify credit card numbers based on the mod 10 algorithm. Enables authentication by the credit card digit combination. Confirms the validity and type of credit cards for Visa, MasterCard, and American Express card numbers. Requires mod\_PHP ValueApp. You can install only one instance of this ValueApp.

#### <span id="page-86-8"></span>**Database**

- <span id="page-86-3"></span>**MySQL** An SQL-interpreting database client/server primarily geared for UNIX systems but maintained for Windows platforms as well. MySQL enables efficient integration with third-party tools, such as PHP and PERL, enabling you to generate dynamic Web pages through database queries. The MySQL installation directory is /usr/local/mysql. For more information, go to http://www.mysql.com/.
- <span id="page-86-5"></span>**PERL MySQL Libs** Installs the PERL libraries needed to connect to the MySQL database, thus enabling you to generate dynamic Web pages through database queries. For more information, go to http://www.cpan.org/.
- <span id="page-86-6"></span>**PHPMyAdmin** phpMyAdmin is intended to handle the administration of MySQL over the Web. For more information, go to http://www.phpwizard.net/.
- <span id="page-86-7"></span>**PostgreSQL** PostgreSQL is a sophisticated Object-Relational DBMS, supporting almost all SQL constructs, including sub-selects, transactions, and userdefined types and functions. For more information, go to http://www.postgresql.org/.

# **Glossary**

### **A**

**Account.** A HostingDirector IAE account provides the functionality of a dedicated server in a shared, virtual hosting environment. Each account owner can administrate Web site via user friendly control panel. An account is also referred to as a VDS (Virtual Dedicated server) or site.

**Aliases.** Aliases are shortcuts used to redirect emails. There are four types of aliases:

- **Email aliases** redirect emails to a specified address.
- **Distribution list** aliases allow you to send mail to one address and have it distributed to a group.
- **Command line** aliases forward email to an application for processing.
- **Catch All** alias forwards all unresolved email messages to specific email address.

**Anonymous FTP.** A method for giving users access to files so that they don't need to identify themselves when logging in. The user enters "anonymous" as a user ID and leaves the password field empty or enters "anonymous".

**Apache.** Web server of choice to most System administrators. Its open source code and cross platform, compatibility makes this Web server ideal in highly scalable operations.

**Apache Error Messages.** The Apache error document ValueApp displays a response of your choice as an alternative to conventional error messages such as '404 Not Found'. You can either display a custom text message or redirect the user to any web page.

**Auto Responder.** Automatically replies to emails. Enter a message and an email address of your choice. Your message will be automatically sent to anyone who sends emails to this selected address.

### **B**

**BIND.** A software application for the DNS server developed and distributed by the University of California at Berkeley. Many Internet hosts use BIND,

# **C**

**Common gateway interface (CGI).** Code responsible for describing how server communicates with another application.

**Counter.** Display a hit counter on your web page showing the number of visits to your web site. The counter begins at the initial number of your choice and increments with each visit.

**Credit Card Verification.** Verify credit card numbers based on the mod 10 algorithm. Enables authentication by the credit card digit combination. Confirms the validity of Visa, MasterCard, Novus (Discover), and American Express card numbers.

**D**

**Dedicated IP Account.** An account that has an exclusive IP address assigned to it.

**DNS.** Domain Name Server. A DNS is an on-line distributed database system used to map humanreadable machine names into IP addresses. The DNS serves as a gateway between the server and the outside world, resolving the IP address and routing files to their correct directories.

**F**

**File Manager.** Manage files on your system through a browser. Edit and password protect HTML files without using Telnet. Requires PERL and Python ValueApps.

**FrontPage Extensions.** A set of programs on a Web server that allow users to author, administer, and browse Microsoft FrontPage®-extended Web sites, and to add enhanced functionality such as hit counters, search forms, and discussion webs to their sites.

**FTP.** An Internet protocol for exchanging files between machines.

**G**

**Guestbook.** Create a web page where users can leave their contact information and comments. Users can view all submitted comments and there are options to notify you when a user has signed in. Also enables emailing to all registered users.

### **H**

**HTML.** HyperText Markup Language. Tag language, which describes how a Web page is displayed.

**HostingDirector Server IAE.** Sphera HostingDirector IAE is a robust management platform providing end-toend global service automation that utilizes the IBM dedicated Xseries hardware.

# **I**

**IP Filtering.** IP filtering enables you to control access to your system by permitting or denying access according to IP address. Access can be restricted by VDS, web page, FTP site and mail.

### **J**

**Java Runtime Environment.** Sun ® Solaris Java runtime environment (JRE) 1.1.8. The JRE is the minimum standard Java platform for running Java programs. It contains the Java Virtual Machine (JVM), Java Core Classes and supporting files.

### **M**

**Mail Form.** Creates an HTML mail form in which users can enter their comments and personal details. Data entered by users is then redirected to an email address of your choice.

**mod\_PERL.** This technology gives enhanced speed to the PERL scripts by combining PERL programming language and the power of the Apache HTTP server. mod\_PERL enables to write Apache modules entirely in PERL.

**mod\_PHP.** A technology combining the power of PHP scripts and the Apache HTTP server. Enables the writing of Apache pages entirely in PHP, thus enabling PHP code to be inserted directly alongside HTML.

### **N**

**Name Based Account.** An account whose IP address is shared with other accounts.

**NFS.** The Network File System is an application that lets a user view and optionally store and update files on a remote machine.

### **O**

**Open SSL.** This SSL module allows you to equip your Web site with secure Internet transaction capability. It gives you and your customers peace of mind when conducting commerce over the Web.

#### **P**

**PERL.** Script language of choice for Web developers. Libraries for PERL exist for several platforms and PERL's speed and flexibility make it well suited for form processing and on-the-fly web page creation.

**POP.** An Internet protocol for receiving email messages.

**Python.** A popular server side scripting language. Python is used in many situations where a great deal of dynamism, ease of use, power, and flexibility are required.

# **Q**

**Quota.** There are two types of quota:

- **Disk space quota**: Amount of space that account owner is entitled to utilize.
- **Files quota**: Number of files that account owner is entitled to utilize.

### **R**

**Reseller.** Resellers are special users that are enabled to manage one or more account and to resell hosting services to individual users.

### **S**

**Shared IP Address.** A shared IP address enables to allocate more than one account to the same IP address.

**Simple Search Engine.** Allow you to integrate a keyword and Boolean search program into your site so that users can search specified text and HTML documents. It then returns a list of filenames that matched the specified keyword(s).

**SSL. Secure Sockets Layer**: A program that increases the security of messages that are sent via the Internet.

**SMTP.** Popular email protocol for sending email messages.

**SWAP.** Utilization of the hard disk for virtual memory or "swap space".

# **U**

**User Account.** A user account is a mail and FTP account. Creating a user account allows the user to access his/her password-protected email and files located on the server.

### **V**

**ValueApps.** ValueApps are software components that you install to give your server additional functionality. You can browse the available ValueApps in the various categories and choose the ones you wish to install.

**VDS.** A virtual dedicated server (VDS) provides the functionality of a dedicated server in a shared, virtual hosting environment. A VDS is also referred to as an account.

**Virtual Hosting.** The provisioning of a name based site that has the following services: HTTP, FTP, POP, SMTP.

**Virtual Memory.** Utilization of machine's hard disk to simulate additional random-access memory. **W**

**Webalizer.** Analyzes web server data to produce web site usage reports. For example, the Webalizer can create a chart showing the countries from which your site is accessed. Charts can be viewed with a standard web browser.

### **Index**

# **A**

alias [80](#page-82-0) anonymous FTP [69](#page-71-0) Apache Error Message [82](#page-84-0) Auto Responder [83](#page-85-0) automatic IP allocation [59](#page-61-0)

# **B**

billing and reporting [16](#page-18-0) Bulletin Board [83](#page-85-1)

# **C**

Chili!Soft [82](#page-84-1) ColdFusion [82](#page-84-2) control panel [10](#page-12-0) Credit Card Validation [84](#page-86-0) custom IP allocation [59](#page-61-1)

# **D**

Darwin [83](#page-85-2) data tab [16](#page-18-0) DNS node adding records [17](#page-19-0) modify[ing records](#page-21-0) [18](#page-20-0) type A 19 type Cname [20](#page-22-0) type MX [20](#page-22-1) type NS [20](#page-22-2) viewing details [21](#page-23-0)

# **E**

email and FTP accounts [71](#page-73-0) email, configu[ring on the client](#page-85-3) [72](#page-74-0) EveryAuction 83

### **F**

firewall [57](#page-59-0) Freeware Merchant [83](#page-85-4) FrontPage Extensions [82](#page-84-3) FTP and email accounts [71](#page-73-1) FTP parameters [63](#page-65-0) FTP, anonymous [69](#page-71-0) full installation [57](#page-59-1)

### **G**

generating reports [16](#page-18-0) Guestbook [83](#page-85-5)

### **H**

HitMatic Counter [81](#page-83-0) HostingDirector features [1](#page-3-0) logging in [4](#page-6-0) logging out [9](#page-11-0) main window [1](#page-3-1) navigation tree

reseller level [4](#page-6-1) server level [3](#page-5-0) V[DS level](#page-4-0)  [4](#page-6-2) toolbar 2

#### **I**

IMP [83](#page-85-6)

#### **J**

Java [82](#page-84-4)

# **L**

logging in reseller level [7](#page-9-0) server level [5](#page-7-0) VDS o[wner level](#page-11-0)  [7](#page-9-1) logging out 9

### **M**

Mail Form [83](#page-85-7) Majordomo List [83](#page-85-8) manager applet [4](#page-6-0) Miva Empresa [84](#page-86-1) Miva Merchant [84](#page-86-2) Mod\_PERL [82](#page-84-5) Mod\_PHP [82](#page-84-6) mode [58](#page-60-0) monitoring [11](#page-13-0) MySQL [84](#page-86-3)

# **N**

name based VDS [57](#page-59-2), [58](#page-60-0) NeoMail [83](#page-85-9)

# **O**

Open SSL [84](#page-86-4)

### **P**

PERL [82](#page-84-7) PERL MySQL Libs [84](#page-86-5) phpAdsNew [82](#page-84-8) phpMyAdmin [84](#page-86-6) POP parameters [58](#page-60-0) PostgresSQL [84](#page-86-7) Python [82](#page-84-9)

### **R**

Real Server [83](#page-85-10) reports generating [16](#page-18-0) text [16](#page-18-1) XML [16](#page-18-1) reseller level [4](#page-6-1) resellers node adding a reseller [23](#page-25-0) bandwidth tab [27](#page-29-0) deleting a reseller [27](#page-29-1) editing reseller properties [26](#page-28-0)

### **S**

SecondSaver [83](#page-85-11) server management auto update tab [51](#page-53-0) groups add group details tab [47](#page-49-0) group details tab [47](#page-49-1) groups tab [46](#page-48-0) log tab [47](#page-49-2) process management tab [48](#page-50-0) restart/shutdown tab [51](#page-53-1) time settings date and time tab [50](#page-52-0) time zone tab [50](#page-52-1) users add new user tab [42](#page-44-0) edit user details tab [44](#page-46-0) user details tab [43](#page-45-0) users tab [41](#page-43-0) server management node IP management IP ranges [34](#page-36-0) NICs tab [41](#page-43-1) reserved IPs [40](#page-42-0) shared IP [37](#page-39-0) panel contents [29](#page-31-0) **resources** accounts tab [31](#page-33-0) CPU usage tab [30](#page-32-0) general tab [29](#page-31-1) partition details tab [33](#page-35-0) partition edit tab [34](#page-36-1) storage tab [32](#page-34-0) server node adding and modifying data adding person[alized mes](#page-16-0)sages 14 hosting provider contact information [13](#page-15-0) modifying help files [15](#page-17-0) panel contents [11](#page-13-0) viewing server data [11](#page-13-0) ServerDirector [57](#page-59-1), [58](#page-60-0), [71](#page-73-2), [80](#page-82-1) shared ValueApp collaboration [83](#page-85-12)<br>database 84 e-commerce [83](#page-85-13) installing [55](#page-57-0) streaming [83](#page-85-14) web applications [81](#page-83-1) web development [82](#page-84-10) simple search engine [81](#page-83-2) Site Search [81](#page-83-3) SMTP parameters [58](#page-60-0) SSL certific[ate, installing](#page-60-0)  [9](#page-11-1) standalone 58

#### **T**

toolbar [2](#page-4-0)

# **U**

Urchin [81](#page-83-4) usage data [12](#page-14-0) usage statistics [15](#page-17-1)

### **V**

ValueApps [81](#page-83-2) ValueApps technology [81](#page-83-2) VDS adding new [58](#page-60-0) adding on NFS [78](#page-80-0) changing nam[e based IP ad-](#page-67-0)dress 65 deleting [70](#page-72-0) editing [67](#page-69-0) GUI login [64](#page-66-1) name [based scaling](#page-59-3) [65](#page-67-1) types 57 VDS GUI, ad[ding and modifying](#page-15-1)  data 13 VeriSig[n Certificate](#page-6-3) [84](#page-86-9) version 4 virtual hosting [57](#page-59-1)

### **W**

watchdog [68](#page-70-0) Web passwords [81](#page-83-5) Webalizer [82](#page-84-11) write to  $log 12$  $log 12$ 

# **X**

XML [16](#page-18-0)